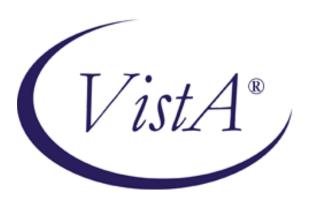

# **Health Summary**

## **User Manual**

Version 2.7

October 2011

Office of Information and Technology Department of Veterans Affairs

### **Preface**

The Health Summary package integrates currently available patient data from Veterans Health Administration Information Systems Architecture (VistA) packages into patient health summaries that can be printed or viewed online.

The *Health Summary User Manual* provides information for three types of users:

- Health Summary users who only need to view health summaries on a screen or in printed form. Chapter 2, "Using Health Summary," describes these basic features.
- Health Summary users who can display health summaries and also create customized health summary types for use by others. Chapter 3, "Advanced Features," describes how to create health summary types.
- Health Summary Coordinators who can use all the functions available for other user types, as well as the special Health Summary package features for batch printing nightly summaries and creating customized health summary types. Chapter 4, "Managing Health Summary," describes batch printing and other management functions.

This manual has been revised to describe changes that have been made to Health Summary V. 2.7 for patch 88 and other released patches.

### **Revision History**

| <b>Revision Date</b> | Page or Chapter        | Description                      | Project Manager/<br>Technical Writer |
|----------------------|------------------------|----------------------------------|--------------------------------------|
| August 2011          | <u>5</u>               | Added description of             | LeeAnn Hulet/                        |
|                      |                        | GMTS*2.7*88                      | JoAnn Green                          |
| April 2011           | <u>3-4</u> , <u>17</u> | Added description of             | Gary Pickwoad/                       |
|                      |                        | GMTS*2.7*92.                     | Dana Dertien                         |
| November             | 4                      | Added descriptions of recent     | Kenny Condie/                        |
| 2010                 |                        | patches, including               | JoAnn Green                          |
|                      |                        | GMTS*2.7*90, 91, and 93.         |                                      |
| August 2008          | Appendix A             | Corrected spelling and added     | April Scott/                         |
|                      |                        | note to Health Factors & Health  | Gary Werner                          |
|                      |                        | Factors Select (GMTS*2.7*82)     |                                      |
| August 2007          | 4                      | Added description of changes     | Al Ebert/                            |
|                      |                        | for printing sensitive data, per | JoAnn Green                          |
|                      |                        | patch 85, test v8                |                                      |
| April 2007           | 31, 72, 91             | Added description of changes     | Al Ebert/                            |
|                      |                        | for printing sensitive data, per | JoAnn Green                          |
|                      |                        | patch 85                         |                                      |
| June 2006            | Page 59                | Added section on using Health    | Scott Madsen/                        |
|                      |                        | Summary in CPRS GUI              | JoAnn Green                          |
| May 2006             | Page 6, 32, and        | Description of changes per       | Scott Madsen/                        |
|                      | throughout             | patch 81.                        | JoAnn Green                          |
|                      | manual.                |                                  |                                      |
| May 2006             | Appendix A             | Updated Components               | Scott Madsen/                        |
|                      |                        | Description list.                | JoAnn Green                          |
| Oct-Dec 2004         | Throughout             | Patient name and SSN and         |                                      |
|                      | manual.                | provider name updates to         |                                      |
|                      |                        | comply with Patient privacy      |                                      |
|                      |                        | SOP.                             |                                      |
| December             | Throughout             | Changes based on review by       |                                      |
| 2002                 | manual.                | NVS Release Manager.             |                                      |
| October 2002         | Throughout             | Revisions for changes made by    |                                      |
| E 1 2002             | manual.                | patches 56 and 58                |                                      |
| February 2002        | Pg 9                   | Description of changes           |                                      |
| 7 2002               | D 06.05                | provided with patch 49           |                                      |
| January 2002         | Pg 26, 92              | New menu of options enabling     |                                      |
|                      |                        | managers to control HS types     |                                      |
|                      |                        | on the reports tab in CPRS       |                                      |

### **Table Of Contents**

| Revision History                                     | iv |
|------------------------------------------------------|----|
| CHAPTER 1: INTRODUCTION                              |    |
| New Features in Health Summary                       | 3  |
| Health Summary Overall Menu [GMTS MANAGER]           | 20 |
| How to Use This Manual                               | 24 |
| CHAPTER 2: USING HEALTH SUMMARY                      | 25 |
| USING HEALTH SUMMARY—BASIC FEATURES                  |    |
| Health Summary Menu                                  | 27 |
| 1. Patient Health Summary Option                     | 28 |
| 2. Ad Hoc Health Summary Option                      | 32 |
| 3. Range of Dates Patient Health Summary             | 42 |
| 4. Visit Patient Health Summary                      | 43 |
| 5. Hospital Location Health Summary                  | 47 |
| 6. Information Menu                                  | 49 |
| Inquire about a Health Summary Type                  |    |
| List Health Summary Types                            | 51 |
| Inquire about a Health Summary Component             |    |
| List Health Summary Component Descriptions           | 56 |
| 7. CPRS Reports Tab "Health Summary Types List" Menu | 58 |
| Using Health Summary in CPRS                         |    |
| CHAPTER 3 - HEALTH SUMMARY ADVANCED FEATURES         | 63 |
| 1. Health Summary Components                         | 63 |
| Brief, Selected, and Cumulative Selected Components  |    |
| 2. Health Summary Types                              | 65 |
| 3. Health Summary Objects                            | 69 |
| 4. Build Health Summary Type Menu                    | 70 |
| Create/Modify Health Summary Type                    |    |

| Delete Health Summary Type                           | 80  |
|------------------------------------------------------|-----|
| Health Summary Objects Menu                          | 80  |
| Create/Modify Health Summary Object                  | 80  |
| Inquire about a Health Summary Object                | 85  |
| Test a Health Summary Object                         | 85  |
| Test a Health Summary Object                         | 86  |
| Delete Health Summary Object                         | 86  |
| Delete Health Summary Object                         | 87  |
| Export/Import a Health Summary Object                | 87  |
| Export a Health Summary Object                       | 87  |
| Mailman Message Sent                                 | 88  |
| Unpack Mailman Message                               |     |
| Import/Install Health Summary Object                 |     |
| Print Health Summary                                 | 91  |
| 5. User Preferences                                  | 93  |
| 6. Site Preferences                                  | 00  |
| 0. Site 1 references                                 |     |
| CHAPTER 4:                                           | 105 |
| MANAGING HEALTH SUMMARY                              | 107 |
| Health Summary Coordinator's Menu                    |     |
| 2. Security, Locks, and Keys                         | 108 |
| •                                                    |     |
| 3. Batch Printing Process                            |     |
| Batch Print of All Clinics by Visit Date             | 109 |
| Set-up Batch Print Locations                         | 110 |
| 4. User Preferences                                  | 113 |
|                                                      |     |
| 5. Site Preferences                                  | 119 |
| CHAPTER 5: HELPFUL HINTS                             | 125 |
| CHAPTER 9. HELPFUL HINTS                             | 125 |
| GLOSSARY                                             | 130 |
|                                                      |     |
| APPENDICES                                           | 134 |
| Appendix A—Health Summary Component Description List | 135 |
| Appendix B—VISTA And Health Summary Conventions      | 150 |
| Special Keys, Commands, and Symbols                  |     |
| Printing Conventions:                                |     |
|                                                      |     |
| NDEX                                                 | 152 |

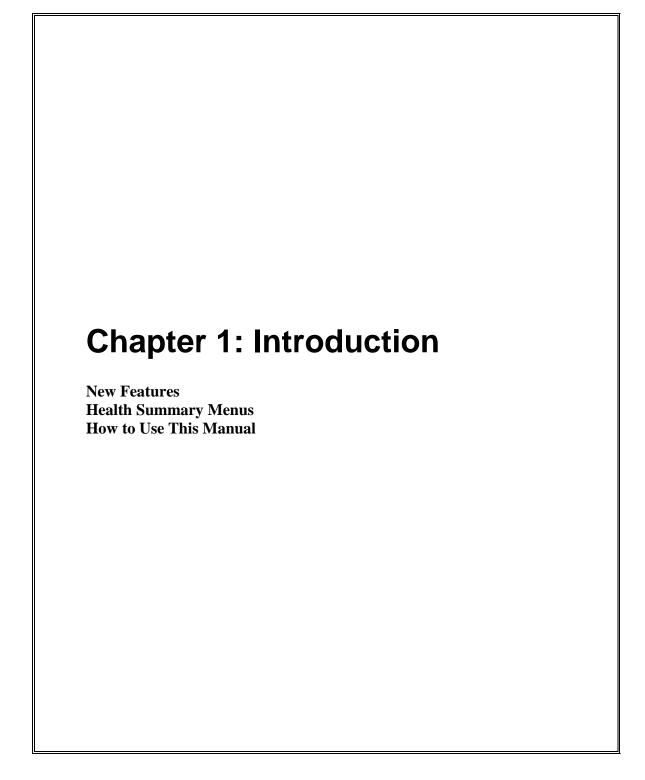

Introduction

### **Chapter 1: Introduction**

A Health Summary is a clinically oriented, structured report that extracts many kinds of data from VISTA and displays it in a standard format. The individual patient is the focus of health summaries. Health summaries can also be printed or displayed for groups of patients. The data displayed covers a wide range of health-related information such as demographic data, allergies, current active medical problems, and laboratory results.

Health Summaries can be viewed through VistA options and through the CPRS GUI on the Reports tab.

#### **New Features in Health Summary**

Patches 95, 93, 90, 91, 88, 85, and some of the other more recent patches are described below. For complete descriptions of all of the changes in Health Summary since the release of version 2.7 in 1994, please refer to the patches (described briefly on page 6 and in more detail in the Patch module on Forum).

#### **New Components**

See Appendix A for a complete list of Health Summary components.

#### Patch GMTS\*2.7\*100 -PROBLEM WITH NEW MED WORKSHEET REPORT

The Medication Worksheet report in CPRS displays a patient's previous prescription Patient Instruction Signature comments in subsequent prescriptions, displaying incorrect Patient Instruction Signature comments for that prescription.

Routine GMTSPST2 has been modified to clear a prescription's signature lines before displaying a subsequent prescription.

#### Patch GMTS\*2.7\*95 – CORRECT B CROSS-REFERENCE

The NAME field (.01) of the HEALTH SUMMARY OBJECTS file (#142.5) had a 'B' cross-reference that only stored the first 30 characters of the name. When attempting to install a TIU/HS Object in Clinical Reminder Exchange, a FileMan error: "The update failed, UPDATE^DIE returned the following error message" would occur when the receiving site has multiple Health Summary Object entries that are not unique until after the 30 character length.

This patch corrects this problem by modifying the 'B' cross-reference to store the full 60 characters.

#### Patch GMTS\*2.7\*93 - COMBINE UNITS ON TRANSFUSION REPORT

This patch fixes a problem with the Blood Transfusion Report when using the report on a system running VBECS (Vista Blood Establishment Computer Software). The problem

reported is that multiple units transfused on the same day were not being totaled, but were rather displayed as separate lines for each transfused unit.

This patch corrects the problem by correctly totaling the units the way it did prior to VBECS.

This patch also adds Legacy Vista Data to the Blood Transfusion report. Prior to this change only transfusion data newly entered into VBECS were showing in the report. To see Legacy Vista Data, on the report, the parameter OR VBECS LEGACY REPORT has to be set to YES.

#### GMTS\*2.7\*92 - CORRECTIONS TO MEDICATION WORKSHEET (TOOL #2)

This patch will correct a defect in the HEALTH SUMMARY COMPONENT file (#142.1) and creates a national entry for Tool #2: Medication Worksheet. Hard-coding of patient Social Security number has been removed and now all control of patient identifiers are controlled by the parameters set at the Health Summary Type level, consistent with other Class I software.

This patch also resolves the issue of the wrong pharmacy division printing on report headers by modifying internal programming. The internal programming that selects the name of the pharmacy division shown at the top of the worksheet and the pharmacy phone number associated with it has been revised. At facilities where there are multiple entries in OUTPATIENT SITE file (#59) that share the same SITE NUMBER, the Medication Worksheet is unable to distinguish between these entries in order to choose the correct pharmacy name and phone number for display in the report header. In these cases, the result may be that the displayed name and phone number are for a division other than the pharmacy's preferred phone number for patient calls.

It also corrects a known issue from the initial release of Medication Reconciliation by adding status of HOLD to the Medication Worksheet.

## GMTS\*2.7\*91 - MHAL AND MHAS COMPONENTS NOT SHOWING ALL ADMININISTRATIONS

This patch corrects a defect in the MHAL and MHAS Health Summary components where all Mental Health instruments administered through the CPRS GUI do not display.

## Patch GMTS\*2.7\*90 - ADD EARLIEST APPROPRIATE DATE TO HS ADHOC REPORT

Addition of the EARLIEST APPROPRIATE DATE (New Service Request 20051008) to the Health Summary Adhoc CNB - Brief Consults Report.

The EARLIEST APPROPRIATE DATE is the earliest appropriate date that the patient should be seen. This data field was added with CPRS v28.

## Patch GMTS\*2.7\*88 - LAB REFORMAT/142.1 UPDATE/SII COMP/HS BY LOC REPORT

Display column headers of TIU-Health Summary(HS) Object components when pulled up in succession.

Update Lab references range displays on HS reports to coincide with format introduced by LR\*5.2\*356.

Update default value of fields TIME LIMITS and MAXIMUM OCCURRENCES for HS components MHA Admin List [MHAL] and MHA Score [MHAS] HS components.

Add new field, SHORT HS BY LOCATION COVER to the HEALTH SUMMARY PARAMETERS FILE (#142.99) to change the number of times each location prints on the cover sheet from 6 to 1.

### Patch GMTS\*2.7\*85 - Restrict Sensitive Data On Health Summary Print

This patch implements an urgent request from the CPRS Clinical Workgroup.

Patients are often given printed Health Summaries for items such as a formatted list of medications. Because these items are Health Summaries, they also contain a standard header which displays the patient's name, DOB and full 9-digit SSN.

Patients, not recognizing that such sensitive information is present, may improperly dispose of the list. To help protect this sensitive information, this patch adds a new field (SUPPRESS SENSITIVE PRINT DATA) to the HEALTH SUMMARY TYPE file (#142) to allow control over the level of information displayed on a hard copy print of a predefined health summary type.

Depending on the value found in the new field, the SSN/DOB information will be in one of the following formats:

- Full 9-digit SSN and full DOB
- 4- digit SSN and No DOB
- No SSN and No DOB

#### **Affected functionality**

Predefined health summary type printouts produced from CPRS GUI, List Manager, and print menus within the Health Summary package.

#### Table of interface used, action taken, and expected output

| Action                | Interface          | Output            |
|-----------------------|--------------------|-------------------|
| View report on screen | CPRS GUI           | Full SSN/DOB info |
|                       | GMTS print options | Full SSN/DOB info |

|                 | List Manager       | SSN/DOB based on flag value |
|-----------------|--------------------|-----------------------------|
| Hard copy print | CPRS GUI           | SSN/DOB based on flag value |
|                 | GMTS print options | SSN/DOB based on flag value |
|                 | List Manager       | SSN/DOB based on flag value |

Additionally, the display of a health summary object will be affected by this patch. Information displayed from a health summary object is controlled by the choices made during object creation/modification and the underlying health summary type. Unless otherwise suppressed during object creation/modification, health summary objects will respect the value of SUPPRESS SENSITIVE PRINT DATA found for each object's health summary type. This applies to viewing objects in electronic AND hard copy format.

#### Usage note regarding List Manager:

The patient information header in List Manager is separate from the header found on health summary reports. Any changes to the patient information header are outside the scope of this patch. As a result, any hard copy print of a predefined health summary via the List Manager interface will still have viewable patient SSN and DOB data.

Note - In an effort to address the urgency of this effort, Ad Hoc health summaries were excluded from this request.

#### Patch GMTS\*2.7\*83 - DIETETICS COMPONENT UPDATE

This patch makes use of new fields made available by the Nutrition and Food Service Package for use in the DIETETICS Health Summary Component. The fields that are added to the component display are:

FOLLOW UP DATE PATIENT FOOD ALLERGY COMMENTS

## Patch GMTS\*2.7\*81 - VHA Enterprise Standard Title Display in Health Summary Components

This patch exports changes to the displays for the Progress Notes (PN), Selected Progress Notes (SPN), and Discharge Summary (DCS) components. Both the Local TIU Title and VHA Enterprise Standard Title will be displayed in these components, with captions of Local Title and Standard Title.

This patch accompanies TIU\*1\*211, which includes a mapping utility to assist CACs with the process of mapping local document titles to VHA Enterprise standard titles, in preparation for the upcoming unified Clinical Data Repository/Health Data Repository of computable patient data.

Changes to the Selected Progress Notes (SPN) and Discharge Summary (DCS) components are not included in this patch, as these components use the same print routines that are contained in the Progress Notes (PN) component.

**Example**: The highlighted section shows the Local Title and Standard Title.

#### **CPRS GUI Display**

#### **GMTS\*2.7\*80 – PHARMACY ENCAPSULATION**

The changes in this patch are related to the Pharmacy Encapsulation effort. With this effort, all direct reads on Pharmacy Package files must be changed to API calls.

## HEALTH SUMMARY COMPONENTS affected RXOP - PHARMACY OUTPATIENT

#### GMTS\*2.7\*79 CORRECT REFERENCE RANGES ON REPORT TABS

Health summary was modified to use a new Lab API to collect the correct data for test results from the Lab package.

#### GMTS\*2.7\*78 NEW VITALS API AND OUTPATIENT PHARMACY API

This patch added a new Vitals API call to several Vital Signs Health Summary Components and corrects a couple of these components to display data as intended.

#### **GMTS\*2.7\*77 – MENTAL HEALTH COMPONENTS**

The purpose of this patch is to send out two new Health Summary Components related to the Mental Health Package:

MHAL - MHA Administration List

MHAS - MHA Score

This patch accompanies Clinical Reminders patch PXRM\*2\*6, which updates reminder definitions and dialogs to be compatible with Mental Health patch YS\*4\*85, also known as MHA3, in support of new national performance measures.

## GMTS\*2.7\*76 ALPHA MODIFIERS NOT SHOWING AND COMMENTS PRINTING TWICE

This patch addressed 2 issues:

- 1) The issue of the CPT/Procedure code non-numeric modifiers not displaying on Health Summary Reports.
- 2) The double printing of the comments for Health Summary Report.

## GMTS\*2.7\*75 RESTORE DISPLAY OF CLINICAL REMINDERS DISCLAIMER

This patch in conjunction with patch PXRM\*2\*4 restored the display of the Clinical Reminders disclaimer for the Clinical Reminders Maintenance, Brief, and Due Health Summary components.

#### GMTS\*2.7\*74 HEALTH SUMMARY GAF COMPONENT

This patch updates the routine which is invoked for the AD HOC HEALTH SUMMARY component, the Global Access Function to report GAF scores graphically, so that a report generated on the last day of the month will produce a valid listing rather than showing "No data available."

### GMTS\*2.7\*73 CORRECT BRANCH OF SERVICE IN DEMOGRAPHIC DISPLAY

This patch corrects the display of the Branch of Service line in the Health Summary display of the Patient Demographics.

#### GMTS\*2.7\*72 ONCOLOGY FORDS IMPLEMENTATION

Routines were added/modified to update the Oncology Health Summary to reflect changes to the FORDS (Facility Oncology Registry Data Standards) and to add AJCC (American Joint Committee on Cancer) Collaborative Staging.

#### **GMTS\*2.7\*71 CTD - HS Code Text Descriptors**

This patch is part of the Code Text Descriptors (CTD) Project. It modified selected data extract routines to take advantage of the Text Versioning APIs exported by ICPT/HCPCS and the DRG Grouper packages.

#### GMTS\*2.7\*70 GMTS SCHEDULING REPLACEMENT UPDATE

This patch converted Health Summary code to use the APIs provided by the Scheduling Replacement team. Any Health Summary code that made direct reads to Scheduling globals has been replaced by APIs that are backed by Integration Agreements.

A new Health Summary Parameter has been added. The new parameter is ERROR MESSAGE RECIPIENT. The purpose of this parameter is to let the Health Summary Package know who to send a mail message to when a queued option fails. With this patch, queued tasks could be aborted due to failed calls to the Scheduling package. If this parameter is not set, then no mail message will be sent.

#### **GMTS\*2.7\*69** Health Summary Resequencing/Medicine Correction

- This patch addresses the following three (3) issues in the Health Summary Application:
  1) Resequencing of a Health Summary Component's Selection Items was introduced in patch GMTS\*2.7\*62. An error has been reported as occurring during the resequencing process. This error occurs when the Component has Selection Items that gather data from certain types of global roots. This patch corrects the resequencing so that it now works with these type of global roots.
- 2) Since patch GMTS\*2.7\*62, Medicine Health Summary Components were not displaying results for any patients regardless of Procedure data being available or not. This patch corrects the Medicine HS Components so that they now display results properly.
- 3) The Selected Health Factors Component was not displaying the Health Factors in the sequence set up in the Health Summary Component. Instead the Health Factors were grouped by Category and then displayed alphabetically by the Category. This patch corrects the display so that the Selected Health Factors are displayed in the sequence set up in the Component.

#### **GMTS\*2.7\*67 NOT USED**

#### GMTS\*2.7\*66 CPRS HS REPORT ALLOCATION ERRORS

This patch updated the API's in Health Summary, used by CPRS to get the list of possible Health Summary reports available on the Reports Tab The API's have been changed to use ^TMP globals instead of local arrays to reduce the possibility of allocation errors.

#### GMTS\*2.7\*68 TRANSITIONAL PHARMACY HS OBJECT/TYPE

This patch contains a new Health Summary Object and Type for use with the Transitional Pharmacy Benefit Program.

#### **GMTS\*2.7\*65** Non VA Medications

This patch adds a new Health Summary Component to display a patient's Non VA medications documented by health care facilities as required by the Joint Commission for Accreditation.

#### GMTS\*2.7\*64 TWEAK TO STANDARD REMOTE HEALTH SUMMARIES

This patch addresses a problem reported by several sites when trying to access remote data using the Health Summary Remote Reports on the CPRS Reports Tab. Some of the Remote Reports on some patients contain more data than can be returned within the timeout period set by the remote broker, which can range from 10-20 minutes. Users become impatient and either CTRL-ALT-DEL out of CPRS or continually click on the report, causing more remote processes to begin, which further exacerbates the problem. The network and the remote site becomes inundated with remote queries that does nothing but clog the system.

We have determined that any report that contains Progress Notes has the potential to create this problem. This patch is being released to add an occurrence limit of 50 to the Progress Notes Health Summary component for the following reports:

REMOTE CLINICAL DATA (1Y)

REMOTE CLINICAL DATA (3M)

REMOTE CLINICAL DATA (4Y)

REMOTE TEXT REPORTS (1Y)

REMOTE TEXT REPORTS (3M)

We have done some testing at some of the sites reporting this problem and found that setting this limit higher than 50 tends to overload the system. Users should be instructed to use the Progress Notes option(s) under Clinical Reports when there is a need to get more than 50 Notes. Progress Notes under Clinical Reports has greater flexibility to return data within user specified time ranges and occurrence limits.

#### **GMTS\*2.7\*63** Selection of Individual Health Factors

This patch will release two new National Health Summary Components required by the VA Geriatric Extended Care (GEC) Referral project.

GECC - GEC Completed Referral Count

GECH - GEC Health Factor Category

The GEC Completed Referral Count component will display the total number of completed GEC referrals done on a patient. Each completed referral will show the date the referral was started, the date the referral was completed and the associated Health Factors. The GEC Health Factor Category component is identical to the current Selected Health Factor component except for the selection items. This component will only display a list of Health Factors that are associated with the GEC project.

For more documentation on VA Geriatric Extended Care project please see the Clinical Reminders 2.0 Setup guide and the User Manual found under the Clinical Reminders section of the VistA Documentation Library (http://www.va.gov/vdl).

This patch also supports Clinical Reminders changes for MyHealtheVet
To support MyHealtheVet we are releasing two new Components:
MHV REMINDERS DETAIL DISPLAY
MHV REMINDERS DETAIL DISPLAY

And two new Remote Data Views:

REMOTE MHV REMINDERS DETAIL REMOTE MHV REMINDERS SUMMARY

These components will now search through file 811.9 and evaluate any Clinical Reminder definition that is defined for patient use and display the results of the evaluation in Health Summary. These four new components are stored in file #142.1 and the two new Remote Data Views are stored in file #142.

#### E3R #17227, CONFIGURE INDIV HF WITH 'SHF' COMPONENT

Also included in this patch is a change to the Selected Health Factor component by allowing the user to select either a Health Factor Category or an individual Health Factor. The Selected Health Factor component will display "(category) or (factor)" after the name of the item. For the output data to be correct, patch PX\*1.0\*123 must be installed.

Misc. Fixes

This patch fixes a problem discovered while testing TIU\*1.0\*135. Currently, if you have a TIU HS object that displays data from a Health Summary type with no assigned components, you will receive an error in CPRS. This patch fixes this problem by displaying "No Health Summary Components" in the TIU HS Object display text.

#### GMTS\*2.7\*62 MED/RXIV/HF/Miscellaneous

- Various fixes to printing errors.
- Modified column header in Health Factors component from "Date" to "Visit Date" to reduce ambiguity. Removed a blank line that is printed in Health Summary Objects when no data was available for the component used in the object.
- Added the ability to resequence/re-order 'Selection Items' (such as lab test) during Health Summary Type edit session.
- Fixed Relationship in Next of Kin component. (Routine GMTSDEM2)
- Removed text code which references test software in Routine GMTSXAR.

#### **GMTS\*2.7\*61** Remote Medicine Report Fix

This patch is part of a coordinated two patch fix for a problem reported on Remote Data Views of Medicine Health Summary Components. Prior to this patch, the Medicine Health Summary components used Mailman to process the reports. Mailman required

that the users have an Access and Verify code at the "remote" site. Since the user did not have Access and Verify codes on the remote system, the component would fail to return data from the remote site. This fix requires both this patch and a companion patch from the Medicine package, MC\*2.3\*36

#### **GMTS\*2.7\*60** Race and Ethnicity (Demographics)

This patch added the patient's race and ethnicity data to both the MAS DEMOGRAPHIC and MAS DEMOGRAPHICS BRIEF components using either the existing (old) RACE field (.06) or the new field's RACE INFORMATION (field #2) and ETHNICITY INFORMATION (field #6) added to the patient file (#2) with patch DG\*5.3\*415.

#### **GMTS\*2.7\*59 BLOOD BANK COMPONENTS**

This patch modifies the Blood Bank Health Summary Components "Blood Transfusion" and "Blood Availability" in support of the Blood Bank Modernization Project. Health Summary code found in routines GMTSLRT and GMTSLRB has been modified to call the new Blood Bank APIs to extract Transfusion and Availability data. Health Summary users will not see any change in how the Blood Bank components display.

#### Patch GMTS\*2.7\*58 HS Objects and CNB/ADR/NOK/SII Components

A menu of options was added, "Health Summary Objects Menu" that allows IRM/Managers to create Health Summary Objects to be used inside other documents. This menu also includes the ability to view, test, and export/import the Health Summary Objects. This patch also exports the new file HEALTH SUMMARY OBJECTS field #142.5, to store the Health Summary Object characteristics, and exports entry points for other applications to embed the HS objects into other text and/or documents. Also, blank lines between column headers and component data have been suppressed. E3R 17305

Several other fixes are included, in response to NOISes CON-0902-10901, FAV-0902-70871, LAH-1102-61005, HWH-1002-40090, PUG-0702-51903, BUT-0702-23160, WPB-0202-31624, CPH-0302-40541, BUT-0701-20825, and E3R 17409.

## Patch GMTS\*2.7\*56 DIVISION PARAMETER/DEMOGRAPHICS AND OTHER FIXES

- Changed the logic for setting up parameters for Multi-Division sites using DUZ(2).
- Removed the display of the global array from the MEDB MEDICINE BRIEF component.
- Fixed a OUIT WITHOUT VALUE error in routine GMTSXAW3.
- Fixed an infinite loop which occurs when formatting a user's name for Lab components when the user has a numeric first name. NOIS POR-0602-50811
- Added a line feed after the Treating Facilities' in the Brief Demographic component so the "Source of Information" statement which is given with remote data views statement is not pushed off the screen. NOIS SHE-0502-53189, BUT-0702-21121 and HUN-0702-20308

- Added Health Insurance information to the Demographics component. E3R 4756
- Modified the printing of report and component headers so that calling applications can better control the suppression of headers. E3R 17305 (partial)

#### Patch GMTS\*2.7\*55 Demographics/Progress Note Fixes

- This patch fixed the occurrence limit problem with the Progress Notes components. If no limit was set, the report would default to 10 occurrences. After installing this patch, removing the occurrence will result in the report printing all progress notes for the patient within the time limit. NOIS CPH-0302-41402, MIN-0302-42259, ALB-0302-50476, COA-0302-22983 and DUB-0402-32340.
- Fixed a problem of the Treating Facilities not appearing in the Demographic components of the Health Summary when the patient did not have a PCMM Team, PCMM provider, PCMM associate provider or an inpatient attending physician. After installing this patch, Treating Facilities should display (when available) regardless of provider assignments. NOIS AUG-0302-32435
- Fixed a problem with multiple patient selection left over from OERR 2.5. This only affected users who still have OERR 2.5 preferences set in the New Person file. NOIS HUN-0202-22784
- The prompt for Hospital Location in the option GMTS HS BY LOC (Hospital Location Health Summary) has been fixed so that it will accept a partial text entry. NOIS CPH-0302-42497, DUB-0302-32599 and NOP-0302-12911

#### Patch GMTS\*2.7\*54 Oncology ICD-O-3 Implementation

This patch modifies the Oncology Health Summary display to include Histology and implements ICD-O-3, International Classification of Diseases for Oncology, third edition.

#### Patch GMTS\*2.7\*52 Problem List HNC/MST Changes

This patch is in response to the Veterans Millennium Health Care and Benefits Act, Copayment Exemptions. It requires Health Summary Problem List Component to display Head and Neck Cancer for veterans diagnosed with cancer of the head and/or neck related to nose and throat radium treatment and to display MST for veterans diagnosed with military sexual trauma.

#### Patch GMTS\*2.7\*49 Demographics/HS Types List

A menu of options has been added, "CPRS Health Summary Display/Edit Site Defaults," that allows IRM/Managers to control which Health Summary Types are on the reports tab and the order that the Health Summary Types appear in for the site. These site defaults will be used for users who do not have personal preferences set. This menu has four menu items to edit and display defaults for the site.

This patch also contains several fixes to problems reported by NOIS or E3Rs. The following is a list of the problems fixed by this patch:

- The Outpatient Encounters (OE) component has been modified to display the correct CPT Modifier.
- PCMM information and Treating Facilities has been added to Demographics and Brief Demographics components
- Modified Date Range processing for the Imaging Profile component to prevent missing imaging reports for the date of the beginning date of the date range.
- Modified the method of building the list of Health Summary Types for the Reports
  Tab so that division and user parameters are not over-written by the system
  parameters.
- Modified the GMTS TYPE INQ P E34 16528rint Template to allow for 132 column output, preventing the truncation of selection items in the display.
- Several routines were found to be inappropriately setting the package-wide variable GMTSNDM (Occurrence Limits), causing components that followed to error on occurrence limits. This was discovered while researching CPH-1001-43354 (Adhoc GAF Score Not Displaying Data).
- Modified 'Hospital Location Health Summary' so that the check for patients at a
  hospital location is conducted at the time the queued task is run instead of when the
  option is invoked.
- Modified 'Outpatient Encounter' component so that the hospital location in the Outpatient Encounter in the Clinical Reports on the Reports Tab matches the Hospital Location in the Health Summary Ad Hoc.
- Modified Medicine Health Summary components so that the message text is removed from the S.MCHL7SERVER server basket.
- Modified Discharge Summary print routines so package-wide variables (beginning date and ending date) do not get reset preventing other components from printing.
- Post-Init correctly renames Radiology components in the VAQ DATA SEGMENT file (#394.71).
- Modified GAF component to allow multiple providers to enter varying GAF scores on the same visit date/time.
- Pre-Init removes test versions of GUI Site Default options.
- As part of an on-going project to document all of the entry points and DBIAs in Health Summary, the following routines are being re-issued with minor documentation changes:

| GMTS      | GMTS1     | GMTSADH2 | GMTSADH3 | GMTSADH5 |
|-----------|-----------|----------|----------|----------|
| GMTSALG   | GMTSALGB  | GMTSCI   | GMTSCM   | GMTSDCB  |
| GMTSDD    | GMTSDGA   | GMTSDGA1 | GMTSDGA2 | GMTSDGC2 |
| GMTSDGD   | GMTSDGH   | GMTSDGP  | GMTSDVR  | GMTSLOAD |
| CMTST.REM | CMTST.RMY |          |          |          |

#### Patch GMTS\*2.7\*48 REMOTE ONCOLOGY VIEW

Health Summary patches 29 and 48 export components for using Remote Data Views. With all the proper patches installed, you may view remote patient data through CPRS. Before you can do this, you must have Master Patient Index/Patient Demographics (MPI/PD) and several other patches installed. Once these are in place and the proper parameters have been set, you can access remote data from other VA facilities.

Currently, remote data views are limited to predefined, nationally exported Health Summary Types. Remote data may not be viewed by either the Ad Hoc Health Summary type or locally/user developed Health Summary types.

You can view remote clinical data using any Health Summary Type that has an identically named Health Summary Type installed at both the local and remote sites. However, for non-nationally exported health summary reports, the content of the report is subject to the report structure and configuration defined at the remote site.

Patch 29 (GMTS\*2.7\*29) added the following Remote Data Views types:

REMOTE DEMO/VISITS/PCE (3M)

REMOTE MEDS/LABS/ORDERS (3M)

REMOTE TEXT REPORTS (3M)

REMOTE CLINICAL DATA (3M)

REMOTE CLINICAL DATA (1Y)

REMOTE DEMO/VISITS/PCE (1Y)

REMOTE MEDS/LABS/ORDERS (1Y)

REMOTE TEXT REPORTS (1Y)

REMOTE CLINICAL DATA (4Y)

REMOTE LABS LONG VIEW (12Y)

REMOTE LABS ALL (1Y)

REMOTE LABS ALL (3M)

REMOTE DIS SUM/SURG/PROD (12Y)

REMOTE OUTPATIENT MEDS (6M)

REMOTE ONCOLOGY VIEW

See Chapter 3, section 2 for more information on using Remote Data Views.

#### Patch GMTS\*2.7\*47 CPRS Report Tab/NDBI/Misc Fixes

A menu of options has been added, CPRS Reports Tab "Health Summary Types List," that allows users to control the Health Summary Types and the order that the Health Summary Types are listed in the Health Summary Types box on the Reports Tab of CPRS. This menu option has four menu items to edit and display the users' preferences.

#### **GMTS\*2.7\*45** Interdisciplinary Progress Notes

The purpose of this patch is to allow the Health Summary components Progress Notes and Selected Progress Notes to display the new interdisciplinary progress notes and all of

the entries associated with the interdisciplinary note. The interdisciplinary note and all of the associated entries will be marked in the progress note components as follows:

| Note Type           | Marked as                               |
|---------------------|-----------------------------------------|
| Primary Note:       | Interdisciplinary Note                  |
| Addendum to Primary | Interdisciplinary Note (addendum)       |
| Child Note          | Interdisciplinary Note Entry            |
| Addendum to Child   | Interdisciplinary Note Entry (addendum) |

### **Released Patches for Health Summary 2.7**

| GMTS*2.7*1  | Syntax Error in GMTS     |
|-------------|--------------------------|
| GMTS*2.7*2  | Visit Dates, Task &      |
| GMTS*2.7*3  | LAB Anatomic Path Ac     |
| GMTS*2.7*4  | Medicine Data w/ Quo     |
| GMTS*2.7*5  | CVP, EADT, Nightly T     |
| GMTS*2.7*6  | Patient Selection        |
| GMTS*2.7*7  | HS Utilities, MXSTR      |
| GMTS*2.7*8  | HS - PCE Components      |
| GMTS*2.7*9  | Lab Orders/Surgical      |
| GMTS*2.7*10 | PCE Components           |
| GMTS*2.7*11 | SURGERY COMPONENT FI     |
| GMTS*2.7*12 | TIU-COMPATIBLE COMPO     |
| GMTS*2.7*13 | Spinal Cord Dysfunct     |
| GMTS*2.7*14 | Updated Rad/Nuc Med      |
| GMTS*2.7*15 | Pharmacy & Current O     |
| GMTS*2.7*16 | Health Summary Fixes     |
| GMTS*2.7*17 | Blood Bank Component     |
| GMTS*2.7*18 | Code change to accom     |
| GMTS*2.7*19 | Duplicates on CVP co     |
| GMTS*2.7*20 | UPDATED COMPONENTS f     |
| GMTS*2.7*21 | Report headings and      |
| GMTS*2.7*22 | Reminders-historical     |
| GMTS*2.7*23 | NEW REMINDER COMPONE     |
| GMTS*2.7*24 | Patient selection &      |
| GMTS*2.7*25 | Component fixes          |
| GMTS*2.7*26 | Imaging Component        |
| GMTS*2.7*27 | Y2K COMPLIANCE CHANG     |
| GMTS*2.7*28 | Y2K, NKA, LAB, VITAL     |
| GMTS*2.7*29 | Remote Data View/Pri     |
| GMTS*2.7*30 | HS Type Lookup/Concu     |
| GMTS*2.7*31 | Inactive Clinics         |
| GMTS*2.7*32 | Fix HS Type Lookup       |
| GMTS*2.7*33 | Progress Notes by Vi     |
| GMTS*2.7*34 | Clinical Reminder Di     |
| GMTS*2.7*35 | Vitals/GAF/Oncology/     |
| GMTS*2.7*36 | Oncology/Lab/Ad Hoc      |
| GMTS*2.7*37 | CPT Modifiers and RX     |
| GMTS*2.7*40 | Undefined Variable D     |
| GMTS*2.7*42 | Oncology Component C     |
| GMTS*2.7*43 | HFS/Window Print Fix     |
| GMTS*2.7*44 | Error in GAF Score       |
| GMTS*2.7*45 | Interdisciplinary Pr     |
| GMTS*2.7*46 | Consults Brief Compo     |
| GMTS*2.7*47 | CPRS Report Tab/NDBI     |
| GMTS*2.7*48 | Remote Oncology View     |
| GMTS*2.7*50 | Spinal Cord Dysfunct     |
| GMTS*2.7*49 | Demographics/HS Type     |
| GMTS*2.7*51 | Radiology fixes          |
| GMTS*2.7*54 | Oncology ICD-O-3 Impleme |
|             |                          |

### Released Patches for Health Summary 2.7, cont'd

| GMTS*2.7*55 | Demographics/Progress No                                           |
|-------------|--------------------------------------------------------------------|
| GMTS*2.7*52 | Problem List HNC/MST Cha                                           |
| GMTS*2.7*56 | Division Parameter/Demog                                           |
| GMTS*2.7*58 | HS Objects and Components                                          |
| GMTS*2.7*59 | BLOOD BANK COMPONENTS                                              |
| GMTS*2.7*60 | Race and Ethnicity (Demographics)                                  |
| GMTS*2.7*61 | Remote Medicine Report Fix                                         |
| GMTS*2.7*62 | MED/RXIV/HF/Miscellaneous                                          |
| GMTS*2.7*63 | Selection of Individual Health Factors                             |
| GMTS*2.7*64 | TWEAK TO STANDARD REMOTE HEALTH SUMMARIES                          |
| GMTS*2.7*65 | Non VA Medications                                                 |
| GMTS*2.7*66 | CPRS HS REPORT ALLOCATION ERRORS                                   |
| GMTS*2.7*67 | NOT USED                                                           |
| GMTS*2.7*68 | TRANSITIONAL PHARMACY HS OBJECT/TYPE                               |
| GMTS*2.7*69 | Health Summary Resequencing/Medicine Correction                    |
| GMTS*2.7*70 | GMTS SCHEDULING REPLACEMENT UPDATE                                 |
| GMTS*2.7*71 | CTD - HS Code Text Descriptors                                     |
| GMTS*2.7*72 | ONCOLOGY FORDS IMPLEMENTATION                                      |
| GMTS*2.7*73 | CORRECT BRANCH OF SERVICE IN DEMOGRAPHIC DISPLA                    |
| GMTS*2.7*74 | HEALTH SUMMARY GAF COMPONENT                                       |
| GMTS*2.7*75 | RESTORE DISPLAY OF CLINICAL REMINDERS DISCLAIMER                   |
| GMTS*2.7*76 | ALPHA MODIFIERS NOT SHOWING AND COMMENTS PRINTING                  |
| GMTS*2.7*78 | NEW VITALS API AND OUTPATIENT PHARMACY API                         |
| GMTS*2.7*79 | CORRECT REFERENCE RANGES ON REPORT TABS                            |
| GMTS*2.7*81 | VHA Enterprise Standard Title Display in Health Summary Components |
| GMTS*2.7*82 | E-SIG BLOCK/HEALTH FACTORS/CLINICAL REMINDERS F                    |
| GMTS*2.7*83 | DIETETICS COMPONENT UPDATE                                         |
| GMTS*2.7*84 | ADDING REASON FOR STUDY DISPLAY TO RADIOLOGY RE                    |
| GMTS*2.7*85 | RESTRICT SENSITIVE DATA ON HEALTH SUMMARY PRINT                    |
| GMTS*2.7*87 | NATIONAL HEALTH SUMMARY TYPES FOR SKIN RISK ASSESSMENT             |
| GMTS*2.7*88 | LAB REFORMAT/142.1 UPDATE/SII COMP/HS BY LOC REPORT                |
| GMTS*2.7*89 | SUPPORT OF CLINICAL REMINDERS ENHANCEMENTS                         |
| GMTS*2.7*91 | MHAL AND MHAS COMPONENTS NOT SHOWING ALL                           |
|             | ADMINISTRATIONS                                                    |
| GMTS*2.7*92 | CORRECTIONS TO MEDICATION RECONCILIATION WORKSHEET                 |
|             | (TOOL #2)                                                          |
| GMTS*2.7*93 | COMBINE UNITS ON TRANSFUSION REPORT                                |
|             |                                                                    |

#### **Packages providing data to Health Summary**

Automated Med Info Exchange (AMIE)

Adverse Reaction Tracking (ART)

**Blood Bank** 

Clinical Reminders

**Clinical Procedures** 

Consults

**Dietetics** 

Discharge Summary

**GEC** 

**Inpatient Medications** 

Laboratory

Medicine

Mental Health

My Healthe Vet

Nursing (Vital Signs)

OE/RR

Oncology

**Outpatient Pharmacy** 

Patient Care Encounter (PCE)

**Problem List** 

**Progress Notes** 

Radiology

Registration

Scheduling

Social Work

Surgery

VistA Imaging

Vitals

Health Summary users can also print an Outpatient Pharmacy Action Profile with bar codes in tandem with a health summary. For complete details on printing a patient's profile, read the section that describes the "Hospital Location Health Summary" option.

#### **Health Summary Menus**

#### **Health Summary Overall Menu [GMTS MANAGER]**

The Health Summary Overall Menu contains all four Health Summary menus. IRM staff members or Clinical Coordinator who need access to all menus are assigned the Health Summary Overall Menu [GMTS MANAGER] rather than each menu separately. This User Manual describes the options on the first three menus; options on the Health Summary Maintenance Menu [GMTS IRM/ADPAC MAINT] are described in the Health Summary Technical Manual.

#### 1. Health Summary Menu [GMTS USER]

This menu is for users who only need to print or display health summaries.

- 1 Patient Health Summary [GMTS HS BY PATIENT]
- 2 Ad Hoc Health Summary [GMTS HS ADHOC]
- 3 Range of Dates Patient Health Summary [GMTS HS BY PATIENT & DATE RANG]
- 4 Visit Patient Health Summary [GMTS HS BY PATIENT & VISIT]
- 5 Hospital Location Health Summary [GMTS HS BY LOC]
- 6 Information Menu ... [GMTS INFO ONLY MENU]
  - 1 Inquire about a Health Summary Type [GMTS TYPE INQ]
  - 2 List Health Summary Types [GMTS TYPE LIST]
  - 3 Inquire about a Health Summary Component [GMTS COMP INQ]
  - 4 List Health Summary Components [GMTS COMP LIST]
  - 5 List Health Summary Component Descriptions [GMTS COMP DESC LIST]
- 7. CPRS Reports Tab 'Health Summary Types List' Menu ... [GMTS GUI HS LIST]
  - 1 Display 'Health Summary Types List' Defaults [GMTS GUI HS LIST DEFAULTS]
  - 2 Precedence of 'Health Summary Types List [GMTS GUI HS LIST PRECEDENCE]
  - 3 Method of compiling 'Health Summary Types List [GMTS GUI HS LIST METHODS]
  - 4 Edit 'Health Summary Types List' Parameters[ GMTS GUI HS LIST PARAMETERS]

#### 2. Health Summary Enhanced Menu [GMTS ENHANCED USER]

This menu is for users who need to create, modify, or delete their *own* health summary types, in addition to printing health summaries.

- 1 Patient Health Summary [GMTS HS BY PATIENT]
- 2 Ad Hoc Health Summary [GMTS HS ADHOC]
- 3 Range of Dates Patient Health Summary [GMTS HS BY PATIENT & DATE RANG]
- 4 Visit Patient Health Summary [GMTS HS BY PATIENT & VISIT]
- 5 Hospital Location Health Summary [GMTS HS BY LOC]
- 6 Information Menu ... [GMTS INFO ONLY MENU]
  - 1 Inquire about a Health Summary Type [GMTS TYPE INQ]
  - 2 List Health Summary Types [GMTS TYPE LIST]
  - 3 Inquire about a Health Summary Component [GMTS COMP INQ]
  - 4 List Health Summary Components [GMTS COMP LIST]
  - 5 List Health Summary Component Descriptions [GMTS COMP DESC LIST]
- 7 Create/Modify Health Summary Type [GMTS TYPE ENTER/EDIT]
- 8 Delete Health Summary Type [GMTS TYPE DELETE]
- 9 CPRS Reports Tab 'Health Summary Types List' Menu ... [GMTS GUI HS LIST]
  - 1 Display 'Health Summary Types List' Defaults
  - 2 Precedence of 'Health Summary Types List
  - 3 Method of compiling 'Health Summary Types List
  - 4 Edit 'Health Summary Types List' Parameters

#### 3. Health Summary Coordinator's Menu [GMTS COORDINATOR]

This menu is for users who need to print or display health summaries, and to create, modify, or delete health summary types, and set up nightly batch printing at specified locations.

- 1 Print Health Summary Menu ... [GMTS HS MENU]
  - 1 Patient Health Summary [GMTS HS BY PATIENT]
  - 2 Ad Hoc Health Summary [GMTS HS ADHOC]
  - 3 Range of Dates Patient Health Summary [GMTS HS BY PATIENT & DATE RANG]
  - 4 Visit Patient Health Summary [GMTS HS BY PATIENT & VISIT]
  - 5 Hospital Location Health Summary [GMTS HS BY LOC]
  - 6 Batch Print of All Clinics by Visit Date [GMTS HS FOR ALL CLINICS]
- 2 Build Health Summary Type Menu ... [GMTS BUILD MENU]
  - 1 Create/Modify Health Summary Type [GMTS TYPE ENTER/EDIT]
  - 2 Delete Health Summary Type [GMTS TYPE DELETE]
  - 3 Health Summary Objects Menu [GMTS OBJ MENU]
    - 1 Create/Modify Health Summary Object [GMTS OBJ ENTER/EDIT]
    - 2 Inquire about a Health Summary Object [GMTS OBJ INQ]
    - 3 Test a Health Summary Object [GMTS OBJ TEST]
    - 4 Delete Health Summary Object [GMTS OBJ DELETE]
    - 5 Export/Import a Health Summary Object [GMTS OBJ EXPORT/IMPORT]
      - 1 Export a Health Summary Object [GMTS OBJ EXPORT]
      - 2 Import/Install a Health Summary Object [GMTS OBJ IMPORT/INSTALL]

#### Health Summary Coordinator's Menu [GMTS COORDINATOR], cont'd

- 4 Information Menu ... [GMTS INFO ONLY MENU]
  - 1 Inquire about a Health Summary Type [GMTS TYPE INQ]
  - 2 List Health Summary Types [GMTS TYPE LIST]
  - 3 Inquire about a Health Summary Component [GMTS COMP INQ]
  - 4 List Health Summary Components [GMTS COMP LIST]
  - 5 List Health Summary Component Descriptions [GMTS COMP DESC LIST]
- 5 Print Health Summary Menu ... [GMTS HS MENU]
  - 1 Patient Health Summary [GMTS HS BY PATIENT]
  - 2 Ad Hoc Health Summary [GMTS HS ADHOC]
  - Range of Dates Patient Health Summary [GMTS HS BY PATIENT & DATE RANG]
  - 4 Visit Patient Health Summary [GMTS HS BY PATIENT & VISIT]
  - 5 Hospital Location Health Summary [GMTS HS BY LOC]
  - 6 Batch Print of All Clinics by Visit Date [GMTS HS FOR ALL CLINICS]
- 3 Set-up Batch Print Locations [GMTS HS BY LOC PARAMETERS]
- 4 List Batch Health Summary Locations [GMTS TASK LOCATIONS LIST]
- 5 CPRS Reports Tab 'Health Summary Types List' Menu ... [GMTS GUI HS LIST]
  - 1 Display 'Health Summary Types List' Defaults
  - 2 Precedence of 'Health Summary Types List
  - 3 Method of compiling 'Health Summary Types List
  - 4 Edit 'Health Summary Types List' Parameters

#### 4. Health Summary Maintenance Menu [GMTS IRM/ADPAC MAINT MENU]

This menu is for IRM staff or Clinical Coordinators who help implement and maintain Health Summary. Options on this menu are described in the Health Summary Technical Manual.

- 1 Disable/Enable Health Summary Component [GMTS IRM/ADPAC ENABLE/DISABLE]
- 2 Create/Modify Health Summary Components [GMTS IRM/ADPAC COMP EDIT]
- 3 Edit Ad Hoc Health Summary Type [GMTS IRM/ADPAC ADHOC EDIT]
- 4 Rebuild Ad Hoc Health Summary Type [GMTS IRM/ADPAC ADHOC LOAD]
- 5 Resequence a Health Summary Type [GMTS IRM/ADPAC TYPE RESEQUENCE]
- 6 Create/Modify Health Summary Type [GMTS TYPE ENTER/EDIT]
- 7 Edit Health Summary Site Parameters [GMTS IRM/ADPAC PARAMETER EDIT]
- 8 Health Summary Objects Menu [GMTS OBJ MENU]
  - 1 Create/Modify Health Summary Object [GMTS OBJ ENTER/EDIT]
  - 2 Inquire about a Health Summary Object [GMTS OBJ INQ]
  - 3 Test a Health Summary Object [GMTS OBJ TEST]
  - 4 Delete Health Summary Object [GMTS OBJ DELETE]
  - 5 Export/Import a Health Summary Object [GMTS OBJ EXPORT/IMPORT]
    - 1 Export a Health Summary Object [GMTS OBJ EXPORT]
    - 2 Import/Install a Health Summary Object [GMTS OBJ IMPORT/INSTALL]

#### Health Summary Maintenance Menu [GMTS IRM/ADPAC MAINT MENU], cont'd

- 9 CPRS Reports Tab 'Health Summary Types List' Menu [GMTS GUI REPORTS LIST MENU]
  - 1 Display 'Health Summary Types List' Defaults [GMTS GUI HS LIST DEFAULTS]
  - 2 Precedence of 'Health Summary Types List' [GMTS GUI HS LIST PRECEDENCE]
  - 3 Method of compiling 'Health Summary Types List' [GMTS GUI HS LIST METHOD]
  - 4 Edit 'Health Summary Types List' Parameters [GMTS GUI HS LIST PARAMETERS]
- 10 CPRS Health Summary Display/Edit Site Defaults [GMTS GUI SITE DEFAULTS]
  - 1 Display Site Health Summary List Defaults [GMTS GUI SITE DISPLAY DEFAULTS]
  - 2 Edit 'Health Summary Types List' Parameters [GMTS GUI SITE ADD/EDIT LIST]
  - 3 Edit Default HS Type List Compile Method [GMTS GUI SITE COMPILE METHOD]
  - 4 Add/Edit Allowable Entities for HS List [GMTS GUI SITE PRECEDENCE]
  - 5 Resequence Allowable Entities for HS List [GMTS GUI SITE RESEQUENCE]

#### **How to Use This Manual**

If you are new to **V***IST***A** and the VA computer system, see Appendix D for guidelines about using the computer.

#### **Option** examples

Menus and examples of computer dialogue that you'll see on your terminal are shown here in boxes:

```
Select Health Summary Type: OUTPATIENT_
Select Patient: HSPATIENT,ONE 10-03-40 666010101 SC VETERAN

Another patient can be selected.

Select Patient: <Enter>
DEVICE: HOME// <Enter>
```

#### **Printed Summary examples**

Printouts (on paper or screen) are depicted here in double-lined boxes:

#### User responses

In computer dialogues, user responses are in boldface type.

```
Select NEW PERSON NAME: HSPATIENT, ONE
```

#### **Explanations**

Special notes in the manual text are preceded by "Note:" and are in a lower font size. If a special note is needed inside a computer dialogue screen, it is preceded by an arrow ( ). The following are examples of marked notes:

Note: A list must be defined before you can use this option.

### Points of Interest

Points about a feature that need highlighting are preceded by this flag.

## Chapter 2: Using Health Summary Basic Features

- 1. Patient Health Summary
- 2. Ad Hoc Health Summary
- 3. Range of Dates Patient Health Summary
- 4. Visit Patient Health Summary
- **5. Hospital Location Health Summary**
- 6. Information Menu
- 7. CPRS Reports Tab 'Health Summary Types List' Menu

Using Health Summary—Basic Features

### **Using Health Summary—Basic Features**

Chapter 2 describes how to use the basic features of the Health Summary package — displaying and printing pre-defined health summaries or ad hoc health summaries.

#### **Health Summary Menu**

This menu contains the basic Health Summary options that let you display or print Health Summaries. It also contains an Information sub-menu that lets you look up information about Health Summary types, components, or other items.

- 1 Patient Health Summary
- 2 Ad Hoc Health Summary
- 3 Range of Dates Patient Health Summary
- 4 Visit Patient Health Summary
- 5 Hospital Location Health Summary
- 6 Information Menu ...
- 7. CPRS Reports Tab 'Health Summary Types List' Menu...

On the following pages we describe, step-by-step, how to use these options.

#### 1. Patient Health Summary Option

#### **Displaying or Printing a Health Summary**

Use the Patient Health Summary option to display or print a health summary for one or more patients, or a group of patients by location, such as the operating room, ward, or clinic. The health summary (in display or print format) contains patient information provided by *components* designated in the health summary *type*.

#### **Definitions**

| Component          | Summarized patient data extracted from various VISTA software packages.                                                                                                    |
|--------------------|----------------------------------------------------------------------------------------------------|
| Туре               | A structure or template containing defined components and unique characteristics. Contact your Health Summary Coordinator if you need certain components added to a particular health summary type or a specific health summary type created for your needs. You can request creation of a new health summary type by using the form "Request for New Health Summary Type," in Appendix A of this manual. |
| Selected component | Indicates that a user can choose any number of <i>selection items</i> (e.g., tests, measurements, or procedures) available in the Laboratory, Nursing (Vital Signs), Radiology, and Patient Care Encounter (PCE) packages.                                                                                                    |

Before you use this option, you need to know the following:

- a) The *health summary type* that will provide the patient information you need. Four SAMPLE types are distributed with the package for sites to use as guidelines in developing their own types. For a list of available types at your site, enter a ? at the "Select Health Summary Type:" prompt (the first prompt when you enter this option, as shown in the example on the next page).
  - Depending on how a health summary type is defined at your site, sensitive patient data can be suppressed in the printed health summary.
- b) The *patient(s) name*.
- Note: You may identify a patient by entering information other than the patient's name. You may also identify patients by entering their Date of Birth, SSN, Ward Location, or Room-Bed, at the Select Patient: prompt. If CPRS is available, you can also select multiple patients from a ward, clinic, treating specialty, attending physician, personal, or team list.

c) Whether you will print the health summary or display it on your computer terminal.

### **Steps to Display a Patient Health Summary**

- 1. Select the Patient Health Summary option from your menu.
- **2.** Enter a health summary type name.
- **3.** Enter the names of the patients you plan to display health summaries for.
- **4.** Press <Enter> at the DEVICE: HOME// prompt to display the health summary or enter a printer name to print the health summary.

#### Example of requesting a Health Summary display.

Note: User responses are shown in bold in examples of computer dialogue.

```
Select Health Summary Type: OUTPATIENT

Select Patient: HSPATIENT, ONE 10-03-40 666010101 SC VETERAN

Another patient can be selected.

Select Patient <Enter>
DEVICE: HOME// <Enter>
```

**5.** A health summary similar to the following is displayed on your screen.

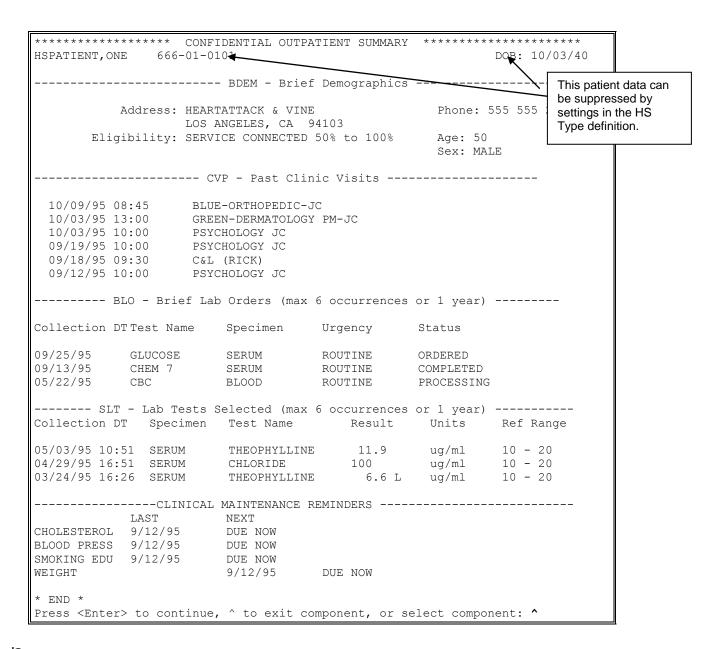

# Points of Interest

- This example uses a fictitious health summary type called OUTPATIENT.
- The health summary type selected, in this case OUTPATIENT, determines which components are displayed (e.g., Past Clinic Visits), their component order (summary order), and component characteristics.

- The health summary type also determines *maximum occurrences*, *time limits*, *Hospital Location Display*, *ICD Text Display*, and *Provider Narrative Display*. Data within a component is displayed with the most recent data first.
- The three entries displayed in the Lab Orders component for patient Tom S. Weights occur within a one-year period. If there are more than six lab orders, only the six most recent orders are displayed.
- Selection items are identified for the Lab Tests Selected component and Clinical Maintenance Reminders component. The OUTPATIENT health summary type determines the selection items included.
- The word CONFIDENTIAL always precedes the name of the health summary type in the display or the printed copy, and the word SUMMARY follows the summary type. *All health summaries display or print in an 80-character format.*
- As of Patch 85, you can suppress sensitive patient data in Health Summary printouts.

Depending on the response to "SUPPRESS SENSITIVE PATIENT DATA" when defining a Health Summary Type, the SSN/DOB information will be in one of the following formats:

- Full 9 digit SSN and full DOB
- 4 digit SSN and No DOB
- No SSN and No DOB
- Notifications

You may see a "View Alerts" message while using Health Summary:

```
HSPATIENT, TWO (T1111): Co-signature required on note(s).
HSPATIENT, THREE(T0000): Unsigned notes.
Enter "VA VIEW ALERTS to review alerts
```

This feature is used by packages in VISTA to inform health care team members about a patient's status or that some action needs to be taken. For more information about how to respond to the alerts, refer to the particular package for which the alert is generated.

# 2. Ad Hoc Health Summary Option

This option lets you select any or all health summary components and assign component characteristics for one or more patients. The components selected in this option are **not saved** in a health summary type, but are available only while you are using this option. If you want to re-use this ad hoc health summary, you must request creation of a new health summary type. For more information, see Appendix A of this manual.

## Steps to use the Ad Hoc Health Summary option:

1. Select the Ad Hoc Health Summary option from your menu.

```
Select Health Summary Menu Option: A Ad Hoc Health Summary
```

#### **2.** A list of components is displayed:

| CD    | Advance Directive     | SCL4   | Lab Cum Selected 4   | ONC   | Oncology             |
|-------|-----------------------|--------|----------------------|-------|----------------------|
| BADR  | Brief Adv React/All   | CY     | Cytopathology        | ORC   | Current Orders       |
| ADR   | Adv React/Allerg      | EM     | Electron Microscopy  | ED    | Education            |
| BNC   | BRAND NEW COMPONENT   | MIC    | Microbiology         | EDL   | Education Latest     |
| CPB   | Clin Proc Brief       | BMIC   | Brief Microbiology   | EXAM  | Exams Latest         |
| CMB   | Reminder Brief        | LO     | Lab Orders           | HF    | Health Factors       |
| CR    | Reminders Due         | BLO    | Brief Lab Orders     | SHF   | Health Factor Select |
| CM    | Reminder Maintenance  | eSP    | Surgical Pathology   | IM    | Immunizations        |
| CRS   | Reminders Summary     | SLT    | Lab Tests Selected   | OD    | Outpatient Diagnosis |
| CW    | Clinical Warnings     | MAGI   | MAG Imaging          | OE    | Outpatient Encounter |
| CP    | Comp. & Pen. Exams    | ADC    | Admission/Discharge  | ST    | Skin Tests           |
| CNB   | Brief Consults        | ADT    | ADT History          | RXIV  | IV Pharmacy          |
| CN    | Crisis Notes          | EADT   | ADT History Expanded | dRXOP | Outpatient Pharmacy  |
| DI    | Dietetics             | CVF    | Fut Clinic Visits    | RXUD  | Unit Dose Pharmacy   |
| DCS   | Discharge Summary     | CVP    | Past Clinic Visits   | PLA   | Active Problems      |
| BDS   | Brief Disch Summary   | DEM    | Demographics         | PLL   | All Problems         |
| ENV   | Full Environment      | BDEM   | Brief Demographics   | PLI   | Inactive Problems    |
| FR    | Fred                  | DS     | Disabilities         |       | PROBLEM LSIT         |
| AVC   | GEC                   | DD     | Discharge Diagnosis  | PN    | Progress Notes       |
| GECC  | Referral Count        | DC     | Discharges           | BPN   | Brief Progress Notes |
| GECH  | Referral Categories   |        | ICD Procedures       | SPN   | Selected Prog Notes  |
| Press | RETURN to continue of | or '^' | to exit:             |       |                      |
|       |                       |        |                      |       |                      |
| GAF   | Global Assess Funct   | OPC    | ICD Surgeries        | SW    | Social Work          |
| HS    | HS Environment        | TR     | Transfers            | SCD   | Spinal Cord Dysfunct |
| ΙΙ    | Imaging Impression    | TS     | Treating Specialty   | NSR   | NON OR Procedures    |
| SII   | Sel Image Impression  |        | Med Abnormal         | SRO   | Surgery Only Reports |
| IP    |                       | MEDB   | Med Brief Report     | SR    | Surgery Rpt (OR/NON) |
| IS    | 2 2                   | MEDC   | Med Full Captioned   | BSR   | Brief Surgery Rpts   |
|       | JASON'S COMPONENT     | MEDF   | Med Full Report      | SNSR  | Selected NON OR Proc |
|       | JASON'S COMPONENT i   |        | Med (1 line) Summary | -     | TRAINING COMPONENT   |
| BA    | 2                     | MHPE   | MH Physical Exam     | URIN  | URINALYSIS           |
| BT    |                       | MHAL   | MHA Admin List       | VS    | Vital Signs          |
| CH    | 24                    | MHAS   | MHA Score            | VSD   | Detailed Vitals      |
| SCLU  |                       | MHVD   | Detail Display       | VSO   | Vital Signs Outpat.  |
| SCL1  |                       | MHVS   | Summary Display      | SVS   | Vital Signs Selected |
| SCL2  |                       | NOK    | Next of Kin          | SVSO  | Vital Select Outpat. |
| SCL3  | Lab Cum Selected 3    | RXNV   | Non VA Meds          | ZW    | ZW HS ENVIRONMENT    |

- Note: These are all the components distributed with the Health Summary package. If your display of components looks different from this, your site may have modified the component list, or you may not have the necessary version of a supporting package installed.
- Further Note: These components are listed by "Default Header." For example, "Blood Availability" is the default header name, whereas the component name is LAB BLOOD AVAILABILITY. If you need a more detailed explanation of this, contact your Clinical Coordinator or IRMS.
- **3.** Enter a new set of components. You can enter the abbreviation for that component, the Default Header name, or the actual (Technical) name, as listed above.

```
Select NEW set of COMPONENT(S): ??
The Health Summary components you select at this prompt create an ADHOC
Health Summary
Select ONE or MORE items from the menu, separated by commas.
ALL items may be selected by typing "ALL".
EXCEPTIONS may be entered by preceding them with a minus.
 For example, "ALL, -THIS, -THAT" selects all but "THIS" and "THAT".
NOTE: Menu items are ordered alphabetically by the Component NAME.
      However, the displayed text is the Header Name which generally
      is different from the Component Name. Components may be picked
      by their abbreviation, Header Name, or Component Name.
Redisplay items? YES// NO
Select NEW set of COMPONENT(S): ???
                 Navigation OUTSIDE of Health Summary
You may also enter "^^" followed by the name, partial name or synonym for
any of a variety of options OUTSIDE of Health Summary to which you can
jump. Partial matches will allow you to select from a subset of options.
For example: ^^?
                     will list ALL available options.
             ^^PN
                     will show you all of the PROGRESS NOTES options, or
              ^^OR will show you all of the ORDER ENTRY options.
You may also order a wide variety of LABORATORY tests using this syntax,
e.g., ^^CHEM 7 will allow you to ADD an order for that test.
Redisplay items? YES//<Enter>
Select NEW set of COMPONENT(S): PN,SPN DCS PROGRESS NOTES SELECTED PROGRESS
NOTES Discharge Summary
```

Note: If the first three characters of an ABBREVIATION HEADER NAME or Component NAME contain "ALL" (not case-sensitive), you can't enter "ALL" to select all the items on the Ad Hoc Health Summary menu.

```
Default Limits and Selection Items

Component

Occ Time Hosp ICD Prov Selection
Limit Limit Loc Text Narr Item(s)

PN Progress Notes

10 1Y
SPN Selected Progress Notes
10 1Y
DCS Discharges
10 1Y

Select COMPONENT(S) to EDIT or other COMPONENT(S) to ADD:
```

- Note: Default values are provided for Time and Occurrence Limits, Hospital Location Display, ICD Text Display, Provider Narrative Display, and Display Header Selection Items for most components. To change the component's defaults, enter the component name(s) at the "Select COMPONENT(S) to EDIT or other COMPONENT(S) to ADD:" prompt, and then edit as necessary. You may also add more components at this prompt and edit their defaults.
- **4.** Enter time and occurrence limits and Header Name. Where applicable, Hospital Location Display, ICD Text Display, and Provider Narrative Display defaults may also be changed here.

```
OCCURRENCE LIMIT: 10// <Enter>
TIME LIMIT: 1Y// <Enter>
HEADER NAME: Progress Notes
```

**5.** Enter additional components, if desired, with time and occurrence limits for each. Press Enter or <Enter> if you don't want to enter more components or edit the components you have entered.

```
Select COMPONENT(S) to EDIT or other COMPONENT(S) to ADD: DC DISCHARGES

Discharges
OCCURRENCE LIMIT: 10// 4

TIME LIMIT: 1Y// 2Y
HEADER NAME: <Enter>

Select COMPONENT(S) to EDIT or other COMPONENT(S) to ADD: <Enter>
Would you like to see Component Limits and Selection Items again? (Y/N):
N// <Enter> NO
```

- **6.** Enter the patient names for this health summary.
- **7.** Press <Enter> at the DEVICE: HOME// prompt to display the health summary or enter a printer name to print a paper copy.

```
Select Patient: HSPATIENT, ONE

Another Patient can be selected

Select Patient: <Enter>
Device: HOME// <Enter>
```

**8.** An ad hoc health summary similar to the following is displayed:

**Example 1: Note the highlighted sections that show the Local Title and Standard Title** 

| mpie 1: Note the nig                                                                                                   | gniighted sections that snow                              | the Local Title and  | Standard Hue.    |  |  |  |  |  |
|----------------------------------------------------------------------------------------------------|-----------------------------------------------------------|----------------------|------------------|--|--|--|--|--|
|                                                                                                    |                                                           |                      | 05/30/2006 16:12 |  |  |  |  |  |
|                                                                                                    | *** CONFIDENTIAL AD HOC SU                                |                      |                  |  |  |  |  |  |
| HSPATIENT, ONE                                                                                                    | 566-12-9900 HOSPICE 178                                   | 3-1                  | DOB: 12/31/1898  |  |  |  |  |  |
| PN -                                                                                                    | - Progress Notes (max 10 oc                               | ccurrences or 1 year | î)               |  |  |  |  |  |
| 05/30/2006 16:08 Local Title: OUTPATIENT DISCHARGE INSTRUCTIONS Standard Title: RN EMERGENCY DEPARTMENT DISCHARGE NOTE |                                                           |                      |                  |  |  |  |  |  |
| Disposition/Clinic                                                                                                    | c Appointment:                                            |                      |                  |  |  |  |  |  |
| After Care Sheet (                                                                                                    | Given:YES                                                 | NO                   |                  |  |  |  |  |  |
| Followup-Activity-                                                                                                    | -Limitations:                                             |                      |                  |  |  |  |  |  |
| Condition on Discharge:ImprovedSatisfactoryUnchanged                                                                   |                                                           |                      |                  |  |  |  |  |  |
| Date/Time of Disch                                                                                                    | narge:                                                    |                      |                  |  |  |  |  |  |
| Patient Instruction                                                                                                    | ons:                                                      |                      |                  |  |  |  |  |  |
| 1 1                                                                                                    | lent instructions were give<br>that he/she understood the | -                    | The              |  |  |  |  |  |
| Siç                                                                                                    | gned by: /es/ ONE CPRSPRO<br>05/30/2006 16:08             | OVIDER               |                  |  |  |  |  |  |
|                                                                                                    | Local Title: 10-10M NURSIN andard Title: ADMISSION EVA    |                      |                  |  |  |  |  |  |
| Date/Time: MAY Patient Name: HSI Age: 10° Sex: MAI                                                                     | PATIENT, ONE                                              |                      |                  |  |  |  |  |  |

```
On Arrival Patient was
       Ambulatory:
       Stretcher:
       Wheelchair:
Phone Number:
Homeless?:
Allergies: Patient has answered NKA
Weight: 176.1 lb [80.0 kg] (09/25/2004 13:33)
Temperature: 99.8 F [37.7 C] (09/24/2004 19:39)
Pulse: 127 (09/24/2004 19:39)
Respiration: 20 (09/24/2004 19:39)
B/P: 141/73 (09/24/2004 19:39)
Pain Scale: 6 (09/23/2004 18:09)
Due to Injury?:
Current Medications:
Medications administered in Ambulatory Care/ER:
Triage:
Diabetic: Yes
                      No
Oriented to person, place and time: ___Yes ___No
RN assessment show the patient is self care: Yes No
Patient verbalizes understanding of information on lodger pamphlet?
    Yes ___No ___NA
Prescribed medications accompany lodger for self administration?
   ____Yes ___No ___NA
History and Physical:
Heparin Lock or IV Infusion of ______@ ___cc/HR.

Started @ __am __pm in _____(site) with # ____ needle.
Unsuccessful starts:
Diagnostic Impressions:
Plan:
                Signed by: /es/ ONE CPRSPROVIDER
                            05/30/2006 16:07
05/16/2006 18:43 Local Title: APPOINTMENT NO SHOW - NUTRITION EDUCATION
CONSULT REPORT
               Standard Title: EDUCATION CONSULT
Patient was a "no show" for
 Reduction Class
  ______Cholesterol Class
  Diabetic Class
Mailed diet materials with name and phone number for questions.
                Signed by: /es/ ONE HSPROVIDER
                            05/16/2006 18:43
```

| SPN - Selected Prog Notes (max 10 occurrences or 10 years) 05/30/2006 16:08 Local Title: OUTPATIENT DISCHARGE INSTRUCTIONS Standard Title: RN EMERGENCY DEPARTMENT DISCHARGE NOTE                                                      |  |  |  |  |  |  |  |
|----------------------------------------------------------------------------------------------------|--|--|--|--|--|--|--|
| Disposition/Clinic Appointment:                                                                                                    |  |  |  |  |  |  |  |
| After Care Sheet Given:YESNO                                                                                                    |  |  |  |  |  |  |  |
| Followup-Activity-Limitations:                                                                                                    |  |  |  |  |  |  |  |
| Condition on Discharge:ImprovedSatisfactoryUnchanged                                                                                                    |  |  |  |  |  |  |  |
| Date/Time of Discharge:                                                                                                    |  |  |  |  |  |  |  |
| Patient Instructions:                                                                                                    |  |  |  |  |  |  |  |
| A copy of the patient instructions were given to the patient. The patient indicated that he/she understood those instructions.                                                                                                    |  |  |  |  |  |  |  |
| Signed by: /es/ CPRSPROVIDER, ONE 05/30/2006 16:08                                                                                                    |  |  |  |  |  |  |  |
| 05/30/2006 16:07 Local Title: 10-10M NURSING AMB CARE<br>Standard Title: ADMISSION EVALUATION NOTE                                                                                                    |  |  |  |  |  |  |  |
| Date/Time: MAY 30, 2006 16:07 Patient Name: HSPATIENT, ONE Age: 107 Sex: MALE                                                                                                    |  |  |  |  |  |  |  |
| On Arrival Patient was                                                                                                    |  |  |  |  |  |  |  |
| Due to Injury?:                                                                                                    |  |  |  |  |  |  |  |
| Current Medications: Medications administered in Ambulatory Care/ER:                                                                                                    |  |  |  |  |  |  |  |
| Medications administered in Ambulatory Care/ER:  Triage: Diabetic:YesNo Oriented to person, place and time:YesNo RN assessment show the patient is self care:YesNo Patient verbalizes understanding of information on lodger pamphlet? |  |  |  |  |  |  |  |

```
Yes No NA
Prescribed medications accompany lodger for self administration?
  ____Yes ___No ___NA
History and Physical:
Heparin Lock or IV Infusion of _____ @ ___cc/HR. Started @ ___am __pm in ____ (site) with # ____ needle.
Unsuccessful starts:
Diagnostic Impressions:
Plan:
             Signed by: /es/ ONE CPRSPROVIDER
                       05/30/2006 16:07
                                                       05/30/2006 16:14
************** CONFIDENTIAL AD HOC SUMMARY pg. 1 ***************
HSPATIENT, ONE 666-12-9900 HOSPICE 178-1
                                                       DOB: 12/31/1898
----- DCS - Discharge Summary -----
09/21/2004 - Present
                                                 Status: COMPLETED
      Local Title: DISCHARGE SUMMARY
     Standard Title: DISCHARGE SUMMARY
  Last Tr Specialty: HOSPICE
                                          Dict'd By: CPRSPROVIDER, ONE
                                        Approved By: CPRSPROVIDER, ONE
TESTING
             Signed by: /es/ ONE CPRSPROVIDER
                       05/23/2006 11:42
09/17/2004 - 09/21/2004
                                                Status: COMPLETED
      Local Title: DISCHARGE SUMMARY
     Standard Title: DISCHARGE SUMMARY
  Last Tr Specialty: INTERMEDIATE MEDICINE Dict'd By: HSPROVIDER, TWO
                                        Approved By: CPRSPROVIDER, ONE
DISCHARGE SUMMARY
ADMIT DATE: 09/17/04
DISCHARGE DATE: 09/21/04
ATTENDING MD: Cassidy
CONSULTANTS: None
DISCHARGE DIAGNOSES: Prostate CA with mets to lumbar spine
HSPATIENT, ONE 666-12-9900 HOSPICE 178-1
                                                       DOB: 12/31/1898
----- PN - Progress Notes (max 10 occurrences or 1 year) -----
05/30/2006 16:08 Local Title: OUTPATIENT DISCHARGE INSTRUCTIONS
```

|                                              | Standard Title: RN EMERGENCY DEPARTMENT DISCHARGE NOTE                                                                                                    |
|----------------------------------------------|----------------------------------------------------------------------------------------------------|
| Disposition/Cl                               | inic Appointment:                                                                                                    |
| After Care Shee                              | et Given:YESNO                                                                                                    |
| Followup-Activ                               | ity-Limitations:                                                                                                    |
| Condition on D                               | ischarge:Improved<br>Satisfactory<br>Unchanged                                                                                                    |
| Date/Time of D                               | ischarge:                                                                                                    |
| Patient Instru                               | ctions:                                                                                                    |
|                                              | patient instructions were given to the patient. The ted that he/she understood those instructions.                                                                                   |
|                                              | Signed by: /es/ ONE CPRSPROVIDER 05/30/2006 16:08                                                                                                    |
| 05/30/2006 16:                               | 07 Local Title: 10-10M NURSING AMB CARE<br>Standard Title: ADMISSION EVALUATION NOTE                                                                                                 |
| Patient Name:<br>Age:                        | MAY 30, 2006 16:07<br>HSPATIENT, ONE<br>107<br>MALE                                                                                                    |
| Weight:                                      | Patient has answered NKA 176.1 lb [80.0 kg] (09/25/2004 13:33) 99.8 F [37.7 C] (09/24/2004 19:39) 127 (09/24/2004 19:39)                                                             |
|                                              | 6 (09/23/2004 18:09)                                                                                                    |
| Due to Injury?                               | :                                                                                                    |
| Current Medica<br>Medications adm            | tions:<br>ministered in Ambulatory Care/ER:                                                                                                    |
| Oriented to per RN assessment Patient verbal | _YesNo rson, place and time:YesNo show the patient is self care:YesNo izes understanding of information on lodger pamphlet? _NoNA ications accompany lodger for self administration? |

| YesNoNA                                                                                              |
|----------------------------------------------------------------------------------------------------|
| History and Physical:                                                                                |
| Heparin Lock or IV Infusion of @cc/HR.  Started @ampm in (site) with # needle.  Unsuccessful starts: |
| Diagnostic Impressions:                                                                              |
| Plan:                                                                                                |
| Signed by: /es/ ONE CPRSPROVIDER<br>05/30/2006 16:07                                                 |

#### **Example 2: Note the highlighted sections that show the Local Title and Standard Title.**

```
****** AD HOC SUMMARY
                                          pg. 1 ********
HSPATIENT, TWO 666-14-5397
                                                     DOB: 10/15/1932
                     ** DECEASED APR 10,1998@08:10 **
02/25/1997 12:48 Local Title: ADVANCE DIRECTIVE
            Standard Title: ADVANCE DIRECTIVE
LIVING WILL AND DPOAHC COMPLETED ON 2/25/97.
            Signed by: /es/ HSPROVIDER,ONE MSSW 02/25/1997 12:49
 ----- CW - Clinical Warnings ------
10/11/1991 14:51 Local Title: CLINICAL WARNING
            Standard Title: CLINICAL WARNING
Chief of Police and Security Service states that this patient recently
threatened to commit suicide and is known to carry a handgun. Please be
alert to behavior suggesting suicidal intent, and contact the appropriate
mental health clinicians if you feel he needs to be evaluated.
            Signed by: /es/ HSPROVIDER, ONE
                      CHIEF OF PSYCHOLOGY 10/11/1991 14:53
                           Digital Pager: 800 123-4567
 ----- CN - Crisis Notes ------
04/29/1996 20:44 Local Title: CRISIS NOTE
            Standard Title: CRISIS INTERVENTION NOTE
CRISIS FOCUS, On-Call Response:
```

RESPONDED TO THE ER AT THE REQUEST OF THE MOD TO INTERVIEW THIS VETERAN WHO HAD PRESENTED COMPLAINING OF "CHEST PAIN". THE MOD WAS CONCERNED SECONDARY TO ODD BEHAVIORS VETERAN WAS EXHIBITING AND THE FACT THAT HER RESPONSES TO QUESTIONS WERE VAGUE OR INDEFINITE, AND SOMETIMES NOT FORTHCOMING AT ALL.

Signed by: /es/ HSPROVIDER, ONE

Addiction Counselor 04/29/1996 21:10

Analog Pager: 5-678

\*\*\* END \*\*\*\*\*\*\*\* CONFIDENTIAL AD HOC SUMMARY pg. 1 \*\*\*\*\*\*\*\*\*\*\*\*\*\*\*\*

## 3. Range of Dates Patient Health Summary

This option lets you print health summaries of a specified, pre-defined health summary type for multiple patients. After patients are selected, you can pick a date range. Data for summaries is based on the date range. This date range overrides time limits for components which allow this option.

#### Steps to print a Range of Dates Patient Health Summary

- 1. Select the Range of Dates Patient Health Summary option from your menu.
- **2.** Enter a health summary type name.
- **3.** Enter the names of patients you plan to print a Health Summary for.
- **4.** Enter beginning and ending dates.
- **5.** Press <Enter> at the DEVICE: HOME// prompt to display the health summary or enter a printer name to print the health summary.

```
Select Health Summary Menu Option: ?
        Patient Health Summary
        Ad Hoc Health Summary
       Range of Dates Patient Health Summary
Visit Patient Health Summary
Hospital Location Health Summary
  5
        Information Menu ...
  7. CPRS Reports Tab 'Health Summary Types List' Menu...
Enter ?? for more options, ??? for brief descriptions, ?OPTION for help text.
Select Print Health Summary Menu Option: 3 Range of Dates Patient Health
Summary
Select Health Summary Type: SAMPLE 1
Select Patient: HSPATIENT,ONE.
                                        10-03-40 666010101 SC VETERAN
Another patient(s) can be selected.
Select Patient: <Enter>
Enter Beginning Date (MM/DD/YY): T-30
Enter Ending Date (MM/DD/YY): TODAY// <Enter> (SEP 05, 2001)
DEVICE: HOME// <Enter> VAX
```

A health summary for the specified dates will be displayed on your screen.

## 4. Visit Patient Health Summary

This option lets you print health summaries of a specified, pre-defined health summary type for multiple patients. After a patient is selected, you can pick an outpatient visit or an inpatient hospital admission. If the Patient Care Encounter (PCE) package isn't installed, you can only choose an inpatient visit. Data for summaries is based on a date range from the outpatient visit or inpatient admission. This date range overrides time limits for components which allow this option.

#### Steps to print a Visit Patient Health Summary

- **1.** Select the Visit Patient Health Summary option from your menu.
- **2.** Enter a health summary type name.
- **3.** Enter the name of the patient you plan to print a health summary for. (You can select other patients after you have specified the visit date for this patient.)
- **4.** Specify whether you want an outpatient visit or an admission and then choose the entry.
- **5.** Answer yes if you wish to include the Outpatient Pharmacy Action Profile.
- **NOTE**: This prompt appears only if the site parameter "Prompt for action profiles" is enabled.
- **6.** Press <Enter> at the DEVICE: HOME// prompt to display the health summary or enter a printer name to print the health summary.

```
Select Health Summary Menu Option: ?
        Patient Health Summary
        Ad Hoc Health Summary
  3
        Range of Dates Patient Health Summary
         Visit Patient Health Summary
  4
  5
         Hospital Location Health Summary
         Information Menu ...
   6
  7.
         CPRS Reports Tab 'Health Summary Types List' Menu...
Enter ?? for more options, ??? for brief descriptions, ?OPTION for help text.
Select Print Health Summary Menu Option: 4 Visit Patient Health Summary
Select Health Summary Type: SAMPLE 1 SAMPLE 1
Select Patient: HSPATIENT, ONE 10-03-40 666010101 SC VETERAN
    Select one of the following:
                   Outpatient Visit Date
         1
         2
                   Admission Date
Enter response: 2 Admission Date
              ADMISSION DATE/TIME
                                          DISCHARGE DATE/TIME
              8/16/94 8:35 am
                                          8/19/94 3:21:31 pm
      2
              7/22/91 10:01:23 am
                                          2/17/94 1:00 pm
Enter a number between 1 and 2: 2
Select Another Patient: <Enter>
Include Outpatient Pharmacy Action Profile (Y/N)? NO// YES
DEVICE: HOME// PRINTERNAME
```

Note: It is preferable to send the Health Summary to a printer rather than your terminal screen when Action Profiles are included.

# **Printed Health Summary Example**

| Printed for dat | a from 07/22/91               | to 02/17/94<br>NTIAL SAMPLE 1 SU |                  | 08/23/95 07:37  |
|-----------------|-------------------------------|----------------------------------|------------------|-----------------|
|                 | 666010101                     | NTIAL SAMPLE I SC                | JMMARY ^^^^^     | DOB: 10/03/40   |
|                 | BDE                           | M - Brief Demogra                | aphics           |                 |
|                 |                               |                                  |                  |                 |
| Ado             | dress: HEARTATTA<br>LOS ANGEL | CK & VINE<br>ES, CA 94103        | Phone:           | 555 555 2472    |
| Eligibi         |                               | ONNECTED 50% to 1                |                  |                 |
|                 |                               |                                  | Sex: M           | ALE             |
|                 | BLO - Brief                   | Lab Orders (max 1                | 0 occurrences)   |                 |
| Collection DT   | Test Name                     | Specimen                         | Urgency          | Status          |
| 04/13/93 11:00  | CBC                           | BLOOD                            |                  | ORDERED         |
| 04/13/93 11:00  |                               | SERUM                            | ROUTINE          | ORDERED         |
| 03/16/93 09:35  |                               | SERUM                            |                  |                 |
| 03/16/93 09:31  |                               | SERUM                            | ROUTINE          | COMPLETED       |
| 03/16/93 09:30  |                               | SERUM                            | ROUTINE          | COMPLETED       |
| 03/16/93 09:28  |                               | SERUM                            |                  |                 |
| 03/16/93 09:14  |                               |                                  |                  |                 |
| 03/16/93 09:14  | CHEM 7                        | SERUM<br>SERUM                   | ROUTINE          | COMPLETED       |
| 03/16/93 08:54  |                               | SERUM                            | ROUTINE          |                 |
| 03/16/93 08:52  |                               |                                  | ROUTINE          |                 |
|                 |                               |                                  |                  |                 |
| No data availak |                               | urgery Rpts (max                 | 10 occurrences)  |                 |
|                 | RS - Radiolo                  | gy Status (max 10                | ) occurrences) - |                 |
| Request DT St   | atus Procedure                |                                  | Scheduled DT     | Provider        |
| 04/08/93        | p ANKLE 2 V                   | IEWS                             |                  | HSPROVIDER, ONI |
| 04/08/93        | p ANKLE 2 V<br>p CHEST 2 V    | IEWS PA&LAT                      |                  | HSPROVIDER, ON  |
| 04/01/93        | p CHEST 2 V                   | IEWS PA&LAT                      |                  | HSPROVIDER, ON  |
| 03/15/93        |                               |                                  |                  | HSPROVIDER, TW  |
|                 |                               | m Selected (max 1                | O occurrences)   |                 |
|                 |                               |                                  | to occurrences,  |                 |
|                 | ems chosen for                | _                                |                  |                 |
|                 | DC - Disc                     | harges (max 10 oc                | ccurrences)      |                 |
|                 | charge: 02/17/94              |                                  |                  |                 |
|                 | ection: INTERMED              |                                  |                  |                 |
|                 |                               | ICE CONNECTED (OF                | PT-NSC)          |                 |
| -               | Place: UNKNOWN                |                                  |                  |                 |
| Outpatient Trea | atment: UNKNOWN               |                                  |                  |                 |
| * END *         |                               |                                  |                  |                 |
|                 | o continue ^ +                | o exit, or select                | component.       |                 |
|                 |                               |                                  | . component.     |                 |

# **Action Rx Profile Example**

| Action Rx Profile                                                                                                    | Run Date: AUG 23,1995 Page: 1                                                                                                    |
|----------------------------------------------------------------------------------------------------|----------------------------------------------------------------------------------------------------|
| Sorted by drug classification                                                                                                    |                                                                                                    |
|                                                                                                    | peen inactive less than 45 days. Site: 5000                                                                                                    |
| Instructions to the provider:  A. A prescription blank (VA following: 1) any new me 2) any change 3) all class  B. To continue a medication 1. If "Remaining Refill therapy or last untino action is require 2. If "Remaining Refill therapy or last untino action is resulted. | A FORM 10-2577f) must be used for the edication es in dosage, direction or quantity II narcotics. In as printed: Ls" are sufficient to complete il next scheduled clinic appointment, |
|                                                                                                    | ills needed. This action creates a                                                                                                    |
| <ul><li>C. To cancel a medication,</li><li>D. Any medications not acte</li></ul>                                                                                                    | th refills as indicated. sign CANCEL/MD line and enter VA# and date. ed upon will continue to be available l refills are used or until expiration.                                    |
| NOTE: '(R)' indicates a fill                                                                                                    | l was returned to stock.                                                                                                    |
|                                                                                                    |                                                                                                    |
| Name : HSPATIENT, ONE ID#: 6 Address : HOLLYWOOD & VINE                                                                                                    | Action Date: DOB: 10-03-40                                                                                                    |
|                                                                                                    | LOS ANGELES, CA 94103<br>Phone : 555 555 2472                                                                                                    |
| WEIGHT(Kg):<br>DISABILITIES:                                                                                                    | HEIGHT(cm):                                                                                                    |
| REACTIONS: MILK, AMOXICILLIN,                                                                                                    | BEER                                                                                                    |
| Medication/Supply Status Expiration Date                                                                                                    | Rx#<br>Provider                                                                                                    |
| >>>> NO PRESCRIPT                                                                                                    | TIONS ON FILE <                                                                                                    |
| REACTIONS: MILK, AMOXICILLIN,                                                                                                    | BEER                                                                                                    |
| Instructions to the provider: A prescription blank (VA FC NARCOTICS.                                                                                                    | DRM 10-2577f) must be used for All Class II                                                                                                    |
| OTHER MEDICATIONS:                                                                                                    |                                                                                                    |
| 1 Medication:                                                                                                    |                                                                                                    |
| Outpatient Directions:SCNSC                                                                                                    |                                                                                                    |
| Provider's Signature                                                                                                    | DEA # Date AND Time                                                                                                    |
|                                                                                                    |                                                                                                    |

## 5. Hospital Location Health Summary

This option lets you print or display on your screen health summaries for all patients at specific or multiple hospital locations (ward, clinic, or operating room).

You can also include an Outpatient Pharmacy Action Profile print of the patients at any of the locations you select. These profiles are printed in tandem with the selected health summary type for selected patient locations. For example, John Doe's health summary will print, and then his action profile, etc.

If the hospital location you specify is a clinic or operating room location (for example, Oncology or OR1), you will need to enter both a beginning and ending visit date or surgery date for that clinic or operating room location.

#### Steps to use option:

1. Select the Hospital Location Health Summary option from your menu.

```
Select Health Summary User Menu Option: Hospital Location Health Summary
```

**2.** Select the health summary type.

The default is the last summary type you requested. You can enter a new summary type name, title, or owner.

```
Select Health Summary Type: OUTPATIENT// <Enter>
```

**3.** Select one or more hospital locations.

Enter? to see a list of hospital locations. Select from the list. You will be prompted sequentially for each location.

```
Select Hospital Location: 1A
Select Next Hospital Location: Orthopedic
Select Next Hospital Location: <Enter>
```

- **4.** Answer yes if you wish to include the Outpatient Pharmacy Action Profile.
- **NOTE**: This prompt appears only if the site parameter "Prompt for action profiles" is enabled.

```
Include Outpatient Pharmacy Action Profile (Y/N)? NO// <Enter>
```

**5.** Enter the beginning and ending visit or surgery dates.

If you enter a clinic or operating room location above, you will get these prompts.

```
Please enter the beginning Visit or Surgery date:10/19/95// <Enter>
(OCT 19, 1995)

Please enter the ending Visit or Surgery date:10/19/95// T+1 (OCT 19, 1995)

No patients found at Clinic Orthopedic on 10/19/95 to 10/20/95.

Select Hospital Location: <Enter>
```

If the system has no record of patients at a selected ward location, a message informs you that no patients were found at that location.

**6.** Enter <Enter> at the DEVICE: prompt to display the health summary on your screen or enter a printer name.

# Points of Interest:

- 1. If there are no patients at the location you enter, you are told there are no patients and returned to the "Select Hospital Location:" prompt for another choice.
- 2. Enter a single ^ at the "Select Hospital Location:" prompt to select another health summary type.
- 3. If you enter a single ^ at the bottom of the screen in a health summary, you will see the next patient's health summary at that location. If no other patients exist, you are returned to the "Select Hospital Location:" prompt.

^^ will exit you from viewing the selected Health Summaries.

#### 6. Information Menu

This option contains five information options that let you print lists or get information about health summary types and components.

- 1 Inquire about a Health Summary Type
- 2 List Health Summary Types
- 3 Inquire about a Health Summary Component
- 4 List Health Summary Components
- 5 List Health Summary Component Descriptions

### Inquire about a Health Summary Type

This option provides you with a detailed list of components contained in a health summary type. The information in this inquiry includes the component's abbreviation, component order in the summary (summary order), component name, maximum occurrence limits, time limits, Hospital Location Display, ICD Text Display, Provider Narrative Display, and selection criteria.

#### Steps to use option:

**1.** Select Inquire about a Health Summary Type from your Information Menu.

```
Select Health Summary Menu Option: Information Menu

1    Inquire about a Health Summary Type
2    List Health Summary Types
3    Inquire about a Health Summary Component
4    List Health Summary Components
5    List Health Summary Component Descriptions

Select Information Menu Option: INQ
1    Inquire about a Health Summary Type
2    Inquire about a Health Summary Component
CHOOSE 1-2: 1
```

2. Select the Health Summary Type you want information about.

```
Select Health Summary Type: ?
ANSWER WITH HEALTH SUMMARY TYPE LOCATION(S) USING THE SUMMARY,
OR
TITLE, OR OWNER
CHOOSE FROM:
SAMPLE 1
SAMPLE 2
SAMPLE 3 GMTS HS ADHOC OPTION
Select Health Summary Type Name: SAMPLE 2
```

**3.** Select the printer you want to print to, or press return if you want a screen display.

```
DEVICE: <Enter>
```

**4.** A report similar to the following is displayed on your screen:

```
HEALTH SUMMARY TYPE INQUIRY
                                                            Lock: GMTSMGR
   Type Name: SAMPLE 2
         Title:
         Owner: POSTMASTER
 SUPPRESS PRINT OF COMPONENTS WITHOUT DATA:
                                   Max Hosp ICD Prov
 Abb. Order Component Name Occ Time Loc Text Narr Selection
 DEM 5 Demographics
ADR 10
CN 15 Crisis Note:
CW 20 *Clinical Warnings
LO 25 Lab Orders 10
CH 30 Chem & Hematology 10 1Y
COLU 35 Lab Cum Selected 10 1Y
Tab Tests Selected 10 1Y
10 1Y
 ADR 10 Adv React/Allerg
MIC 45 Microbiology 10 1Y
CY 50 Cytopathology 10 1Y
SP 55 Surgical Pathology 10 2Y
BA 60 Blood Availability 10 1Y
BT 65 Blood Transfusions 10 1Y
 RXUD 70 Unit Dose Pharmacy
                                                       1 Y
RXIV 75 IV Pharmacy 6M
RP 80 Radiology Profile 10 1Y
OPC 85 ICD Surgeries 10 1Y
PRC 90 ICD Procedures 10 1Y
MED 95 Medicine Summary 10 1Y
SR 100 Surgery Reports 10 1Y
PN 105 Progress Notes 10 1Y
 ADC 110 Admission/Discharge 10
                                                       3Y
        115 Treating Specialty 10
                                                       1Y
 TS
 TR
        120 Transfers
                                               10
                                                       1 Y
        120 Transfers
125 Discharges
 DC
                                               10 1Y
         * = Disabled Components
```

## List Health Summary Types

This option provides you with a list of all health summary types currently defined on your system, indicates the person designated as the *owner* of a health summary type, and whether a lock is required to edit a health summary type. This list can be displayed on your screen or printed.

The *owner* listing tells you who created a health summary type and the *lock* listing tells you if a key is required for editing/deleting a health summary type.

#### Steps to use option:

**1.** Select List Health Summary Types from your Information Menu.

```
Select Information Menu Option: List Health Summary Types
```

**3.** Select the printer you want to print to, or press return if you want a screen display.

```
DEVICE: <Enter>
```

**4.** A list similar to the following is displayed on your screen:

| HEALTH SUMMARY TYPE LIST Health Summary Type | JUL 31,2001<br>Owner | 12:18 PAGE 1<br>Lock |
|----------------------------------------------|----------------------|----------------------|
| AAS                                          | ACCOUNT, CHIEF       |                      |
| AC CLINICAL SUMMARY                          | ACCOUNT, CHIEF       |                      |
| ACTIVE PROBLEMS                              | ACCOUNT, CHIEF       |                      |
| GMTS HS ADHOC OPTION                         | POSTMASTER           | GMTSMGR              |
| SAMPLE 1                                     | POSTMASTER           | GMTSMGR              |
| SAMPLE 2                                     | POSTMASTER           | GMTSMGR              |
| SAMPLE 3                                     | POSTMASTER           | GMTSMGR              |
| SAMPLE 4                                     | POSTMASTER           | GMTSMGR              |
| HSPROVIDER2                                  | HSPROVIDER, TWO      |                      |
| HTN CLINIC                                   | HSUSER, ONE          |                      |

#### Inquire about a Health Summary Component

This option provides you with details about an individual component, including Abbreviation, Time and Occurrence Limits, Display Name, Hospital Location Display, ICD Text Display, Provider Narrative Display, Selection Item, Disabled message, and a complete description of the information contained in the component.

**1.** Select Inquire about a Health Summary Component from your Information Menu.

```
Select Information Menu Option: INQ

1 Inquire about a Health Summary Type
2 Inquire about a Health Summary Component
CHOOSE 1-2: 2 Inquire about a a Health Summary Component
Select Health Summary Component Name: DEM
```

**2.** Select the printer you want to print to, or press return if you want a screen display.

```
DEVICE: HOME// <Enter>
```

**3.** A list similar to the following is displayed on your screen:

```
HEALTH SUMMARY COMPONENT INQUIRY
                 Component Name: MAS DEMOGRAPHICS
                   Display Name: Demographics
                   Abbreviation: DEM
              Time Limits Apply: NO
          Max Occurrences Apply:
                                  NO
Hospital Location Display Apply:
                                  NO
         ICD Text Display Apply:
                                  NO
Provider Narrative Display Apply:
                                  NO
             Component Disabled: NO
        Description:
        This component contains the following patient
        demographic data (if available) from the MAS package:
        address, phone, county, marital status, religion, age,
        sex, occupation, period of service, POW status (e.g.,
        Y or N), branch of service, combat status (e.g., Y or
        N), eligibility code, current (verified) eligibility
        status, service connected %, mean test, next of kin
        (NOK), NOK phone number and address.
```

# List Health Summary Components

This option produces a complete list of all health summary components and indicates each component's abbreviation, occurrence limit, time limit, hospital location displayed, ICD text displayed, provider narrative displayed, and whether or not the component has been marked as disabled.

**1.** Select List Health Summary Components from the Information Menu.

```
Select Information Menu Option: List

1 List Health Summary Component Descriptions
2 List Health Summary Components
3 List Health Summary Types
CHOOSE 1-3: 2
```

**2.** Select the printer you want to print to, or press return if you want a screen display.

```
DEVICE: HOME// <Enter>
```

**3.** The following list is displayed on your screen:

| HEALTH SUMMARY COMPONENT LIST MAY 25,2006 08:55 PAGE 1 |       |            |            |            |            |        |           |
|--------------------------------------------------------|-------|------------|------------|------------|------------|--------|-----------|
| Component                                              |       | Occur.     | Time       | Hosp.      | ICD        | Prov.  |           |
| Name                                                   | Abbr. | Limits?    | Limits?    | Loc.?      | Text?      | Narr.? | Disabled? |
|                                                        |       |            |            |            |            |        |           |
|                                                        |       |            |            |            |            |        |           |
| Advance Directive                                      | _     |            |            |            |            |        |           |
| Brief Adv React/All                                    |       |            |            |            |            |        |           |
| Adv React/Allerg                                       |       |            |            |            |            |        |           |
| Clin Proc - Brief                                      | CPB   | <i>yes</i> | <i>yes</i> |            |            |        |           |
| Reminder Brief                                         | CMB   |            |            |            |            |        |           |
| Reminders Due                                          | CR    |            |            |            |            |        |           |
| Reminder Maintenance                                   | CM    |            |            |            |            |        |           |
| Reminders Summary                                      | CRS   | <i>yes</i> | <i>yes</i> |            |            |        |           |
| Clinical Warnings                                      | CW    |            |            |            |            |        |           |
| Comp. & Pen. Exams                                     | CP    | <i>yes</i> | <i>yes</i> |            |            |        |           |
| Brief Consults                                         | CNB   | yes        | yes        |            |            |        |           |
| Crisis Notes                                           | CN    |            |            |            |            |        |           |
| Dietetics                                              | DI    | <i>yes</i> | <i>yes</i> |            |            |        |           |
| Discharge Summary                                      | DCS   | yes        | yes        |            |            |        |           |
| Brief Disch Summary                                    | BDS   | yes        | yes        |            |            |        |           |
| Full Environment                                       | ENV   | yes        | yes        | <i>yes</i> | <i>yes</i> | yes    |           |
| Fred                                                   |       | yes        |            | _          | _          | _      |           |
| GEC                                                    | AVC   | yes        | _          | <i>yes</i> | <i>yes</i> |        |           |
| Referral Count                                         | GECC  | yes        | <i>yes</i> | _          | _          |        |           |
| Referral Categories                                    | GECH  | yes        | yes        |            |            |        |           |
| Global Assess Funct                                    | GAF   | yes        | _          |            |            |        |           |
| HS Environment                                         | HS    |            |            | <i>yes</i> | <i>yes</i> | yes    |           |
| Imaging Impression                                     |       | _          | yes        | -          | _          | _      |           |
| Sel Image Impression                                   |       |            | yes        |            |            |        |           |
| Imaging Profile                                        | IP    | <i>yes</i> | yes        |            |            |        |           |

| _                           |            |            |            |     |     |     |           |
|-----------------------------|------------|------------|------------|-----|-----|-----|-----------|
| Imaging Status              | IS         | <i>yes</i> | <i>yes</i> |     |     |     |           |
| Blood Availability          | BA         | <i>yes</i> | <i>yes</i> |     |     |     |           |
| Blood Transfusions          | BT         | <i>yes</i> | <i>yes</i> |     |     |     |           |
| Chem & Hematology           | CH         | <i>yes</i> | <i>yes</i> |     |     |     |           |
| Lab Cum Selected            | SCLU       | <i>yes</i> | <i>yes</i> |     |     |     |           |
| Lab Cum Selected 1          | SCL1       | <i>yes</i> | <i>yes</i> |     |     |     |           |
| Lab Cum Selected 2          | SCL2       | <i>yes</i> | <i>yes</i> |     |     |     |           |
| Lab Cum Selected 3          | SCL3       | <i>yes</i> | <i>yes</i> |     |     |     |           |
| Lab Cum Selected 4          | SCL4       | <i>yes</i> | <i>yes</i> |     |     |     |           |
| Cytopathology               | CY         | <i>yes</i> | <i>yes</i> |     |     |     |           |
| Electron Microscopy         | EM         | <i>yes</i> | <i>yes</i> |     |     |     |           |
| Microbiology                | MIC        | <i>yes</i> | <i>yes</i> |     |     |     |           |
| Brief Microbiology          | BMIC       | <i>yes</i> | <i>yes</i> |     |     |     |           |
| Lab Orders                  | LO         | <i>yes</i> | <i>yes</i> |     |     |     |           |
| Brief Lab Orders            | BLO        | <i>yes</i> | <i>yes</i> |     |     |     |           |
| Surgical Pathology          | SP         | <i>yes</i> | <i>yes</i> |     |     |     |           |
| Lab Tests Selected          | SLT        | <i>yes</i> | <i>yes</i> |     |     |     |           |
| MAG Imaging                 | MAGI       | <i>yes</i> | <i>yes</i> |     |     |     |           |
| Admission/Discharge         | ADC        | <i>yes</i> | <i>yes</i> |     |     |     |           |
| ADT History                 | ADT        | yes        | yes        |     |     |     |           |
| ADT History Expanded        | EADT       | yes        | yes        |     |     |     |           |
| Fut Clinic Visits           | CVF        |            |            |     |     |     |           |
| Past Clinic Visits          | CVP        | <i>yes</i> | <i>yes</i> |     |     |     |           |
| Demographics                | <b>DEM</b> |            |            |     |     |     |           |
| Brief Demographics          | BDEM       |            |            |     |     |     |           |
| Disabilities                | DS         |            |            |     |     |     |           |
| <b>D</b> ischarge Diagnosis | DD         | yes        | yes        |     |     |     |           |
| Discharges                  | DC         | yes        | yes        |     |     |     |           |
| ICD Procedures              | PRC        | yes        | yes        |     |     |     |           |
| ICD Surgeries               | OPC        | yes        | yes        |     |     |     |           |
| Transfers                   | TR         | yes        | yes        |     |     |     |           |
| Treating Specialty          | TS         | yes        | yes        |     |     |     |           |
| Med Abnormal                | MEDA       | yes        | yes        |     |     |     |           |
| Med Brief Report            | MEDB       | yes        | yes        |     |     |     |           |
| Med Full Captioned          | MEDC       | yes        | yes        |     |     |     |           |
| Med Full Report             | MEDF       | yes        | yes        |     |     |     |           |
| Med (1 line) Summary        | MEDS       | yes        | yes        |     |     |     |           |
| MH Physical Exam            | MHPE       | yes        | yes        |     |     |     |           |
| MHA Admin List              | MHAL       | yes        | yes        |     |     |     |           |
| MHA Score                   | MHAS       | yes        | yes        |     |     |     |           |
| Detail Display              | MHVD       | <u> </u>   | <u> </u>   |     |     |     |           |
| Summary Display             | MHVS       |            |            |     |     |     |           |
| Next of Kin                 | NOK        |            |            |     |     |     |           |
| Non VA Meds                 | RXNV       | yes        | yes        |     |     |     |           |
| Oncology                    | ONC        | <u> </u>   | <u> -</u>  |     |     |     |           |
| Current Orders              | ORC        |            | yes        |     |     |     |           |
| Education                   | ED         | yes        | yes        |     |     |     |           |
| Education Latest            | EDL        | <u> </u>   | yes        |     |     |     |           |
| Exams Latest                | EXAM       |            | yes        |     |     |     |           |
| Health Factors              | HF         | yes        | yes        |     |     |     |           |
| Health Factor Select        | SHF        | yes        | yes        |     |     |     |           |
| Immunizations               | IM         | <u> </u>   | <u> -</u>  |     |     |     |           |
| Location of Home            | LH         |            |            |     |     |     | permanent |
| Outpatient Diagnosis        | OD         | yes        | yes        | yes | yes | yes | <u>r</u>  |
| Outpatient Encounter        | OE         | yes        | yes        | yes | yes | yes |           |
| Skin Tests                  | ST         | 100        | 100        | 100 | 100 | 100 |           |
| Treatments Provided         | TP         | yes        | yes        |     |     |     | permanent |
| IV Pharmacy                 | RXIV       | ¥ C S      | yes        |     |     |     | Permanenc |
| Outpatient Pharmacy         | RXOP       |            | _          |     |     |     |           |
| ourbarient thanward         | IVVOL      |            | yes        |     |     |     |           |

54

# Information Menu

| Unit Dose Pharmacy   | RXUD |     | yes |     |     |
|----------------------|------|-----|-----|-----|-----|
| Active Problems      | PLA  |     |     | yes | yes |
| All Problems         | PLL  |     |     | yes | yes |
| Inactive Problems    | PLI  |     |     | yes | yes |
| PROBLEM LSIT         |      |     |     |     |     |
| Progress Notes       | PN   | yes | yes |     |     |
| Brief Progress Notes | BPN  | yes | yes |     |     |
| Selected Prog Notes  | SPN  | yes | yes |     |     |
| Social Work          | SW   |     |     |     |     |
| Spinal Cord Dysfunct | SCD  | yes | yes |     |     |
| NON OR Procedures    | NSR  | yes | yes |     |     |
| Surgery Only Reports | SRO  | yes | yes |     |     |
| Surgery Rpt (OR/NON) | SR   | yes | yes |     |     |
| Brief Surgery Rpts   | BSR  | yes | yes |     |     |
| Selected NON-OR Proc | SNSR | yes | yes |     |     |
| TRAINING COMPONENT   | TC   |     |     |     |     |
| URINALYSIS           | URIN | yes | yes |     |     |
| Vital Signs          | VS   | yes | yes |     |     |
| Detailed Vitals      | VSD  | yes | yes |     |     |
| Vital Signs Outpat.  | VSO  | yes | yes |     |     |
| Vital Signs Selected | SVS  | yes | yes |     |     |
| Vital Select Outpat. | SVSO | yes | yes |     |     |

| HEALTH SUMMARY COMPONE | NT LIST |                                  |         | JUL 31, | 2001 1 | 2:27   | PAGE 1    |
|------------------------|---------|----------------------------------|---------|---------|--------|--------|-----------|
| Component              |         | Occur.                           | Time    | Hosp.   | ICD    | Prov.  |           |
| Name                   | Abbr.   | Limits?                          | Limits? | Loc.?   | Text?  | Narr.? | Disabled? |
|                        |         |                                  |         |         |        |        |           |
|                        |         |                                  |         |         |        |        |           |
| Selected Prog Notes    | SPN     | yes                              | yes     |         |        |        |           |
| Social Work            | SW      |                                  |         |         |        |        |           |
| Spinal Cord Dysfunct   | SCD     | yes                              | yes     |         |        |        |           |
| NON OR Procedures      | NSR     | yes                              | yes     |         |        |        |           |
| Surgery Only Reports   | SRO     | yes                              | yes     |         |        |        |           |
| Surgery Rpt (OR/NON)   | SR      | yes                              | yes     |         |        |        |           |
| Brief Surgery Rpts     | BSR     | yes                              | yes     |         |        |        |           |
| Selected NON-OR Proc   | SNSR    | yes                              | yes     |         |        |        |           |
| URINALYSIS             | URIN    | yes                              | yes     |         |        |        |           |
| Vital Signs            | VS      | yes                              | yes     |         |        |        |           |
| Detailed Vitals        | VSD     | yes                              | yes     |         |        |        |           |
| Vital Signs Outpat.    | VSO     | yes                              | yes     |         |        |        |           |
| Vital Signs Selected   | SVS     | yes                              | yes     |         |        |        |           |
| Vital Select Outpat.   | SVSO    | yes                              | yes     |         |        |        |           |
|                        |         |                                  |         |         |        |        |           |
| Select Information Men | u Optio | n: <b><enter< b=""></enter<></b> | >       |         |        |        |           |

#### List Health Summary Component Descriptions

This option provides you a detailed list of all health summary components.

Note: Although this list can be displayed, it is most beneficial if printed and used as reference material. Only a small portion of the list is shown in the example below—a complete copy is in Appendix C of this manual.

1. Select List Health Summary Component Descriptions from the Information Menu.

```
Select Information Menu Option: ?

1     Inquire about a Health Summary Type
2     List Health Summary Types
3     Inquire about a Health Summary Component
4     List Health Summary Components
5     List Health Summary Component Descriptions
CHOOSE 1-5: 5
```

2. Select the printer you want to print to, or press <Enter> for a screen display.

```
DEVICE: PRINTERNAME
```

**3.** A list similar to the following is printed.

HEALTH SUMMARY COMPONENT DESCRIPTION LIST JUL 31,2001 12:31 PAGE 1 Component

Name Abbrev.

Description

Advance Directive CD

This component contains advance directive notes entered using the Text Integration Utilities (TIU). Advance Directives are a type a progress note which includes clinical information that clinicians need to be alerted to. Time and maximum occurrent limits apply to this component.

If this component is printed to either a CRT or another device type, information will include title, text of note, electronic signature block, and date/time posted.

Brief Adv React/All BADR

This component provides patient allergy/adverse reaction information from the Allergy Tracking System. It provides a brief patient list of all known food, drug and environmental allergies or adverse reactions (e.g., hay fever).

Adv React/Allerg ADR

This component provides patient allergy/adverse reaction information from the Allergy Tracking System. It provides a list of all known food, drug and environmental allergies or adverse reactions (e.g., hay fever). Data element included are type of reaction, mechanism of reaction, causative agent, verification status, signs/symptoms for the reaction, the originator, and comments.

Reminder Brief CMB

This is a brief version of the CLINICAL REMINDERS MAINTENANCE component.

eminders Due CE

This component lists only clinical reminders that are due now. If the date the reminder was last satisfied is known it is listed under LAST. Otherwise the word unknown is printed.

Reminder Maintenance CM

This component lists reminders that are due and not due as does the CRS component. In addition it shows why the reminder is due or not due.

Reminders Summary CRS

This component is similar to PCE CLINICAL REMINDERS DUE except that it shows all reminders not just those that are due. The information will include the NEXT due date, or N/A, and the LAST DATE. N/A reminders will be displayed unless the IGNORE ON N/A field is set.

# 7. CPRS Reports Tab "Health Summary Types List" Menu

Use the options in the CPRS Reports Tab "Health Summary Types List" Menu to select the Health Summary Types to list on the Reports Tab, arrange the order of these Health Summaries on the list, and to the users' preferences.

The CPRS Reports Tab 'Health Summary Types List' Menu contains four options:

- 1 Display 'Health Summary Types List' Defaults
- 2 Precedence of 'Health Summary Types List'
- 3 Method of compiling 'Health Summary Types List'
- 4 Edit 'Health Summary Types List' Parameters

See Chapter 3, section 4 for more complete descriptions of these options.

58

#### **Using Health Summary in CPRS**

## To display a Health Summary, follow these steps:

- 1. Select a patient after you enter the CPRS system.
- 2. Select the Reports tab.
- 3. Under the Available Reports box on the left side of the screen, click the "+" sign in order to expand the Health Summary heading.
- 4. Select a Health Summary by clicking on the summary that you would like to see. After you have selected a summary, the appropriate data is displayed on the right side of the screen.
- 5. If you select Ad Hoc Report, you will be presented with a window for selecting the Health Summary types you wish to see.
- 6. Use the scroll bar on the right to scroll through the different sections of the Health Summary.

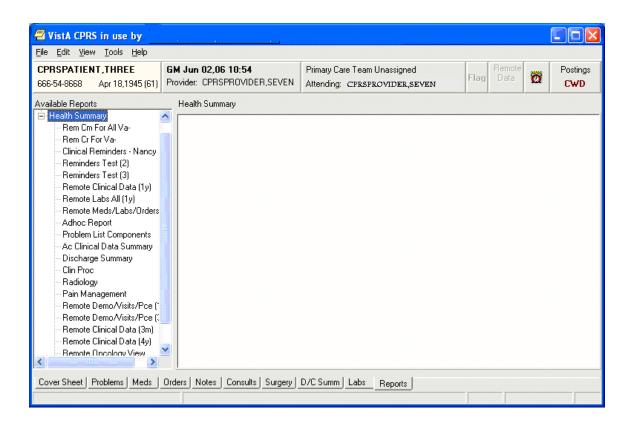

## **AD HOC Report Selection Window**

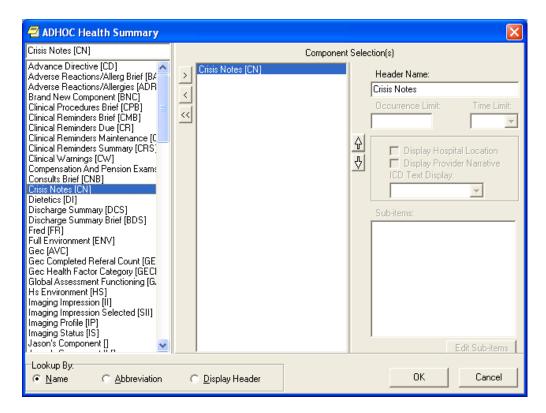

Health Summary Display (Note the Local Title and Standard Title display, as a result of patch 81)

```
pg. 1 ***********
******
                    CONFIDENTIAL AD HOC SUMMARY
PATIENT, CPRSTWO
                  666-12-5678
                                   ICU-M
                                                            DOB: 06/05/1935
 ----- PN - Progress Notes (max 10 occurrences or 1 year) -------
03/22/2006 10:46 Local Title: FINAL DISCHARGE NOTE
             Standard Title: PHYSICIAN DISCHARGE NOTE
This guy is out of here and is well
              Signed by: HSPROVIDER,TWO
                                          GHORST
                         03/22/2006 10:46
03/21/2006 18:23 Local Title: ASI-ADDICTION SEVERITY INDEX
              Standard Title: ADDICTION PSYCHIATRY ADDICTION SEVERITY INDEX NOTE_
THIS PATIENT IS VERY ADDICTED
                         TWO HSPROVIDER
                                          GHORST
              Signed by:
                         03/21/2006 18:25
```

Information Menu

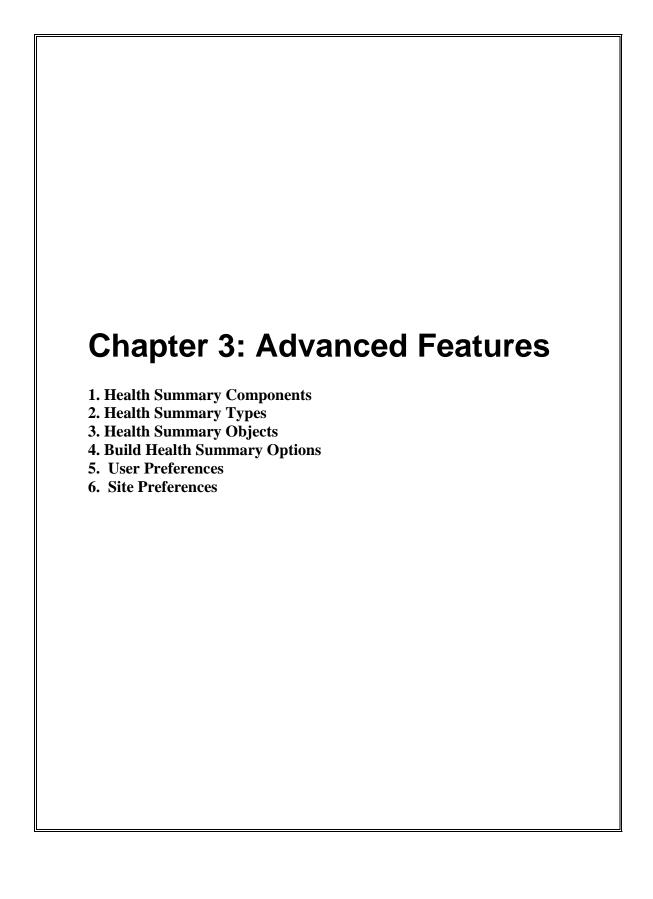

# **Chapter 3 - Health Summary Advanced Features**

Chapter 3 contains information about creating and modifying Health Summary Types, Components, Objects and setting User Preferences.

## 1. Health Summary Components

A health summary is made up of a series of data groupings called *components*.

A health summary component is summarized patient data extracted from various VISTA software packages. Health summary components contain a variety of patient data, ranging from Allergies to Vital Sign information. Each of the components represents a major class of VISTA data. The health summary component contains pre-determined information, but users who are given the Enhanced Menu can set occurrence and time limits, hospital location, ICD text, provider narrative, selection items, briefness, and the header name.

#### **Brief, Selected, and Cumulative Selected Components**

Health summary has several kinds of specialized components that give narrower views of data. Three of these are *brief*, *selected*, or *cumulative selected*.

A *brief* component is a shortened compilation of data (e.g., Brief Demographics (BDEM)).

A *selected* component indicates that a user can choose any number of selection items (e.g., tests, measurements, or procedures) available in the Laboratory, Nursing (Vital Signs), Radiology, and Patient Care Encounter (PCE) packages. For example, the Selected Lab Tests (SLT) component allows you to select any number of Lab tests, and presents collection date/time, specimen, test name, result, units, and reference range in a vertical format.

Lab Tests Selected, Vital Signs Selected, Radiology Impression Selected, Health Factors Select, and Measurement Selected are the current *selected* components in Health Summary as defined and exported by the package developers.

A *cumulative selected* component allows you to choose cumulative Lab tests, displayed in a horizontal, columnar format. The Lab Cumulative Selected (SCLU) component lets you choose an *unlimited* number of cumulative Lab tests. The Lab Cumulative Selected 1 through Lab Cumulative Selected 4 (SCL1, SCL2, SCL3, SCL4) components limit you to choosing seven cumulative tests each.

Note: If a VistA package is unavailable at your facility, your IRM staff may disable the corresponding components. The following components are available in this version of Health Summary (but may not necessarily be available at your site):

| CD    | Advance Directive                  | EM   | Electron Microscopy          | ORC  | Current Orders       |
|-------|------------------------------------|------|------------------------------|------|----------------------|
| BADR  | Brief Adv React/All                |      | Microbiology                 | ED   | Education            |
| ADR   | Adv React/Allerg                   | BMIC | Brief Microbiology           | EDL  | Education Latest     |
| CMB   | Reminder Brief                     | LO   | Lab Orders                   | HF   | Health Factors       |
| CR    | Reminders Due                      | BLO  | Brief Lab Orders             | SHF  | Health Factor Select |
| CM    | Reminder Maintenance               |      | Surgical Pathology           | OE   | Outpatient Encounter |
| CRS   | Reminders Summary                  | SLT  | Lab Tests Selected           | RXIV | IV Pharmacy          |
| CW    | Clinical Warnings                  | MAGI | MAG Imaging                  | RXOP | Outpatient Pharmacy  |
| CP    | Comp. & Pen. Exams                 | ADC  | Admission/Discharge          |      | Unit Dose Pharmacy   |
| CNB   | Brief Consults                     | ADT  | ADT History                  | PLA  | Active Problems      |
| CND   | Crisis Notes                       | EADT | ADT History Expanded         |      | All Problems         |
| DI    | Dietetics                          | CVF  | Fut Clinic Visits            | PLI  | Inactive Problems    |
| DCS   | Discharge Summary                  | CVP  | Past Clinic Visits           | PN   | Progress Notes       |
| BDS   | Brief Disch Summary                |      | Demographics                 | BPN  | Brief Progress Notes |
| GAF   | Global Assess Funct                |      | Brief Demographics           | SPN  | Selected Prog Notes  |
| TT    | Imaging Impression                 | DS   | Disabilities                 | SW   | Social Work          |
| SII   | Sel Image Impression               |      | Discharge Diagnosis          |      | Spinal Cord Dysfunct |
| TP    | Imaging Profile                    | DC   | Discharges                   | NSR  | NON OR Procedures    |
| IS    | Imaging Status                     | PRC  | ICD Procedures               | SRO  | Surgery Only Reports |
| BA    | Blood Availability                 |      | ICD Flocedules ICD Surgeries | SR   | Surgery Rpt (OR/NON) |
| BT    | Blood Transfusions                 | TR   | Transfers                    | BSR  | Brief Surgery Rpts   |
| DI    | BIOOU ITANSIUSIONS                 | IK   | ITalisters                   | AGA  | Brief Surgery Rpts   |
| Droce | RETURN to continue or '^' to exit: |      |                              |      |                      |
| 11033 | REFORM CO CONCENTAC (              | J_   | co care.                     |      |                      |
| СН    | Chem & Hematology                  | TS   | Treating Specialty           | SNSR | Selected NON OR Proc |
| SCLU  | Lab Cum Selected                   | MEDA | Med Abnormal                 | URIN | URINALYSIS           |
| SCL1  | Lab Cum Selected 1                 | MEDB | Med Brief Report             | VS   | Vital Signs          |
| SCL2  | Lab Cum Selected 2                 | MEDC | Med Full Captioned           | VSD  | Detailed Vitals      |
| SCL3  | Lab Cum Selected 3                 | MEDF | Med Full Report              | VSO  | Vital Signs Outpat.  |
| SCL4  | Lab Cum Selected 4                 | MEDS | Med (1 line) Summary         | ySVS | Vital Signs Selected |
| CY    | Cytopathology                      | MHPE | MH Physical Exam             | SVSO | Vital Select Outpat. |

Note: Use the *Information Menu option* (available in all Health Summary menus) to get online lists of the information contained in each health summary component or health summary type.

# 2. Health Summary Types

A health summary *type* is a structure similar to a template, composed of health summary components. The Health Summary package exports four demonstration health summary types (SAMPLE 1, SAMPLE 2, SAMPLE 3, and SAMPLE 4) for use in training and for informational purposes. The package also exports the national type GMTS AD HOC OPTION.

Anyone with the Enhanced Menu or Coordinator's Menu can create customized health summary types for personal use or for use by others.

Note: You can make temporary changes to *selected* components of any health summary type at any time during the display process. Enter a health summary component abbreviation equal to C (e.g., ADR=C) to temporarily change a component's Occurrence Limit, Time Limit, Hospital Location Display, ICD Text Display, Provider Narrative Display, and Selection Items. Any components added to an existing health summary type or any changes to the defined time and occurrence limits do not create a permanent change to the health summary type.

### **Demonstration Health Summary Types**

SAMPLE 1 SAMPLE 2 SAMPLE 3 SAMPLE 4

### **Nationally Exported Health Summary Type**

#### **GMTS HS ADHOC OPTION**

This type is maintained by the sites using Health Summary options:

```
GMTS IRM ADHOC LOAD Rebuild Ad Hoc Health Summary Type
GMTS IRM ADHOC SUMMARY EDIT Edit Ad Hoc Health Summary Type
```

### **Remote Data View Types**

Health Summary Patch 29 (GMTS\*2.7\*29) exports Health Summary Types for using Remote Data Views. Once these are in place and the proper parameters have been set, you can access remote data from other VA facilities.

You can view remote clinical data using any Health Summary Type that has an identically named Health Summary Type installed at both the local and remote sites. However, for non-nationally exported health summary reports, the content of the report is subject to the report structure and configuration defined at the remote site.

### **Example scenarios:**

### **Locally Developed Health Summary Types**

Both your site and the remote site have a health summary report called "SURGERY." As a minimum, that is all that is required to ask for the remote data. Your site has set up the SURGERY health summary report to include the health summary component "Surgery Rpt (OR/NON)" with a time limit of 4 years and an occurrence limit of 10. The remote site has set up the SURGERY health summary report to include the "Surgery Only Reports" component with a time limit of 1 year or 10 occurrences. You will be expecting a report containing both OR Procedures and non-OR Procedures for the last 4 year (or 10 occurrences). You will only receive the OR Procedures for the past year (or 10 occurrences). You will not receive any non-OR Procedures in the remote report. You will get the report as defined at the remote site. If the remote site has assigned the security key SROREP to the health summary report SURGERY, then you will not be able to retrieve any surgical data from the remote site using the "SURGERY" report. This is because you do not own any security keys at the remote site.

# **Nationally Exported Health Summary Types (RDV)**

It is much different for health summary types exported nationally in support of remote data views. Nationally exported health summary types only contain those health summary components that do not require input other than a date range. Selection items are not allowed for remote data views. For the nationally exported types, not only do the names match exactly from site to site, but the report structure and configuration will also match exactly from site to site. The report format you observe at the local site will be identical to the remote site. The nationally exported health summary types help remove the guesswork and possible frustration of gathering information from other sites.

### **Exported Remote Data View Types**

Patch 29 (GMTS\*2.7\*29) adds the following Remote Data Views types:

```
REMOTE DEMO/VISITS/PCE (3M)
REMOTE MEDS/LABS/ORDERS (3M)
REMOTE TEXT REPORTS (3M)
REMOTE CLINICAL DATA (3M)
REMOTE CLINICAL DATA (1Y)
REMOTE DEMO/VISITS/PCE (1Y)
REMOTE MEDS/LABS/ORDERS (1Y)
REMOTE TEXT REPORTS (1Y)
REMOTE CLINICAL DATA (4Y)
REMOTE LABS LONG VIEW (12Y)
REMOTE LABS ALL (1Y)
REMOTE LABS ALL (3M)
REMOTE DIS SUM/SURG/PROD (12Y)
REMOTE DIS SUM/SURG/PROD (12Y)
REMOTE OUTPATIENT MEDS (6M)
```

### **Placing RDV types on the Parameters List**

Add the nationally exported Remote Data View Health Summary Types to the Health Summary GUI reports list in a sequence desirable to the site, using the CPRS Manager Menu [ORMGR].

```
Select CPRS Manager Menu Option: PE CPRS Configuration (Clin Coord)
Select CPRS Configuration (Clin Coord) Option: GP GUI Parameters
Select GUI Parameters Option: HS GUI Health Summary Types
Allowable Health Summary Types may be set for the following:
                     USR [choose from NEW PERSON]
       System
     4
                     SYS [DEVCUR.ISC-SLC.VA.GOV]
Enter selection: 4
----- Setting Allowable Health Summary Types for System: -----
Select Sequence: 6
Are you adding 6 as a new Sequence? Yes// <Enter>
Sequence: 6// <Enter>
Health Summary: REMOTE
Health Summary: REM CM for VA-// REMOTE
    1 REMOTE CLINICAL DATA (1Y)
       REMOTE CLINICAL DATA (3M)
     3 REMOTE CLINICAL DATA (4Y)
       REMOTE DEMO/VISITS/PCE (1Y)
     5 REMOTE DEMO/VISITS/PCE (3M)
Press <RETURN> to see more, '^' to exit this list, OR
CHOOSE 1-5:
    6 REMOTE DIS SUM/SURG/PROD (12Y)
       REMOTE LABS ALL (1Y)
     8 REMOTE LABS ALL (3M)
       REMOTE LABS LONG VIEW (12Y)
    10 REMOTE MEDS/LABS/ORDERS (1Y)
Press <RETURN> to see more, '^' to exit this list, OR
CHOOSE 1-10:
    11 REMOTE MEDS/LABS/ORDERS (3M)
    12 REMOTE OUTPATIENT MEDS (6M)
    13 REMOTE TEXT REPORTS (1Y)
    14 REMOTE TEXT REPORTS (3M)
CHOOSE 1-14:1 REMOTE CLINICAL DATA (1Y)
Select Sequence: 7
Are you adding 7 as a new Sequence? Yes// <Enter> YES
Sequence: 7// <Enter> 7
Health Summary: REMOTE MEDS
    1 REMOTE MEDS/LABS/ORDERS (1Y)
    2 REMOTE MEDS/LABS/ORDERS (3M)
CHOOSE 1-2: 1 REMOTE MEDS/LABS/ORDERS (1Y)
Etc.
```

**Warning:** If you set up *user* parameters (#2 above), the user parameters will overwrite all settings previously set in the system settings, and the user will not see the remote data views set in the system settings.

### How Do I Know a Patient Has Remote Medical Data?

As part of opening a patient record, CPRS checks in the Treating Specialty file to see if the selected patient has been seen in other VA facilities. If the patient has remote data, the words on the Remote Data button turn blue as shown in the image below. If there is no remote data for the selected patient, the letters are gray. When you click on the Remote Data button, you see a list of treatment facilities and the last date the selected patient was seen at those facilities.

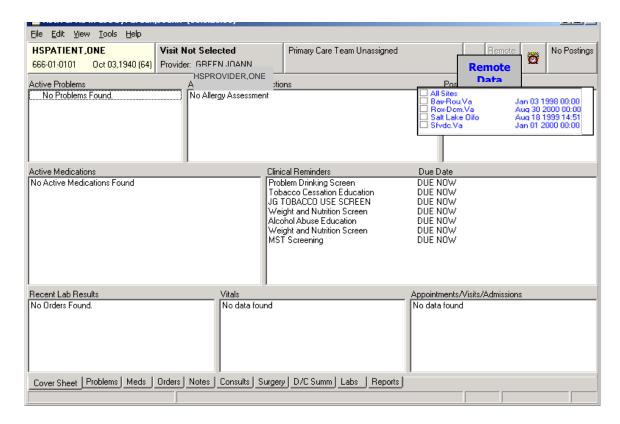

For more information about setting up and using Remote Data Views, see CPRS documentation.

# 3. Health Summary Objects

Health Summary Objects are Health Summary Types saved in a temporary array for insertion into another electronic document. The primary user of Health Summary Objects is Text Integration Utility (TIU). Patch TIU\*1.0\*135 provides a method for creating TIU objects associated with Health Summary Objects. Health Summary Objects are stored in file 142.5, along with a series of flags that determine how a Health Summary Object will be displayed.

The following items can be controlled when displaying an object:

Object Label If a Health Summary Object was given a label,

then this label may be either printed or suppressed

in the parent document.

Report Period The object can have a different time limit from the

Health Summary Object it uses. Examples: 2D,

3W, 6M

Suppress Component w/o Data You can choose not to display Health Summary

Components that do not have data.

Suppress Header You can choose not to display the standard Health

Summary Header when using the object in another document. If you choose to suppress the standard Health Summary Header, then you may include any single portion/line of the Health

Summary Header; these include:

Report Date and Time Confidentiality Banner

Report Header

**Deceased Patient Information** 

Component Header You can choose to suppress the standard

component header. If you do not use the standard component header, then the component name will

be used. If you choose to use the standard component header, you may also include the time

and occurrence limits with the header, or underline the header, and/or print a blank line

after the component header.

# 4. Build Health Summary Type Menu

Use the options in the Build Health Summary Type menu (on the Health Summary Coordinator's Menu) to create health summary types consisting of the components you designate or have been asked to create by a health summary user. *Remember*: It is the health summary *type* that determines what information is included on a health summary.

The Build Health Summary Type menu contains five options of which three of these are menus:

- 1 Create/Modify Health Summary Type
- 2 Delete Health Summary Type
- 3 Health Summary Objects Menu
  - 1 Create/Modify Health Summary Object
  - 2 Inquire about a Health Summary Object
  - 3 Test a Health Summary Object
  - 4 Delete Health Summary Object
  - 5 Export/Import a Health Summary Object
    - 1 Export a Health Summary Object
    - 2 Import/Install a Health Summary Object
- 4 Information Menu
  - 1 Inquire about a Health Summary Type
  - 2 List Health Summary Types
  - 3 Inquire about a Health Summary Component
  - 4 List Health Summary Components
  - 5 List Health Summary Component Descriptions
- 5 Print Health Summary Menu
  - 1 Patient Health Summary
  - 2 Ad Hoc Health Summary
  - 3 Range of Dates Patient Health Summary
  - 4 Visit Patient Health Summary
  - 5 Hospital Location Health Summary
  - 6 Batch Print of All Clinics by Visit Date

Options 1 and 2 are used to create, modify, and delete health summary types.

Option 3 is a menu used to create, modify, delete, test, display, export or import Heath Summary Objects.

Option 4 consists of six information options that provide detailed information on health summary types and components.

Option 5 is included for your convenience so you don't have to leave the menu to get patient health summary information.

Options 1, 2 and 3 are explained in detail on the following pages.

### **Create/Modify Health Summary Type**

Use this option to:

- Create a new health summary type by *copying* all or a few components from an existing health summary type.
- Create a new health summary type from *scratch*, by selecting components one at a time and defining the occurrences, time limits, and selection items.
- Modify an existing health summary type.

### Create Health Summary Type Example

Two examples follow. In the first example, a health summary type is created by copying components from an existing health summary type. In the second example, a new health summary type is built from scratch.

**Example 1** — Creating a health summary type by copying from an existing summary (assuming you have the GMTSMGR key):

**1.** Select Create/Modify Health Summary Type from the Build Health Summary Type Menu on the Health Summary Coordinator's Menu.

```
Select Build Health Summary Menu Option: Create/Modify Health Summary Type
```

**2.** Select a new name for a Health Summary Type.

```
Select Health Summary Type: ICU ZZTEST

ARE YOU ADDING 'ICU ZZTEST' AS A NEW HEALTH SUMMARY TYPE? Y (Yes)

NAME: ICU ZZTEST// <Enter>
```

ICU ZZTEST is the NAME of the Health Summary Type. This name will appear in the health summary header. The word "CONFIDENTIAL" will appear in front of this name and the word "SUMMARY" will appear at the end to complete the header.

Name entered: ICU ZZTEST

Generated Health Summary header: CONFIDENTIAL ICU ZZTEST SUMMARY.

**3.** Enter a title if you wish to replace NAME with the title in the health summary header. For example, if you enter the Name as ICU, and the Title as INTENSIVE CARE UNIT, the header that will be shown will be CONFIDENTIAL INTENSIVE CARE UNIT SUMMARY.

TITLE: INTENSIVE CARE

**4.** Enter yes or no to the prompt about whether to suppress components' headings when those components don't contain data. For health summary types that are displayed on the screen, this component will still be displayed with a "No data available" message. This is done to eliminate confusion that may occur when jumping between components.

SUPPRESS PRINT OF COMPONENTS WITHOUT DATA: Y YES

- **5.** Enter 0, 1, or 2 to the prompt about suppressing sensitive print data. Depending on the response to this question, the SSN/DOB information will appear in one of the following formats on printed Health Summaries:
  - 0. 4 digit SSN and No DOB
  - 1. Full 9 digit SSN and full DOB
  - 2. No SSN and No DOB

SUPPRESS SENSITIVE PRINT DATA: 0 4 DIGIT SSN

**6.** Enter Lock and Owner, if appropriate. Enter a LOCK if you wish to restrict edit/delete access to your health summary type. You must hold the GMTSMGR security key to enter a lock. You are automatically considered the owner, unless you hold the GMTSMGR key. If you hold the GMTSMGR key you have to designate yourself or someone else as the owner.

| LOCK:  | <enter></enter> | <enter></enter> |
|--------|-----------------|-----------------|
| OWNER: | <enter></enter> | <enter></enter> |

**7.** If you want to copy components from an existing Health Summary Type, accept the default at that question and then enter the name of the Type to copy from. The components for that Type are then listed.

```
Do you wish to copy COMPONENTS from an existing Health Summary Type?
YES// <Enter>
Select Health Summary Type to copy from: SAMPLE 1

The Following Components are Available:

BDEM Brief Demographics RS Radiology Status
BLO Brief Lab Orders SCLU Lab Cum Selected
BMIC Brief Microbiology DC Discharges
BSR Brief Surgery Rpts
```

**8.** Select the components you want to include in your new type. You can only select components to copy from the SAMPLE 1 health summary type. If you need to add a component NOT in the SAMPLE 1 health summary type, you can do so at the second Select COMPONENT: prompt, shown below. You can enter "ALL" at this prompt to select all the components in the Brief Clinical health summary type.

```
Select COMPONENT(S): vs,blo,dc,sclu

VS is not a valid selection.

For entry "VS" re-enter: <Enter>
```

**9.** You will then see a list of the parameters you have chosen, followed by a list of the components and their selection items.

```
Type Name: ICU ZZTEST
Title:
Owner: HSUSER,ONE
SUPPRESS PRINT OF COMPONENTS WITHOUT DATA:
SUPPRESS SENSITIVE PRINT DATA: 1

Max Hosp ICD Prov
Abb. Order Component Name Occ Time Loc Text Narr Selection

BLO 5 Brief Lab Orders 10 1Y
DC 10 Discharges 10
SCLU 15 Lab Cum Selected 10 1Y
SODIUM

POTASSIUM

CHLORIDE
```

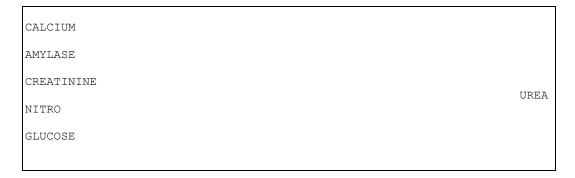

**10.** You can now enter components not in the SAMPLE 1 Health Summary Type. You will also be prompted to enter SUMMARY ORDER, OCCURRENCE LIMIT, TIME LIMIT, and HEADER NAME, and then asked if you wish to review the Summary Type structure.

```
Select COMPONENT: VS VITAL SIGNS VS Re-enter the "VS" component here.

SUMMARY ORDER: 20

OCCURRENCE LIMIT: 5

TIME LIMIT: 1Y

HEADER NAME: Vital Signs// <Enter>
Select COMPONENT: <Enter>

Do you wish to review the Summary Type structure before continuing? NO//Y YES
```

```
Type Name: ICU ZZTEST
            Title:
            Owner: HSUSER, ONE
SUPPRESS PRINT OF COMPONENTS WITHOUT DATA:
SUPPRESS SENSITIVE PRINT DATA:
                                Max Hosp ICD Prov
Abb. Order Component Name Occ Time Loc Text Narr Selection
        5 Brief Lab Orders 10
10 Discharges
BLO
                                      1 Y
        10 Discharges 10
15 Lab Cum Selected 10
SCLU
                                      1 Y
SODIUM
POTASSIUM
CHLORIDE
CALCIUM
AMYLASE
CREATININE
                                                                   UREA
NITRO
GLUCOSE
VS 20
           Vital Signs 5 1Y
Select COMPONENT: <Enter>
Do you wish to review the Summary Type structure before continuing? NO//
<Enter>
Please hold on while I resequence the summary order....
Select Health Summary Type: <Enter>
```

# **Example 2** — Creating a Health Summary Type from scratch:

```
Select Health Summary Type: CCU ZZTEST
 ARE YOU ADDING 'CCU ZZTEST' AS A NEW HEALTH SUMMARY TYPE? Y (YES)
NAME: CCU ZZTEST// <Enter>
TITLE: <Enter>
SUPPRESS PRINT OF COMPONENTS WITHOUT DATA: <Enter>
SUPPRESS SENSITIVE PRINT DATA: 1 4 DIGIT SSN
LOCK: <Enter>
OWNER: <Enter>
Do you wish to copy COMPONENTS from an existing Health Summary Type?
YES// NO
Select COMPONENT: DEM MAS DEMOGRAPHICS DEM
SUMMARY ORDER: 5// <Enter> This is the component order default
assigned by the program.
HEADER NAME: Demographics// <Enter>
Select COMPONENT: LO LAB ORDERS LO
SUMMARY ORDER: 10// <Enter>
```

```
OCCURRENCE LIMIT: 20
TIME LIMIT: 1Y
HEADER NAME: Lab Orders// <Enter>
Select COMPONENT: <Enter>
Continue building the health summary type with more components until it is completed.

Do you wish to review the Summary Type structure before continuing? NO// <Enter>
Please hold on while I resequence the summary order..

Select Health Summary Type: <Enter>
```

### Modify (Edit) Health Summary Type Example

Health summary types can be edited or deleted only by the owner, by holders of the GMTSMGR key, or holders of a lock associated with the type to be edited. Alteration of any health summary type is restricted to its owner.

### **Example 1** — Editing the Summary Component Order:

```
Select Health Summary Coordinator Menu Option: Create/Modify Health Summary
Type
Select Health Summary Type: ICU ZZTEST
     ICU ZZTEST// <Enter>
TITLE: ICU PATIENT INFO
SUPPRESS PRINT OF COMPONENTS WITHOUT DATA: <Enter>
SUPPRESS SENSITIVE PRINT DATA: 1 4 DIGIT SSN
LOCK: <Enter>
OWNER: <Enter>
Do you wish to review the Summary Type structure before continuing? NO// Y
                    HEALTH SUMMARY TYPE INQUIRY
          Type Name: ICU ZZTEST
           Title:
           Owner: HSUSER, TWO
SUPPRESS PRINT OF COMPONENTS WITHOUT DATA:
SUPPRESS SENSITIVE PRINT DATA: 1 4 DIGIT SSN
                              Max
                                     Hosp ICD Prov
Abb. Order Component Name Occ Time Loc Text Narr Selection
_____
     5 Brief Lab Orders 10
                                  1 Y
BLO
DC 10 Discharges
                             10
SCLU 15 Lab Cum Selected 10 1Y
                                                            SODIUM
                                                            POTASSIUM
                                                            CHLORIDE
                                                            CALCIUM
                                                            AMYLASE
                                                            CREATININE
                                                            UREA NITRO
                                                            GLUCOSE
     20
VS
          Vital Signs 5 1Y
Select COMPONENT: VS VITAL SIGNS VS
```

```
VITAL SIGNS is already a component of this summary.
     Select one of the following:
          E Edit component parameters
          D
               Delete component from summary
Select Action: Edit
SUMMARY ORDER: 20// 15
LAB CUMULATIVE SELECTED Already exists at SUMMARY ORDER 15
    Select one of the following:
                Overwrite
                Insert Before
        Τ
                Append After
        Α
Select Action: Insert Before
by the program.
HEADER NAME: Vital Signs// <Enter>
OCCURRENCE LIMIT: <Enter>
TIME LIMIT: <Enter>
Select COMPONENT: <Enter>
Do you wish to review the Summary Type structure before continuing? NO// N
automatically resequences the summary order in multiples of five.
Select Health Summary Type: <Enter>
```

# **Example 2** — Editing the Maximum Occurrences, Time Limit, Header Name, and Selection Items:

```
Select Health Summary Enhanced Menu Option: Create/Modify Health Summary Type
Select Health Summary Type: ICU ZZTEST
NAME: ICU ZZTEST// <Enter>
TITLE: ICU PATIENT INFO// <Enter>
SUPPRESS PRINT OF COMPONENTS WITHOUT DATA: <Enter>
SUPPRESS SENSITIVE PRINT DATA: 1 4 DIGIT SSN
LOCK: <Enter>
OWNER: <Enter>
Do you wish to review the Summary Type structure before continuing? NO//
<Enter>.
Select COMPONENT: SCLU LAB CUMULATIVE SELECTED
                                                 SCLU
LAB CUMULATIVE SELECTED is already a component of this summary.
      Select one of the following:
                    Edit component parameters
             D
                    Delete component from summary
Select Action: EDIT
SUMMARY ORDER: 20// <Enter>
```

```
OCCURRENCE LIMIT: 10// 5
TIME LIMIT: 1Y// 6M
HEADER NAME: Lab Cum Selected// <Enter> ←Or enter a new name for the component.
Current selection items are: SODIUM
                                 POTASSIUM
                                 CHLORIDE
                                 CALCIUM
                                 AMYLASE
                                 CREATININE
                                 UREA NITROGEN
                                 GLUCOSE
Select new items one at a time in the sequence you want them displayed.
You may select any number of items.
Select SELECTION ITEM: GLUCOSE ← You may add or delete selection
                                 items at this prompt. To delete "Calculated
                                 Osmolality" enter the at-sign @ at this
                                 prompt. To add any valid Lab test, enter the
                                 test name at this prompt.
Select SELECTION ITEM: <Enter>
Select COMPONENT: <Enter> ←You may enter another component name for editing.
```

**Example 3:** Deleting a health summary component from a health summary type.

```
Select Health Summary Coordinator Menu Option: Create/Modify Health Summary
Type
Select Health Summary Type: ICU ZZTEST
NAME: ICU ZZTEST// <Enter>
TITLE: ICU PATIENT INFO// <Enter>
SUPPRESS PRINT OF COMPONENTS WITHOUT DATA: <Enter>
SUPPRESS SENSITIVE PRINT DATA: <Enter>
LOCK: <Enter>
OWNER: <Enter>
Do you wish to review the Summary Type structure before continuing?NO//<Enter>
Or you could answer YES to refresh your memory on the components to edit.
Select COMPONENT: VS
                     VITAL SIGNS
VITAL SIGNS is already a component of this summary.
      Select one of the following:
            E
                  Edit component parameters
                  Delete component from summary
you want to delete this component. After you identify
                        a component, it will be deleted with NO second chance
                        when you press the return key.
Deleting Summary Order 15 VITAL SIGNS
Select COMPONENT: <Enter>
```

Do you wish to review the Summary Type structure before continuing? NO// <Enter>

Please hold on while I resequence the summary order......

### **Delete Health Summary Type**

This option lets you delete a health summary type.

**Note:** You must have the GMTSMGR key to delete health summary types.

# **Health Summary Objects Menu**

- 1 Health Summary Objects Menu [GMTS OBJ MENU]
  - 1 Create/Modify Health Summary Object [GMTS OBJ ENTER/EDIT]
  - 2 Inquire about a Health Summary Object [GMTS OBJ INQ]
  - 3 Test a Health Summary Object [GMTS OBJ TEST]
  - 4 Delete Health Summary Object [GMTS OBJ DELETE]
  - 5 Export/Import a Health Summary Object [GMTS OBJ EXPORT/IMPORT]
    - 1 Export a Health Summary Object [GMTS OBJ EXPORT]
    - 2 Import/Install a Health Summary Object [GMTS OBJ IMPORT/INSTALL]

# Create/Modify Health Summary Object [GMTS OBJ ENTER/EDIT]

This option allows the user to create or modify a Health Summary Object. Objects are Health Summaries that may have their headers suppressed so they may be inserted into another document.

```
Select Select Build Health Summary Type Menu Option: {\bf 3} Health Summary Objects Menu
```

- 1 Create/Modify Health Summary Object
- 2 Inquire about a Health Summary Object
- 3 Test a Health Summary Object
- 4 Delete Health Summary Object
- 5 Export/Import a Health Summary Object ...

```
You have PENDING ALERTS
         Enter "VA to jump to VIEW ALERTS option
Select Health Summary Objects Menu Option: 1 Create/Modify Health
Summary Object
Select HEALTH SUMMARY OBJECT: MY TEST OBJECT
 Are you adding 'MY TEST OBJECT' as
  a new HEALTH SUMMARY OBJECTS? No// Y (Yes)
Choose from:
  4A PATIENT
  AC CLINICAL SUMMARY
                              AC Clinical Data Summary
  ACTIVE PROBLEMS
                                Active Problems
  AMBULATORY CARE
  CLINICAL MAINTENANCE
  CNH REFERRAL SUMMARY/PACKET
  Clinical Procedures
                                 Clin Proc
  Current Orders
                                 Current Orders
  DEMOGRAPHICS
                                 Demographics
  DEMOGRAPHICS BRIEF
                                 ADDRESS
  DIABETES (1)
  DIETITIAN
  DISCHARGE SUMMARY
                                Discharge Summary
                               PATIENT'S FUTURE APPOINTMENT
  DISPLAY APPOINTMENTS
  INITIAL ASSESSMENT
  Medicine (Brief)
                                Medicine, Brief Report
                               PCE EXTRACTS SELECTED
  PCE EXTRACTS (SELECTED)
  PCE IMMUNIZATIONS
  PERIOPERATIVE ASSESS
  RADIOLOGY PROFILE
                                RADIOLOGY PROFILE
  REMINDERS DUE
  SAMPLE 1
  SAMPLE 2
  SAMPLE 3
  SAMPLE 4
  SURGERY
  SURGERY REPORTS
                               Surgery Reports
  SURGICAL CASE REVIEW
                                 SCR
  SURGICAL PATH
  SURGICAL-REPORT
  Selected Labs (Diabetes)
  VITALS (DETAILED)
                                Detailed Vitals
    Answer with Health Summary Type name, title, owner or hospital
    location using the summary. Your response must be at least 2
    characters and no more than 30 characters and must not contain
    an embedded uparrow
Select Health Summary Type: SURGICAL PATH
Do you want to overwrite the TIME LIMITS in the Health
Summary Type 'SURGICAL PATH'? N// ??
    Example of Health Summary Type component TIME LIMITS
```

```
Abbr Component Name
                                  Max Occurrences Time Limits
            ______
       SP Lab Surgical Pathology
                                             10
   Entering a new TIME LIMIT for the Health Summary Object will
   overwrite the TIME LIMITS set the for individual components.
   It must be alpha numeric and can not exceed 5 characters.
   Examples: 3D, 6W, 3M, 1Y
Do you want to overwrite the TIME LIMITS in the \ensuremath{\mathsf{Health}}
Summary Type 'SURGICAL PATH'? N// <Enter> O
Print standard Health Summary Header with the Object? N// ??
   Print the following lines from the standard Health Summary
   Header with the Object?
                                                   12/30/2002 13:54
   2 ************ CONFIDENTIAL HEALTH SUMMARY ************
   3 PATIENT NAME 000-00-0000 WARD/LOCATTION DATE OF BIRTH
   4 <blank>
   5 PN - Progress Notes (max 10 occurrences or 1 year)
   6 <blank>
Print standard Health Summary Header with the Object? N//<Enter> O
Partial Header:
 Print Report Date? N// ??
   Print the report date/time with Health Summary Objects?
   >>>> 1
                                                   DATE/TIME <<<<<
         2 ******* CONFIDENTIAL HEALTH SUMMARY ********
          3 PATIENT NAME 000-00-0000 WARD/LOCATION
          4 <blank>
          5 PN - Progress Notes (max 10 occ or 1 yr)
          6 <blank>
 Print Report Date? N//<Enter> 0
 Print Confidentiality Banner? N// ??
   Print the confidentiality banner with Health Summary Objects?
                                                    DATE/TIME
   >>>> 2 ******** CONFIDENTIAL HEALTH SUMMARY ******** <<<<
          3 PATIENT NAME 000-00-0000 WARD/LOCATION DOB
          4 <blank>
          5 PN - Progress Notes (max 10 occ or 1 yr)
          6 <blank>
 Print Confidentiality Banner? N// <Enter>O
 Print Report Header? N// ??
   Print the report header with Health Summary Objects?
                                                     DATE/TIME
```

82

```
2 ****** CONFIDENTIAL HEALTH SUMMARY ********
   >>>> 3 PATIENT NAME 000-00-0000 WARD/LOCATION DOB <
    >>>> 4 <blank>
                                                             <<<<<
          5 PN - Progress Notes (max 10 occ or 1 yr)
          6 <blank>
  Print Report Header? N//<Enter> 0
  Print the standard Component Header? Y// ??
    Print the standard component header with Health Summary Objects?
          2 ******* CONFIDENTIAL HEALTH SUMMARY ********
          3 PATIENT NAME 000-00-0000 WARD/LOCATION
          4 <blank>
    >>>> 5 PN - Progress Notes (max 10 occ or 1 yr)
                                                             <<<<<
           |----|
  Print the standard Component Header? Y//<Enter> ES
    Use report time/occurence limits? N// ??
    Print report time and occurence limits with the component header?
                                                    DATE/TIME
          2 ****** CONFIDENTIAL HEALTH SUMMARY ********
          3 PATIENT NAME 000-00-0000 WARD/LOCATION DOB
          4 <blank>
    >>>> 5 PN - Progress Notes (max 10 occ or 1 yr)
                                                             <<<<<
                            |-----|
    Use report time/occurence limits? N//<Enter> O
    Underline Component Header? N// ??
    Underline the standard component header with a single line of
dashes?
                                                   DATE/TIME
          2 ****** CONFIDENTIAL HEALTH SUMMARY *********
          3 PATIENT NAME 000-00-0000 WARD/LOCATION
          4 <blank>
          5 PN - Progress Notes
            _____
                                                             <<<<<
    Underline Component Header? N//<Enter> O
    Add a Blank Line after the Component Header? N// \ref{eq:linear}
    Print a Blank Line after the Component Header?
          2 ****** CONFIDENTIAL HEALTH SUMMARY ********
          3 PATIENT NAME 000-00-0000 WARD/LOCATION DOB
          4 <blank>
          5 PN - Progress Notes
    >>>> 6 <blank>
                                                             <<<<
    Add a Blank Line after the Component Header? N//<Enter> O
```

```
Print the date a patient was deceased? N// ??
    Print the date deceased with Health Summary Objects?
                                                         DATE/TIME
           2 ****** CONFIDENTIAL HEALTH SUMMARY ********
           3 PATIENT NAME 000-00-0000 WARD/LOCATION
                                                             DOB
           4 <blank>
           5 PN - Progress Notes (max 10 occ or 1 yr)
           6 <blank>
    >>>>
                          ** DECEASED DATE/TIME **
                                                                   <<<<<
         * This is a conditional line of the Health Summary report
           header which is only printed for deceased patients
  Print the date a patient was deceased? N//<Enter> 0
Print a LABEL before the Health Summary Object? N// ??
   Do you want to print a label before printing a Health Summary Object?
   Both the label and object will be embedded in another document.
           <document text>
              <object label>
               <Health Summary object>
           <document text continued>
Print a LABEL before the Health Summary Object? N// YES
  Enter LABEL: JG TEST OBJECT
Suppress Components without Data? N// ??
   If this field is set to 1 (YES) and a Health Summary component does
   not have any data, the component will be suppressed.
   If this field is NOT set to 1 (Null or 0 = NO) and the component does
   not have any data, then the component will print with the statement
    "No data available"
         Example:
              PN - Progress Notes
              No data available
Suppress Components without Data? N// <Enter>
OBJECT DESCRIPTION:
 No existing text
 Edit? NO// YES
==[ WRAP ]==[ INSERT ]====< OBJECT DESCRIPTION >=====[<PF1>H=Help ]====
JG TEST OBJECT
```

# Inquire about a Health Summary Object [GMTS OBJ INQ]

Display a Health Summary Object from file 142.5, to include an example of the object.

```
Select Health Summary Objects Menu Option: 2 Inquire about a Health
Summary Object
Select Health Summary Object: MY TEST OBJECT
OBJECT NAME: MY TEST OBJECT
 HEALTH SUMMARY TYPE: SURGICAL PATH
   REPORT PERIOD: UNSPECIFIED PRINT REPORT DATE/TIME: NO LABEL: UNSPECIFIED PRINT CONFIDENTIALITY BANNER: NO
     PRINT LABEL: NO
                                      PRINT REPORT HEADER: NO
     BLANK LINE AFTER LABEL: NO PRINT COMPONENT HEADER: YES
   SUPPRESS COMPONENTS W/O DATA: YES PRINT TIME-OCCURRENCE LIMITS: NO
   SUPPRESS HEADER: YES
                                      UNDERLINE COMPONENT HEADER: NO
   SUPPRESS DECEASED INFORMATION: YES BLANK LINE AFTER HEADER: NO
   CREATOR: HSPROVIDER, ONE
                                       CREATED: 12/30/2002 13:53
                                      LAST MODIFIED: 12/30/2002 13:58
   EXAMPLE:
      SP - Surgical Pathology
       <component data>
 Press <Return> to Continue
```

# Test a Health Summary Object [GMTS OBJ TEST]

This option allows the user to test a Health Summary Object by displaying the Object to the screen exactly as it would appear.

```
Select Health Summary Objects Menu Option: Test a Health Summary
Object
Select Patient: HSPATIENT, TWO 4-3-64 666668831 SC VETERAN
Enrollment Priority: GROUP 1 Category: IN PROCESS End Date:
Select HEALTH SUMMARY OBJECT to test: MY TEST OBJECT
DEVICE: HOME// ;;9999 ANYWHERE
<---->
<----> Beginning of Object ----->
SURGICAL PATHOLOGY
                                         09/24/2002 14:08
SP - Surgical Pathology
     Collected: 06/29/1999 Acc: SP 99 5
Surgeon/Physician: HSPROVIDER, TWO
      Specimen: LUNG TISSUE
Gross Description:
The tissue sample obtained from the left lower lobe of the lung was
grossly black and mucoid. There were multiple nodules throughout the
Microscopic Exam:
Awaiting results.
<----> End of Object ---->
<-----> Document Resumes ----->
```

# Delete Health Summary Object [GMTS OBJ DELETE]

This option is used to delete a Health Summary Object that you created. You may not delete Health Summary Objects created by other people.

# Export/Import a Health Summary Object [GMTS OBJ EXPORT/IMPORT]

This menu contains options used to either export a Health Summary Object to a Mailman message, or import a Health Summary Object by reading the data unpacked from a Mailman message using the Packman Utilities. The options are described below:

# Export a Health Summary Object [GMTS OBJ EXPORT]

This option will allow a user to export a Health Summary Object and its corresponding Health Summary Type to a Mailman message, which can be sent to other accounts/sites for import.

```
Select Health Summary Objects Menu Option: 5 Export/Import a Health Summary Object

1 Export a Health Summary Object
2 Import/Install a Health Summary Object
Select Export/Import a Health Summary Object Option: 1 Export a Health Summary Object
Select HEALTH SUMMARY OBJECT: MY TEST OBJECT
Exporting Object Routine - GMTSOBX Message [54034] sent
```

### Mailman Message Sent

```
Subj: Export HS Obj: MY TEST OBJECT [#54034] 09/24/02@14:18
From: HSUSER, ONE ([DEV, CUR]) In 'IN' basket. Page 1
$TXT Created by HSUSER, ONE at DEVCUR. FO-SLC. MED. VA. GOV on TUESDAY
Object: MY TEST OBJECT
From: SALT LAKE CITY OIFO Sender: HSUSER, ONE
1) Use Packman to unpack the routine GMTSOBX contained in this
    message.
 2) Use the following Option to install the Health Summary Object
   contained in this message.
     GMTS OBJ IMPORT/INSTALL
       Import/Install a Health Summary Object
   or run the routine INS^GMTSOBJ
$END TXT
$ROU GMTSOBX
GMTSOBX; CIO/SLC - HS Exported Object; 09/24/2002
;;2.7;Health Summary;;Oct 20, 1995
; Object: MY TEST OBJECT
; From: SALT LAKE CITY OIFO
; Sender: HSUSER, ONE
TYPE ; Health Summary Type
;SURGICAL PATH
;Surgical Path
;0;SURGICAL PATH^^^
;1,0;^142.01IA^5^1
;1,5,0;5^46^10^2Y^Surgical Pathology
;1,"B",5,5;
;1,"C",46,5;
;99;59071,51531
;"T";Surgical Path
OBJ ; Health Summary Object
;MY TEST OBJECT
$END ROU GMTSOBX
```

# Import/Install a Health Summary Object [GMTS OBJ IMPORT/INSTALL]

This option is used to install a Health Summary Object exported using the GMTS OBJ EXPORT option. The incoming Object must first be unpacked (using Packman utilities) from the incoming Mailman message. Then this option is used.

If there is a Health Summary Type with the same name as the Health Summary being imported, you will be prompted to either use the existing Health Summary Type or to rename the incoming Health Summary Type. At no time will an existing Health Summary Type be overwritten.

### **Unpack Mailman Message**

```
. . . Message
;Surgical Path
 ;0;SURGICAL PATH^^^^
 ;1,0;^142.01IA^5^1
 ;1,5,0;5^46^10^2Y^Surgical Pathology
;1,"B",5,5;
;1,"C",46,5;
 ;99;59071,51531
 ;"T";Surgical Path
OBJ ; Health Summary Object
;MY TEST OBJECT
;0;MY TEST OBJECT^SURGICAL PATHOLOGY
^^8Y^0^1^1^0^0^0^0^1^1^0^00^0^^^0
$END ROU GMTSOBX
Enter message action (in IN basket): Ignore// \mathbf{X}tract PackMan
Select PackMan function: 6 INSTALL/CHECK MESSAGE
Warning: Installing this message will cause a permanent update of
globals and routines.
Do you really want to do this? NO// <RET>YES
Routines are the only parts that are backed up. NO other parts
are backed up, not even globals. You may use the 'Summarize Message'
option of PackMan to see what parts the message contains.
Those parts that are not routines should be backed up separately
if they need to be preserved.
Shall I preserve the routines on disk in a separate back-up message?
YES// NO
No backup message built.
   Line 18 Message #1108 Unloading Routine GMTSOBX
Select PackMan function:
Enter message action (in IN basket): Ignore// <RET>
```

### Import/Install Health Summary Object

```
Create/Modify Health Summary Object
           Inquire about a Health Summary Object
   3
           Test a Health Summary Object
           Delete Health Summary Object
   4
           Export/Import a Health Summary Object ...
Select Health Summary Objects Menu Option: 5 Export/Import a
  Health Summary Object
           Export a Health Summary Object
           Import/Install a Health Summary Object
Select Export/Import a Health Summary Object Option: 2 Import/Install
  a Health Summary Object
Installing Health Summary Object: MY TEST OBJECT
Using Health Summary Type: SURGICAL PATH
From: SALT LAKE CITY OIFO
                             Sender: HSUSER, ONE
 Checking Health Summary Object file #142.5
 Check Health Summary Type file #142
 Checking for Duplicate Title
 Object 'MY TEST OBJECT' installed using Health Summary Type
 'SURGICAL PATH'
```

NOTE: You will get an error message (Object not Found) if you haven't unpacked the Object message before trying to install it. Also, If you try to install an object with the same name as one already in the file, an error message appears: "Can not install Health Summary Object 'xxx'. A Health Summary Object with the same name already exists."

### **Print Health Summary**

The Print Health Summary Menu (GMTS HS MENU) includes all of the various print options available for Health Summaries, allowing the user to generate Health Summaries by Patient, by Patient and a date range, by patient and a outpatient visit or an admission, by Location, for patients at all clinics, and on an Ad Hoc basis.

The Patient Health Summary option generates a Health Summary of a specified predefined Health Summary Type for a specified patient.

Depending on the response to the question about suppressing sensitive print data, the SSN/DOB information will appear in one of the following formats on your printed Health Summaries:

- 1. 4 digit SSN and No DOB
- 2. Full 9 digit SSN and full DOB
- 3. No SSN and No DOB

```
Select Build Health Summary Type Menu Option: 5 Print Health Summary Menu
      Patient Health Summary
      Ad Hoc Health Summary
      Range of Dates Patient Health Summary
      Visit Patient Health Summary
  5
      Hospital Location Health Summary
      Batch Print of All Clinics by Visit Date
Select Print Health Summary Menu Option: 1 Patient Health Summary
Select Health Summary Type: JG1// JG1
Select Patient(s): CPRS
   1 CPRSPATIENT, F (6680) \sim 2 CPRSPATIENT, T (8668) \sim
   1 CPRSPATIENT, F
CHOOSE 1-2: 2 CPRSPATIENT, T
                           (8668) ~
Another patient(s) can be selected.
Include Outpatient Pharmacy Action Profile (Y/N)? NO//
DEVICE: HOME// HOME
                                                 05/29/2007 08:36
CPRSPATIENT, THREE 0000 1A(1&2)
  Title: ALLERGY/ADVERSE REACTION (AR)
                 No known allergies
                   Assessment date: 05/26/2005
                    Assessed by: HSPROVIDER, TWO
                          Title: Chief of Surgery
```

----- BDEM - Brief Demographics -----

Address: Not available Phone:
Eligibility: SERVICE CONNECTED 0% to 50% Age: 62
Sex: MALE

Race:

Inpat. Provider: HSPROVIDER, ONE Phone:

CPRSPATIENT, THREE 0000 1A(1&2)

----- BDEM - Brief Demographics -----

(continued)

Inpat. Attending: HSPROVIDER, ONE Phone: 47368

Digital Pager: 9993422

----- BDS - Brief Disch Summary (max 2 occurrences) ------

Admitted Disch'd Dictated By Approved By Cosigned Status

12/20/2002 Present HSPROVIDER, ONE HSPROVIDER, ONE COMPLETED 12/20/2002 Present HSPROVIDER, ONE HSPROVIDER, ONE COMPLETED

# 5. User Preferences

### CPRS Reports Tab 'Health Summary Types List' Menu

Use the options in the CPRS Reports Tab 'Health Summary Types List' Menu to select the Health Summary Types to list on the Reports Tab, arrange the order of these Health Summaries on the list, and to the user's preferences.

The CPRS Reports Tab 'Health Summary Types List' Menu contains four options:

- 1 Display 'Health Summary Types List' Defaults
- 2 Precedence of 'Health Summary Types List'
- 3 Method of compiling 'Health Summary Types List'
- 4 Edit 'Health Summary Types List' Parameters

### **Display 'Health Summary Types List' Defaults**

Use this option to display the list of Health Summary Types that will be contained in the 'Health Summary Types' box on the Reports Tab in CPRS.

The display includes the precedence of parameters, the method for building the list, and finally the list that will appear on the Reports Tab in CPRS.

**Precedence of Parameters** - Health Summary Types can be established for the system and for the users. Additionally, there are Nationally exported Health Summary Types. This precedence indicates the order in which these types will be displayed (i.e., display user defined types before system defined types).

**Method** - The list can be built either by overwriting the list with each higher precedence of Health Summary Types or by appending each level of precedence to the list (prior to this option, the only choice was overwriting the list).

**List** - A list of Health Summary Types that will appear in the 'Health Summary Types' box on the Reports Tab will be listed.

NOTE: If you are a holder of the GMTSMGR Key, you will be prompted for the name of the user to display the 'Health Summary Types List' defaults.

#### Without the GMTSMGR Key:

```
Health Summary Types list for CPRS Reports Tab
                                                   JUL 17, 2001
Precedence of Parameters: USR; SYS; NAT
    1 User preferences
    2 System defined
    3 National Health Summary Types
Method for building the List:
   Add User Defined Summary Types to the list, then
   Append with System Defined Summary Types (if found), then
   Add National Defined Summary Types (if found)
The Health Summary Types box will list the following Health Summary Types:
   User defined types
                             1 GMTS HS ADHOC OPTION
2 SURGERY
                             3 RADIOLOGY
   System defined types
                            4 DIABETES (1)
                            5 AC CLINICAL SUMMARY
                             6 PAIN MANAGEMENT
   National types
                            7 REMOTE CLINICAL DATA (1Y)
                            8 REMOTE CLINICAL DATA (3M)
                            9 REMOTE CLINICAL DATA (4Y)
                            10 REMOTE DEMO/VISITS/PCE (1Y)
                            11 REMOTE DEMO/VISITS/PCE (3M)
                            12 REMOTE LABS ALL (1Y)
                            13 REMOTE LABS ALL (3M)
                            14 REMOTE LABS LONG VIEW (12Y)
```

### With the GMTSMGR Key:

Same as above, except the additional prompt for the name of the user to edit the user preference.

### Precedence of 'Health Summary Types List'

Use this option to select the defined Health Summary Types to include on the list and arrange them in the order (precedence) that they should appear on the list.

Currently there are three groups of Health Summary Types that may be predefined and made available on the Reports Tab of CPRS.

- SYS Health Summary Types may be defined for all users on the system.
- USR Health Summary Types may be defined for a single user on the system.
- NAT Nationally exported Health Summary Types (NAT) defined for system users or a single user are treated independently to keep them together in the list box.

In this option, you must first select those Health Summary Type groups (SYS, USR, or NAT) to include on the Reports Tab, then specify the order in which they will appear on the Reports Tab.

NOTE: If you are a holder of the GMTSMGR Key, you will be prompted for the name of the user to edit the precedence.

*Without the GMTSMGR Key:* 

You have selected three Health Summary Types, arranged in the following order:

1 User Preferred Health Summary Types
2 System Level Health Summary Types
3 Nationally Exported Health Summary Types

#### *With the GMTSMGR Key:*

Same as above, except the additional prompt for the name of the user to edit the user preference.

### Method of compiling 'Health Summary Types List'

Is this correct? (Y/N) Y//  ${\bf y}$ 

Use this option to see how the list of Health Summary Types is to be built.

**Overwrite** - System-defined Health Summary Types are added to the list. If there are User-defined Health Summary Types, then they will replace the System defined Health Summary Types already on the list.

**Append** – System-defined Health Summary Types are added to the list. If there are User-defined Health Summary Types, then they will added to the list along with the System-defined types.

NOTE: If you are a holder of the GMTSMGR Key, you will be prompted for the name of the user to edit the method.

### *Without the GMTSMGR Key:*

```
CPRS Reports Tab, Health Summary Type List (Order)

Append selected Health Summary Types to the list
Overwrite selected Health Summary Types to the list

Select Append/Overwrite (A/O): A// <Enter>ppend
```

### With the GMTSMGR Key:

Same as above, except the additional prompt for the name of the user to edit the user method.

# **Edit 'Health Summary Types List' Parameters**

Use this option to add, edit or delete a Health Summary Type from the list of Health Summary Types defined by the user. If you are a holder of the GMTSMGR Key, you can also use this option to edit the Health Summary Types defined for the System. Also, if you are the holder of the GMTSMGR key, you will be prompted for the name of the user to edit their list of preferred Health Summary Types.

#### Without the GMTSMGR Key:

Adding the Health Summary Type 'REMOTE CLINICAL DATA (1Y)' to the list of preferred Health Summary Types to be displaye for the user on the CPRS Reports Tab:

```
Edit the CPRS Health Summary Types list on the reports tab

------ Setting GUI Health Summary Type List for User: USER, LOCAL ------
Select Sequence: 15
Are you adding 15 as a new Sequence? Yes//<Enter> YES

Sequence: 15// <Enter> 15
Health Summary: REMOTE CLIN
    1    REMOTE CLINICAL DATA (1Y)
    2    REMOTE CLINICAL DATA (3M)
    3    REMOTE CLINICAL DATA (4Y)
CHOOSE 1-3: 1   REMOTE CLINICAL DATA (1Y)
Select Sequence: <Enter>
```

#### With the GMTSMGR Key:

Adding the Health Summary Type 'REMOTE CLINICAL DATA (1Y)' to the list of preferred Health Summary Types to be displayed for all users on the **system** on the CPRS Reports Tab:

```
Allowable Health Summary Types may be set for the following:

2 User USR [choose from NEW PERSON]
4 System SYS [DEVCUR.ISC-SLC.VA.GOV]

Enter selection: 4 System DEVCUR.ISC-SLC.VA.GOV
```

```
- Setting Allowable Health Summary Types for System: DEVCUR.ISC-SLC.VA.GOV - Select Sequence: 8
Are you adding 8 as a new Sequence? Yes// <Enter> YES

Sequence: 8// <Enter> 8
Health Summary: REMOTE CLIN
    1    REMOTE CLINICAL DATA (1Y)
    2    REMOTE CLINICAL DATA (3M)
    3    REMOTE CLINICAL DATA (4Y)
CHOOSE 1-3: 1   REMOTE CLINICAL DATA (1Y)
Select Sequence:
```

# 6. Site Preferences

### **CPRS Health Summary Display/Edit Site Defaults Menu**

Use the options in the CPRS Health Summary Display/Edit Site Defaults Menu to display the site defaults, select the Health Summary Types to list on the Reports Tab, edit the method of building the list (append/overwrite), edit allowable entities for the list (i.e., User, System, Division, etc.), or resequence the allowable entities in the order they should be appear on the list.

The CPRS Health Summary Display/Edit Site Defaults Menu contains five options:

- 1 Display Site Health Summary List Defaults
- 2 Edit 'Health Summary Type List' Parameters
- 3 Edit Default HS Type List Compile Method
- 4 Add/Edit Allowable Entities for HS List
- 5 Resequence Allowable Entities for HS List

#### **Display Site Health Summary List Defaults**

Use this option to display the site defaults for building the list of Health Summary Types on the Reports Tab in CPRS. The display includes the method for building the list and the precedence of parameters. These default values will be used in the event that the user has not established user preferences. This option is similar to the option GMTS GUI HS LIST DEFAULTS (Display 'Health Summary Types List' Defaults), which allows the user to display user preferences.

**Method** - The list can be built either by overwriting the list with each higher precedence of Health Summary Types or by appending each level of precedence to the list (prior to this option, the only choice was overwriting the list).

**Precedence of Parameters** - Health Summary Types can be established for the system and for the users. Additionally, there are Nationally exported Health Summary Types. This precedence indicates the order in which these types will be displayed (i.e., display user defined types before system defined types).

```
Display default Health Summary Type list for SALT LAKE CITY OIFO

DEVICE: HOME//;;9999 ANYWHERE

SALT LAKE CITY OIFO Defaults for CPRS Reports Tab JAN 14, 2002

Precedence of Parameters: DIV;USR;CLS;SYS

1 Division defined
2 User preferences
3 Class defined
4 System defined

Method for building the List: Append

Add Division Defined Summary Types to the list, then Append with User Defined Summary Types (if found), then Append with Class Defined Summary Types (if found), then Append with System Defined Summary Types (if found)
```

# **Edit 'Health Summary Types List' Parameters**

Use this option to add, edit or delete a Health Summary Type from the list of Health Summary Types defined for a given entity (System, Division, User, etc.). This option is similar to the option GMTS GUI HS LIST PARAMETERS (Edit 'Health Summary Types List' Parameters), which allows the user to add/edit Health Summary Types for the 'User' entity.

```
Select CPRS Health Summary Display/Edit Site Defaults Option:
Edit 'Health Summary Types List' Parameters
Allowable Health Summary Types may be set for the following:
2 Division DIV [choose from INSTITUTION]
3 User USR [choose from NEW PERSON]
8 Class
                 CLS [choose from USR CLASS]
SYS [DEVCUR.ISC-SLC.VA.GOV]
8 Class
9 System
Enter selection: 2 Division INSTITUTION
Select INSTITUTION NAME: SALT LAKE CITY OIFO UT ISC
- Setting Allowable Health Summary Types for Division: SALT LAKE CITY
OTFO
Select Sequence: 9
Are you adding 9 as a new Sequence? Yes// y YES
Sequence: 9//<Enter>
Health Summary: rad
     1
```

```
RAD NAN
3
  RADIOLOGY
  RADIOLOGY ONLY
5 RADIOLOGY PROFILE
Press <RETURN> to see more, '^' to exit this list, OR
CHOOSE 1-5: 3 RADIOLOGY
Select Sequence: ?
                               Value
   Sequence
                               GMTS HS ADHOC OPTION
     2
                               DEMOGRAPHICS
      3
                               SURGERY
                               RADIOLOGY
```

#### **Edit Default HS Type List Compile Method**

Use this option to see how the list of Health Summary Types is to be built. This method will be used for all users who do not have user preferences set. This option is similar to the option GMTS GUI HS LIST METHOD (Method of compiling 'Health Summary Types List'), which allows the user to define their Health Summary List compile method preference.

**Overwrite** – System-defined Health Summary Types are added to the list. If there are User-defined Health Summary Types, then they will replace the System defined Health Summary Types already on the list.

**Append** – System-defined Health Summary Types are added to the list. If there are User-defined Health Summary Types, then they will added to the list along with the System defined types.

```
Site Default Method for building 'Health Summary Types'
List on the CPRS Reports Tab

Append selected Health Summary Types to the list
Overwrite selected Health Summary Types to the list
Select Append/Overwrite (A/O): A//<Enter> Append
```

#### Add/Edit Allowable Entities for HS List

Use this option to add or delete an entity (System, Division, User, etc) from the list of allowable entites for the parameter 'ORWRP HEALTH SUMMARY TYPE LIST' used on the CPRS Reports Tab to display the Health Summary Types List.

```
ORWRP HEALTH SUMMARY TYPE LIST' ALLOWABLE ENTITIES
elect ALLOWABLE ENTITIES PRECEDENCE: ?
  Answer with ALLOWABLE ENTITIES PRECEDENCE
  Choose from:
        INSTITUTION
          NEW PERSON
         USR CLASS
You may enter a new ALLOWABLE ENTITIES, if you wish
Type a Number between 0 and 999.99, 2 Decimal Digits
elect ALLOWABLE ENTITIES PRECEDENCE: 9
Are you adding '9' as a new ALLOWABLE ENTITIES (the 4TH for
this PARAMETER DEFINITION)? No// y (Yes)
elect PARAMETER ENTITY NAME: ?
Answer with PARAMETER ENTITY FILE NUMBER, or NAME, or PREFIX
Do you want the entire PARAMETER ENTITY List? y
 Choose from:
             DIVISION
             SYSTEM
 4.2
             SERVICE
  49
  100.21
              TEAM (OE/RR)
              USER
  200
  8930
              CLASS
Select PARAMETER ENTITY NAME: sysTEM
```

#### **Resequence Allowable Entities for HS List**

Use this option to resequence the order in which the allowable entites for parameter 'ORWRP HEALTH SUMMARY TYPE LIST' are used in building the list of Health Summary Types for the CPRS Reports Tab. This order is used for any user who does not have user preferences set.

```
Parameter "ORWRP HEALTH SUMMARY TYPE LIST" has 4 allowable entities which may have the Health Summary Types on the CPRS reports tab and are used in the following order:

1 System level defined Health Summary Types
2 User defined Health Summary Types
3 Division level defined Health Summary Types
4 Class defined Health Summary Types
```

Are these in the correct order for your site? Y// NO

Please select the order in which you want these to be entities to be used.

- 1 System level defined Health Summary Types
- 2 User defined Health Summary Types
- 3 Division level defined Health Summary Types
- 4 Class defined Health Summary Types

Select the 1st entity to be used: 1// 3

- 1 System level defined Health Summary Types
  2 User defined Health Summary Types
- 3 Class defined Health Summary Types

Select the 2nd entity to be used: 1// 1

- 1 User defined Health Summary Types
- 2 Class defined Health Summary Types

Select the 3rd entity to be used: 1// 2

You have selected to resequenced the Health Summary Type entities in the following order:

FROM (Current) TO (Resequenced) ----------

1 System Division 2 User System 3 Division Class 4 Class User

Is this OK? Y// **<Enter>** YES

# **Chapter 4: Managing Health Summary** 1. Health Summary Coordinator's Menu 2. Security, Locks, and Keys 3. Batch Printing Options 4. CPRS Reports Tab 'Health Summary Types List' Menu

## **Managing Health Summary**

Chapter 4 provides information to help Health Summary Coordinators manage the package. It includes a description and examples of how to use the batch printing process. The *Health Summary Installation Guide* and *Health Summary Technical Manual* contain more detailed information about setting up the package and IRM/ADPAC Maintenance options .

### 1. Health Summary Coordinator's Menu

This menu is for Clinical Coordinators who use the special Health Summary package features for batch printing nightly summaries and building customized health summary types. It also provides all the user functions of the other two user menus described in the previous sections.

Only the batch printing options are described in this chapter.

- 1 Print Health Summary Menu ...
- 2 Build Health Summary Type Menu ...
- 3 Set-up Batch Print Locations
- 4 List Batch Health Summary Locations
- 5 CPRS Reports Tab 'Health Summary Types List' Menu ...

#### 2. Security, Locks, and Keys

A health summary type may be used by several different people and should not be changed indiscriminately. Therefore, editing health summary types has been restricted in several ways. *First*, a user must have access to the Health Summary Coordinator's or Enhanced menus to edit or create a health summary type. *Second*, edit access to a particular health summary is restricted unless the user is the owner of that health summary type or holds certain security keys (e.g., GMTSMGR).

#### Owner

The owner of a health summary type is designated when a health summary type is created and has edit access to that health summary type. Usually the creator of a health summary type is automatically designated as its owner. However, if the creator of the health summary type holds the GMTSMGR key, the creator may designate another person as the owner. If you are assigned the GMTSMGR key, you are *not* automatically designated as the owner. You must still enter your name as "owner."

#### Lock

A lock may also be designated when a health summary type is created. The lock gives edit access for that health summary type to anyone who holds the matching security key. For example, someone creating a Pathology Health Summary Type may want to enter LRSUPER as the lock, thereby giving edit access to any holder of the LRSUPER security key. The four health summary types included with the Health Summary package—SAMPLE 1, SAMPLE 2, SAMPLE 3, and GMTS HS ADHOC OPTION—have the GMTSMGR lock.

#### Keys

#### GMTS VIEW ONLY

The GMTS VIEW ONLY security key allows you to view a health summary only on your terminal screen. You cannot print a paper copy of the health summary.

#### **GMTSMGR**

The GMTSMGR security key allows you to edit health summary types which are locked with the GMTSMGR key. It also provides master edit access to all other health summary types. This key should be issued with caution by the IRM Service or Clinical Coordinator.

#### 3. Batch Printing Process

The Health Summary package allows coordinators to schedule nightly batch processing of health summaries for patients in a particular ward, patients in outpatient clinics, or patients scheduled for operating room surgeries the following day or up to ten days ahead. The advantages of Batch processing are 1) it enables the clinic to have the most current clinical information available when the patient arrives for the appointment, and 2) processing can take place in non-peak computer hours.

The nightly batch job recognizes non-workdays (weekends and holidays). Data will not be printed out on non-workdays. For example, if you want a Health Summary type printed out for Monday clinics one day in advance, it will now print on the previous Friday rather than on Sunday.

#### **Batch Print of All Clinics by Visit Date**

This option allows Coordinators to interactively designate the batch print of all health summaries for patients with appointments at all outpatient clinics on a selected day. Summaries can be printed at the print device designated for the clinic in the Location Parameters. This option is an alternate method for designating when summaries should be printed for all clinics, rather than using the batch print option available for queuing nightly batch print jobs. The option used for printing nightly batch job summaries for wards, clinics, or operating room locations should be disabled if the user wishes to use this option on a daily basis.

Steps to use Batch Print:

1. Select the Batch Print of All Clinics by Visit Date option from your menu.

```
Select Print Health Summary Menu Option: 6 Batch Print of All Clinics by Visit Date

This option will queue Health Summaries for a specified Visit Date for all Outpatient Clinics with Appointments on that Visit Date.
```

#### 2. Select the Visit date.

```
Please enter the Visit date: 12/19/94//<Enter> (DEC 19, 1994)

Date and Time to Queue this Job to run: NOW// <Enter>
```

#### **Set-up Batch Print Locations**

This option allows you to set, edit, or delete parameters that will be used to print batches of health summaries of a specific type, in a particular hospital location. Only one set of parameters exists for a particular location and patient.

Steps to use Set-up Batch Print Location:

**1.** Select the Set-up option from the Health Summary Coordinator's Menu.

```
Select Health Summary Coordinator's Menu Option: 3 Set-up Batch Print Location
```

If you select the Set-up Batch Print Locations option and receive the message in the first box shown below, contact your IRM office and ask them to turn on the GMTS TASK STARTUP option.

```
** Alert **
Health Summary batches have not been queued to print. Please ask your site manager to queue the option GMTS TASK STARTUP to run nightly.
Parameters may be set now but will not produce health summaries until option is queued.
```

**2.** Type in a hospital location name (for example, eye clinic, C Ward, NHCU, etc.).

```
Select HOSPITAL LOCATION NAME: C WARD
```

If parameters are set for the location you chose, the following message appears:

```
At present the following Health Summary Types are printed for C WARD:
  Туре
                   Device
                                Days Ahead
                                                  Action Profile
  Dr. HSPROVIDER WORK
                                1
                                                         Yes
 *OUTPATIENT
                                2
                                                         No
*This Type will not print since Device has not been set
You may edit a Health Summary Type from the list or enter a new Type
Select HEALTH SUMMARY TYPE NAME: SAMPLE 1
Do you wish to review the Summary Type structure before continuing?
NO// <Enter>
```

**3.** Enter the name of the printer you want the summary printed at. If you enter a ?, you will see the message shown:

```
DEVICE FOR NIGHTLY PRINT: ?

Please specify the printer nearest LOCATION

ANSWER WITH DEVICE NAME, OR LOCAL SYNONYM, OR $I, OR VOLUME SET

(CPU), OR SIGN-ON SYSTEM DEVICE.

DO YOU WANT THE ENTIRE DEVICE LIST? No

DEVICE FOR NIGHTLY PRINT: WORK
```

**4.** If you want an action profile to print with the Health Summary, answer yes.

```
PRINT ACTION PROFILE: NO// <Enter>
PRINT DAYS AHEAD: 2// <Enter>
```

Note: "PRINT DAYS AHEAD:" is only prompted for if the location you selected is a clinic or operating room.

Delete Batch Printing Set Up

To discontinue a batch printing set-up of health summaries at a location, delete the health summary type using the same option you used to set up batch printing.

Steps to Delete Batch Printing Set-up:

**1.** Select Set-up Batch Print Locations from the Health Summary Coordinator's Menu.

```
Select Health Summary Coordinator's Menu Option: 3 Set-up Batch Print Location
```

**2.** Enter the hospital location and the Health Summary Type you want to delete the batch printing for.

```
Select Hospital Location: ONCOLOGY

At present the following Health Summary Types are printed for ONCOLOGY:

Action
Type
Device
Days Ahead
Profile
SAMPLE 1
WORK
2
No
You may edit a Health Summary Type from the list or enter a new Type
Select Health Summary Type: SAMPLE 1
```

```
Do you wish to review the Summary Type structure before continuing?

NO// <Enter>

Do you wish to delete this Health Summary Type from the nightly print?

NO// Y YES

**Print for Health Summary Type deleted**

Select Hospital Location: <Enter>
```

#### List Batch Health Summary Locations

This option lets you view the hospital locations requesting nightly batch printing of health summaries. The listing shows the hospital location, the device designated for printing, the number of days in the future the print will occur, whether an Outpatient Pharmacy Action Profile will be appended, and the health summary type.

#### Steps to use option:

**1.** Select List Batch Health Summary Locations from the Health Summary Coordinator's Menu.

```
Select Health Summary Coordinators Menu Option: List Batch Health Summary Locations
```

**2.** Type the name of the printer or press return if you want the list displayed online.

```
DEVICE: HOME//<Enter>
```

**3.** The list of locations is printed on your screen.

| Batch Health                             | Summary Locations                       | List<br>Print<br>Davs | OCT 17, 1990<br>Print<br>Action | PAGE 1                                     |
|------------------------------------------|-----------------------------------------|-----------------------|---------------------------------|--------------------------------------------|
| Location<br>Type                         | Device                                  | Ahead                 | Profile                         | Health Summary                             |
| EYE CLINIC<br>EYE CLINIC<br>HYPERTENSION | C-WARD LASER<br>C-WARD LASER<br>HALLPTR | 0<br>2<br>1           | yes<br>yes<br>no                | BRIEF CLINICAL<br>HSPROVIDER1<br>EMERGENCY |

#### 4. User Preferences

#### CPRS Reports Tab 'Health Summary Types List' Menu

Use the options in the CPRS Reports Tab 'Health Summary Types List' Menu to select the Health Summary Types to list on the Reports Tab, arrange the order of these Health Summaries on the list, and to the user's preferences.

The CPRS Reports Tab 'Health Summary Types List' Menu contains four options:

- 1 Display 'Health Summary Types List' Defaults
- 2 Precedence of 'Health Summary Types List'
- 3 Method of compiling 'Health Summary Types List'
- 4 Edit 'Health Summary Types List' Parameters

#### **Display 'Health Summary Types List' Defaults**

Use this option to display the list of Health Summary Types that will be contained in the 'Health Summary Types' box on the Reports Tab in CPRS.

The display includes the precedence of parameters, the method for building the list, and finally the list that will appear on the Reports Tab in CPRS.

**Precedence of Parameters** - Health Summary Types can be established for the system and for the users. Additionally, there are Nationally exported Health Summary Types. This precedence indicates the order in which these types will be displayed (i.e., display user-defined types before system-defined types).

**Method** - The list can be built either by overwriting the list with each higher precedence of Health Summary Types or by appending each level of precedence to the list (prior to this option, the only choice was overwriting the list).

**List** - A list of Health Summary Types that will appear in the 'Health Summary Types' box on the Reports Tab will be listed.

NOTE: If you are a holder of the GMTSMGR Key, you will be prompted for the name of the user to display the 'Health Summary Types List' defaults.

#### Without the GMTSMGR Key:

```
Health Summary Types list for CPRS Reports Tab
                                                   JUL 17, 2001
Precedence of Parameters:
                         USR; SYS; NAT
    1 User preferences
    2 System defined
    3 National Health Summary Types
Method for building the List:
   Add User Defined Summary Types to the list, then
   Append with System Defined Summary Types (if found), then
   Add National Defined Summary Types (if found)
The Health Summary Types box will list the following Health Summary Types:
   User defined types
                             1 GMTS HS ADHOC OPTION
2 SURGERY
                             3 RADIOLOGY
   System defined types
                            4 DIABETES (1)
                            5 AC CLINICAL SUMMARY
                             6 PAIN MANAGEMENT
   National types
                            7 REMOTE CLINICAL DATA (1Y)
                            8 REMOTE CLINICAL DATA (3M)
                            9 REMOTE CLINICAL DATA (4Y)
                            10 REMOTE DEMO/VISITS/PCE (1Y)
                            11 REMOTE DEMO/VISITS/PCE (3M)
                            12 REMOTE LABS ALL (1Y)
                            13 REMOTE LABS ALL (3M)
                            14 REMOTE LABS LONG VIEW (12Y)
```

#### With the GMTSMGR Key:

Same as above, except the additional prompt for the name of the user to edit the user preference.

#### Precedence of 'Health Summary Types List'

Use this option to select the defined Health Summary Types to include on the list and arrange them in the order (precedence) that they should appear on the list.

Currently there are three groups of Health Summary Types that may be predefined and made available on the Reports Tab of CPRS.

- SYS Health Summary Types may be defined for all users on the system.
- USR Health Summary Types may be defined for a single user on the system.
- NAT Nationally exported Health Summary Types (NAT) defined for system users or a single user are treated independently to keep them together in the list box.

In this option, you must first select those Health Summary Type groups (SYS, USR, or NAT) to include on the Reports Tab, then specify the order in which they will appear on the Reports Tab.

NOTE: If you are a holder of the GMTSMGR Key, you will be prompted for the name of the user to edit the precedence.

*Without the GMTSMGR Key:* 

You have selected three Health Summary Types, arranged in the following order:

- 1 User Preferred Health Summary Types
- 2 System Level Health Summary Types
- 3 Nationally Exported Health Summary Types

Is this correct? (Y/N) Y//  ${\bf y}$ 

#### With the GMTSMGR Key:

Same as above, except the additional prompt for the name of the user to edit the user preference.

#### Method of compiling 'Health Summary Types List'

Use this option to see how the list of Health Summary Types is to be built.

**Overwrite** - System-defined Health Summary Types are added to the list. If there are User-defined Health Summary Types, then they will replace the System defined Health Summary Types already on the list.

**Append** – System-defined Health Summary Types are added to the list. If there are User-defined Health Summary Types, then they will added to the list along with the System-defined types.

NOTE: If you are a holder of the GMTSMGR Key, you will be prompted for the name of the user to edit the method.

#### Without the GMTSMGR Key:

```
CPRS Reports Tab, Health Summary Type List (Order)

Append selected Health Summary Types to the list
Overwrite selected Health Summary Types to the list

Select Append/Overwrite (A/O): A// <Enter>ppend
```

#### With the GMTSMGR Key:

Same as above, except the additional prompt for the name of the user to edit the user method.

#### **Edit 'Health Summary Types List' Parameters**

Use this option to add, edit, or delete a Health Summary Type from the list of Health Summary Types defined by the user. If you are a holder of the GMTSMGR Key, you can also use this option to edit the Health Summary Types defined for the System. Also, if you are the holder of the GMTSMGR key, you will be prompted for the name of the user to edit their list of preferred Health Summary Types.

#### Without the GMTSMGR Key:

Adding the Health Summary Type 'REMOTE CLINICAL DATA (1Y)' to the list of preferred Health Summary Types to be displaye for the user on the CPRS Reports Tab:

```
Edit the CPRS Health Summary Types list on the reports tab

------ Setting GUI Health Summary Type List for User: USER, LOCAL ------
Select Sequence: 15
Are you adding 15 as a new Sequence? Yes// <Enter> YES

Sequence: 15// <Enter> 15
Health Summary: REMOTE CLIN
    1    REMOTE CLINICAL DATA (1Y)
    2    REMOTE CLINICAL DATA (3M)
    3    REMOTE CLINICAL DATA (4Y)
CHOOSE 1-3: 1    REMOTE CLINICAL DATA (1Y)
Select Sequence: <Enter>
```

#### *With the GMTSMGR Key:*

Adding the Health Summary Type 'REMOTE CLINICAL DATA (1Y)' to the list of preferred Health Summary Types to be displayed for all users on the **system** on the CPRS Reports Tab:

```
- Setting Allowable Health Summary Types for System: DEVCUR.ISC-SLC.VA.GOV - Select Sequence: 8
Are you adding 8 as a new Sequence? Yes// <Enter> YES

Sequence: 8// <Enter> 8
Health Summary: REMOTE CLIN

1     REMOTE CLINICAL DATA (1Y)
2     REMOTE CLINICAL DATA (3M)
3     REMOTE CLINICAL DATA (4Y)
CHOOSE 1-3: 1 REMOTE CLINICAL DATA (1Y)
Select Sequence:
```

#### 5. Site Preferences

#### **CPRS Health Summary Display/Edit Site Defaults Menu**

Use the options in the CPRS Health Summary Display/Edit Site Defaults Menu to display the site defaults, select the Health Summary Types to list on the Reports Tab, edit the method of building the list (append/overwrite), edit allowable entities for the list (i.e., User, System, Division, etc.), or resequence the allowable entities in the order they should be appear on the list.

The CPRS Health Summary Display/Edit Site Defaults Menu contains five options:

- 1 Display Site Health Summary List Defaults
- 2 Edit 'Health Summary Type List' Parameters
- 3 Edit Default HS Type List Compile Method
- 4 Add/Edit Allowable Entities for HS List
- 5 Resequence Allowable Entities for HS List

#### **Display Site Health Summary List Defaults**

Use this option to display the site defaults for building the list of Health Summary Types on the Reports Tab in CPRS. The display includes the method for building the list and the precedence of parameters. These default values will be used in the event that the user has not established user preferences. This option is similar to the option GMTS GUI HS LIST DEFAULTS (Display 'Health Summary Types List' Defaults), which allows the user to display user preferences.

**Method** - The list can be built either by overwriting the list with each higher precedence of Health Summary Types or by appending each level of precedence to the list (prior to this option, the only choice was overwriting the list).

**Precedence of Parameters** - Health Summary Types can be established for the system and for the users. Additionally, there are Nationally exported Health Summary Types. This precedence indicates the order in which these types will be displayed (i.e., display user-defined types before system-defined types).

```
Display default Health Summary Type list for SALT LAKE CITY OIFO

DEVICE: HOME//;;9999 ANYWHERE

SALT LAKE CITY OIFO Defaults for CPRS Reports Tab JAN 14, 2002

Precedence of Parameters: DIV;USR;CLS;SYS

1 Division defined
2 User preferences
3 Class defined
4 System defined

Method for building the List: Append

Add Division Defined Summary Types to the list, then Append with User Defined Summary Types (if found), then Append with Class Defined Summary Types (if found), then Append with System Defined Summary Types (if found)
```

#### **Edit 'Health Summary Types List' Parameters**

Use this option to add, edit or delete a Health Summary Type from the list of Health Summary Types defined for a given entity (System, Division, User, etc.). This option is similar to the option GMTS GUI HS LIST PARAMETERS (Edit 'Health Summary Types List' Parameters), which allows the user to add/edit Health Summary Types for the 'User' entity.

```
Select CPRS Health Summary Display/Edit Site Defaults Option:
Edit 'Health Summary Types List' Parameters
Allowable Health Summary Types may be set for the following:
  Division DIV [choose from INSTITUTION]
User USR [choose from NEW PERSON]
3
8 Class
                 CLS [choose from USR CLASS]
SYS [DEVCUR.ISC-SLC.VA.GOV]
9 System
Enter selection: 2 Division INSTITUTION
Select INSTITUTION NAME: SALT LAKE CITY OIFO UT ISC
- Setting Allowable Health Summary Types for Division: SALT LAKE CITY
OIFO
Select Sequence: 9
Are you adding 9 as a new Sequence? Yes// y YES
Sequence: 9// <Enter>
Health Summary: rad
     1
```

```
RAD NAN
3
  RADIOLOGY
  RADIOLOGY ONLY
5 RADIOLOGY PROFILE
Press <RETURN> to see more, '^' to exit this list, OR
CHOOSE 1-5: 3 RADIOLOGY
Select Sequence: ?
                               Value
   Sequence
                               GMTS HS ADHOC OPTION
     2
                               DEMOGRAPHICS
      3
                               SURGERY
                               RADIOLOGY
```

#### **Edit Default HS Type List Compile Method**

Use this option to see how the list of Health Summary Types is to be built. This method will be used for all users who do not have user preferences set. This option is similar to the option GMTS GUI HS LIST METHOD (Method of compiling 'Health Summary Types List') which allows the user to define their Health Summary List compile method preference.

**Overwrite** – System-defined Health Summary Types are added to the list. If there are User-defined Health Summary Types, then they will replace the System-defined Health Summary Types already on the list.

**Append** – System-defined Health Summary Types are added to the list. If there are User-defined Health Summary Types, then they will added to the list along with the System-defined types.

```
Site Default Method for building 'Health Summary Types'
List on the CPRS Reports Tab

Append selected Health Summary Types to the list
Overwrite selected Health Summary Types to the list

Select Append/Overwrite (A/O): A// <Enter> Append
```

#### Add/Edit Allowable Entities for HS List

Use this option to add or delete an entity (System, Division, User, etc) from the list of allowable entites for the parameter 'ORWRP HEALTH SUMMARY TYPE LIST' used on the CPRS Reports Tab to display the Health Summary Types List.

```
ORWRP HEALTH SUMMARY TYPE LIST' ALLOWABLE ENTITIES
Select ALLOWABLE ENTITIES PRECEDENCE: ?
  Answer with ALLOWABLE ENTITIES PRECEDENCE
 Choose from:
         INSTITUTION
 3
          NEW PERSON
         USR CLASS
      You may enter a new ALLOWABLE ENTITIES, if you wish
      Type a Number between 0 and 999.99, 2 Decimal Digits
Select ALLOWABLE ENTITIES PRECEDENCE: 9
Are you adding '9' as a new ALLOWABLE ENTITIES (the 4TH for
this PARAMETER DEFINITION)? No// y (Yes)
Select PARAMETER ENTITY NAME: ?
Answer with PARAMETER ENTITY FILE NUMBER, or NAME, or PREFIX
Do you want the entire PARAMETER ENTITY List? y
 Choose from:
             DIVISION
             SYSTEM
 4.2
 49
             SERVICE
 100.21
              TEAM (OE/RR)
  200
              USER
  8930
              CLASS
Select PARAMETER ENTITY NAME: sysTEM
```

#### **Resequence Allowable Entities for HS List**

Use this option to resequence the order in which the allowable entites for parameter 'ORWRP HEALTH SUMMARY TYPE LIST' are used in building the list of Health Summary Types for the CPRS Reports Tab. This order is used for any user who does not have user preferences set.

```
Parameter "ORWRP HEALTH SUMMARY TYPE LIST" has 4 allowable entities which may have the Health Summary Types on the CPRS reports tab and are used in the following order:

1 System level defined Health Summary Types
2 User defined Health Summary Types
3 Division level defined Health Summary Types
4 Class defined Health Summary Types
```

Are these in the correct order for your site? Y// NO

Please select the order in which you want these to be entities to be used.

- 1 System level defined Health Summary Types
- 2 User defined Health Summary Types
- 3 Division level defined Health Summary Types
- 4 Class defined Health Summary Types

Select the 1st entity to be used: 1// 3

- 1 System level defined Health Summary Types
  2 User defined Health Summary Types
- 3 Class defined Health Summary Types

Select the 2nd entity to be used: 1// 1

- 1 User defined Health Summary Types
- 2 Class defined Health Summary Types

Select the 3rd entity to be used: 1// 2

You have selected to resequenced the Health Summary Type entities in the following order:

FROM (Current) TO (Resequenced) -----\_\_\_\_\_\_

1 System Division 2 User System 3 Division Class 4 Class User

Is this OK? Y// **<Enter>** YES

| Chapter 5: Helpful Hints |
|--------------------------|
|                          |

## Helpful Hints—Q & A

#### Q. How Can I Create New Components?

**A.** We encourage sites to submit E3Rs for new components (or enhancements to existing components) that they believe will be useful on a national basis. The Health Summary Expert Panel evaluates these requests, and if approved, they will be provided as patches or in a future version of Health Summary, depending on the priority given to the request.

Sites also may modify existing components or create new components for their local needs, such as enhancements to one of the components that Health Summary provides, a totally new one that accesses VISTA data that Health Summary currently doesn't provide a component for, or a component to access non-VISTA supported (Class III software) packages.

**Note:** The national Office of Information & Technology does not provide support for locally developed components.

A Health Summary basket has been set up on SHOP,ALL where sites can put their locally developed component routines, in order to share this information with the rest of the VISTA community. We encourage you to take a look at what has already been done, as this may save you some time.

#### To access SHOP, ALL from FORUM:

- 1. Enter SHOP,ALL at your menu prompt and you'll be "logged" on to SHOP.ALL
- 2. Enter SURROGATE NAME: SHOP, ALL
- 3. Select Mailman Option: Read Mail
- 4. Enter the Health Summary mail basket.
- Q. Why doesn't the up-arrow (^) always take me out of Health Summary when I enter it as described on the screen (and in the manual)?
- **A.** Normally, you can exit the Health Summary program by entering an ^ at a prompt. However, if you have selected more than one patient to print Health Summaries for, a single up-arrow will take you to the next patient's Health Summary. To exit the program in these circumstances, enter double up-arrows (^^).
- Q. Can I schedule nightly batch jobs to print before weekends or holidays?

**A.** The nightly batch job has been enhanced to recognize non-workdays (weekends and holidays). Data will not be printed out on non-workdays. For example, if you want a Health Summary type printed out for Monday clinics one day in advance, it will now print on the previous Friday rather than on Sunday.

## Q. Why doesn't the component list display in alphabetical order on the Ad Hoc menu?

**A.** Components are displayed by "Default Header" — an order that doesn't appear to be alphabetical. The order is based on the *actual* (technical) component name. For example, "Blood Availability" is the default header name, whereas the component name is LAB BLOOD AVAILABILITY. If you need a more detailed explanation of this, contact your Clinical Coordinator or IRMS.

# Q. Is there a way for us to have Health Summaries print with encounter forms for certain clinics or appointments?

**A.** The Integrated Billing Package (Encounter Form Utilities) includes a Print Manager that lets sites define reports to print along with encounter forms for specific clinics, divisions, and appointments. See the *IB Encounter Form Utilities User Manual* for further information.

# Q. Can I print bar codes on my Action Profiles that are scheduled to print in tandem with Health Summary?

- **A.** Yes, a site parameter has been added to allow sites to specify whether or not to print bar codes on Action Profiles which are queued to print with Health Summaries (dependent on whether the printer is set up to print bar codes).
- Q. When our site created Health Summary types and entered names thus: HSPROVIDER,ONE, why couldn't we review existing components through the option, "Create/Modify Health Summary Type"?
- **A.** For technical reasons involving FileMan conventions, commas can't be used in certain fields. We recommend that you avoid using commas in names of Health Summary types.
- Q. Why do I get the error message "Object not Found (routine GMTSOBX)" when I try to Import/Install a Health Summary object?
- **A.** Check to see if the MailMan message has been unpacked; you have to unpack it before you can import the object. You may also get an error message if you try to install an object with the same name as an existing one.

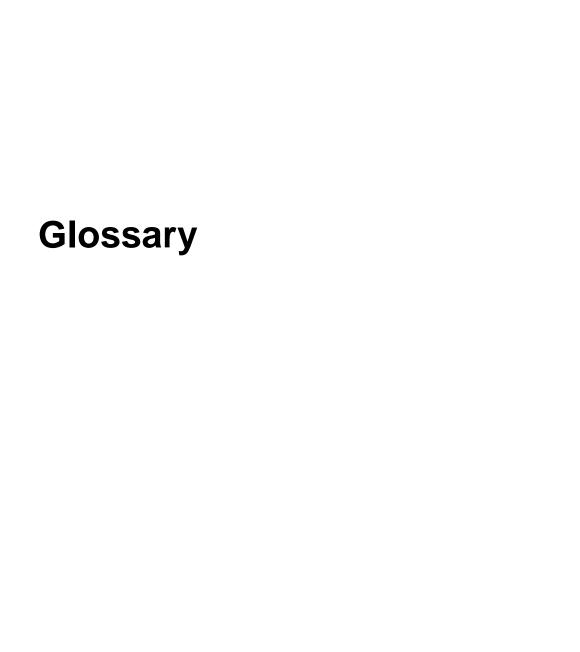

## **Glossary**

Ad Hoc Health Summary A temporary health summary that lets you select health summary components, time and occurrence limits, and selection items for a

particular patient.

**Components** 

Elements of data from **VISTA** packages that make up the health summary report (e.g., Demographics).

**Default** 

Prompts that have an answer followed by double slashes (//) are called defaults; this means a response has been pre-selected, based on the most likely response or the previous response to this prompt. For example, the prompt "Time Limit:" may have a default of 1 year for Lab Orders, and would appear as: Time Limit: 1Y//.

**Device** 

A printer or computer terminal screen. See the *DHCP User's Guide to Computing* for information about basic VISTA computer skills, including printing information.

**Hospital Location Displayed** 

For some PCE components, when this flag is enabled, the Hospital Location abbreviation will be displayed.

**ICD Text Displayed** 

For some components, Diagnosis Text can be customized (e. g., long form, short form, code only, or no form of ICD Diagnosis).

Lock

Restricts edit access for a given health summary type to the holders of any valid security key. For example, the GMTSMGR key is required to edit summary types that are locked by the GMTSMGR lock. A lock may also be designated when a health summary type is created. For example, someone creating a Pathology Health Summary Type may want to enter LRSUPER as the lock, thereby giving edit access to any holder of the LRSUPER security key.

**Non-destructive** In the Health Summary package, non-destructive

means that Health Summary does not edit the data from the **V***ISTA* package from which it extracts its

information.

**Object** Health Summary Objects are Health Summary

Types saved in a temporary array for insertion into

another electronic document.

Occurrence Limits The number of past occurrences that will be

reported on a health summary (e.g., the last five

occurrences).

**Owner** The creator of a health summary type. Owners and

holders of the GMTSMGR security key have sole access to modify their health summary type(s).

**Provider Narrative** 

**Displayed** 

For some components, when this flag is enabled and a provider enters narrative text, the text will be

displayed.

**Selection Items** For some components (e.g., Lab Tests Selected,

Vital Signs Selected), you can specify the data elements to be included in the components, such as

occurrence and time limits.

**Summary Order** The order in which components appear in a health

summary, as defined by the creator of a Summary

Type.

Summary Type The structure or template containing defined

components and their unique characteristics with occurrence and time limits, and selection items. Used to print health summaries for patients.

**Time Limits** The time period of reference included on a health

summary for a particular component (e.g., 2D, 1M,

1Y for two days, one month and one year).

VISTA The VA computer system in VA facilities.

# **Appendices**

Appendix A - Health Summary Component Description List Appendix B - VISTA & Health Summary Conventions

#### **Appendix A—Health Summary Component Description List**

The following list can be produced (displayed online or printed) from the "List Health Summary Component Descriptions" option on the Information Menu.

Select Information Menu Option: List Health Summary Component Descriptions DEVICE: ;;999 HOME

HEALTH SUMMARY COMPONENT DESCRIPTION LIST MAY 25,2006 10:41 PAGE 1

Component

Name Abbrev.

Description

\_\_\_\_\_

Advance Directive

This component contains advance directive notes entered using the Text Integration Utilities (TIU). Advance Directives are a type a progress note which includes clinical information that clinicians need to be alerted to. Time and maximum occurrent limits apply to this component.

CD

If this component is printed to either a CRT or another device type, information will include title, text of note, electronic signature block, and date/time posted.

Brief Adv React/All BADR

This component provides patient allergy/adverse reaction information from the Allergy Tracking System. It provides a brief patient list of all known food, drug and environmental allergies or adverse reactions (e.g., hay fever).

Adv React/Allerg ADR

This component provides patient allergy/adverse reaction information from the Allergy Tracking System. It provides a list of all known food, drug and environmental allergies or adverse reactions (e.g., hay fever). Data element included are type of reaction, mechanism of reaction, causative agent, verification status, signs/symptoms for the reaction, the originator, and comments.

Clin Proc - Brief CPB

This component displays the Clinical Procedure Name, the Date/Time Performed and the Procedure Code (Normal, Abnormal, Borderline or Incomplete).

Reminder Brief CMB

This is a brief version of the CLINICAL REMINDERS MAINTENANCE component.

Reminders Due CR

This component lists only clinical reminders that are due now. If the date the reminder was last satisfied is known it is listed under LAST. Otherwise the word unknown is printed.

Reminder Maintenance CM

This component lists reminders that are due and not due as does the CRS component. In addition it shows why the reminder is due or not due.

Reminders Summary CRS

This component is similar to PCE CLINICAL REMINDERS DUE except that it shows all reminders not just those that are due. The information will include the NEXT due date, or N/A, and the LAST DATE. N/A reminders will be displayed unless the IGNORE ON N/A field is set.

Clinical Warnings

CW This component contains clinical warning notes entered using the Text Integration Utility (TIU). Clinical Warnings are a type of progress note which includes clinical information which clinicians need to be alerted

If this component is printed out on a CRT, information will include title, text of note, electronic signature block, and date posted. If the printout is to another device type, information will include electronic signature block and date posted to ensure security of information.

Comp. & Pen. Exams CP

This component prints all compensation and pension exams for a given patient by user-specified time and occurrence limits.

to. No time or maximum occurrence limits apply to this component.

Brief Consults CNB

This component displays Consults in a brief format, to include the consult number, request date, requesting service, last action, last action date, and the consult "TO" service.

Crisis Notes

This component contains crisis notes entered using the Text Integration Utility (TIU). Crisis Notes are a type of progress note which contains important information for anyone who deals with a patient. No time or maximum occurrence limits apply to this component.

If this component is printed out on a CRT, information will include title, text of note, electronic signature block, and date posted. If the printout is to another device type, information will include electronic signature block and date posted to insure security of information.

Dietetics DI

This component contains information from the Dietetics package. Time and occurrence limits apply to this component. Data presented include: diet orders, start/stop dates, type of service (tray, e.g.); nutritional status, date assessed; supplemental feedings, start/stop dates; tube feedings, start/stop dates, strength of product, quantity ordered, and daily dosages.

Note: When a time limit is selected, the data presented reflects orders initiated within the time period.

Discharge Summary DCS

This component prints all discharge summaries (including report text) for user-specified time and occurrence limits.

Brief Disch Summary BDS

This component prints the admission, discharge and cosignature dates, as the dictating and approving provider names, and signature status of all discharge summaries for user-specified time and occurrence limits.

Full Environment ENV

AVC GEC

GEC test component.

Referral Count GECC

Referral Categories GECH

Global Assess Funct GAF

This component displays the GAF score taken from the Global Assessment Functioning scale to evaluate the psychological, social, and occupational functioning on a hypothetical continuum of mental health/illness. Also displayed is the date of the assessment and the name of the health care professional who provided the assessment.

Imaging Impression II

This component contains impressions from the Radiology/Nuclear Medicine package. Time and maximum occurrence limits apply. Data presented include: study date, procedure(s), status, diagnostic text and radiologist's or nuclear med physician's impression (narrative).

Only imaging impressions which have been verified are reported.

Sel Image Impression SII

This component contains impressions from the Radiology/Nuclear Medicine package. Time and occurrence limits apply. Data presented include: study date, procedure(s), status, diagnostic text, and radiologist's or nuclear med physician's impression (narrative) for the procedures selected by the user (e.g., CHEST 2 VIEWS - PA & LAT).

Only imaging impressions which have been verified are reported.

Imaging Profile IP

This component contains information from the Radiology/Nuclear Medicine package. Time and maximum occurrence limits apply. Data presented include: study date, procedure(s) with status(es), report status, staff and resident interpreting physicians, and the narrative fields modifier, history, report, diagnostic text and impression.

Only imaging profiles which have been verified are reported.

Imaging Status IS

This component contains procedure statuses from the Radiology/Nuclear Medicine package. Time and maximum occurrence limits apply. Data presented include: request date/time, status, procedure, scheduled date/time, and provider name.

Blood Availability BA

This component contains information from the Blood Bank module of the Lab Package. Time and occurrence limits apply to this component. Data presented include: patient blood type (whether or not units have been assigned), unit expiration date, unit ID#, blood product(s), cross-match results, last known location, and a flag for autologous units.

Note: An asterisked date (e.g., \* 10/10/90) indicates that the unit is due to expire within the next 48 hours.

Blood Transfusions BT

This component contains information from the Blood Bank module of the Lab Package. Time and occurrence limits apply to this component. Data presented include: transfusion date and abbreviated blood products (with total number of units transfused for each, e.g., RBC (2)). A key of the

abbreviations is presented at the bottom of the display to help identify any unfamiliar blood products.

#### Chem & Hematology CH

This component contains information extracted from the Lab package. Time and maximum occurrence limits apply to this component. Data presented include: collection date/time, specimen, test name, results (w/ref flag: High/Low/Critical), units, and Reference range. Comments will also be conditionally displayed, depending on the value of the DISPLAY COMMENTS ON LABS Health Summary Site Parameter. Results which include comments will be indicated with the symbol !!, in the event that the parameter is set to 0 or NO.

#### Lab Cum Selected SCLU

This component contains information extracted from the Lab package. Not only do time and maximum occurrence limits apply to this component, but the user is allowed to select any number of atomic Lab tests. Data presented include: collection date/time, specimen, test names with results and reference flags in columnar (horizontal) format. Comments will also be conditionally displayed, depending on the value of the DISPLAY COMMENTS ON LABS Health Summary Site Parameter. When comments are displayed, a lower case letter will be displayed to the left of the date for entries with comments. Comments will be displayed after all the results are displayed with comments being linked by the lower case letter. Up to 26 comments can be included.

# Lab Cum Selected 1 SCL1

This component contains information extracted from the Lab package. Not only do time and maximum occurrence limits apply to this component, but the user is allowed to select as many as seven atomic Lab tests. Data presented include: collection date/time, specimen, test names with results and reference flags in columnar (horizontal) format. Comments will also be conditionally displayed, depending on the value of the DISPLAY COMMENTS ON LABS Health Summary Site Parameter. When comments are displayed, a lower case letter will be displayed to the left of the date for entries with comments. Comments will be displayed after all the results are displayed with comments being linked by the lower case letter. Up to 26 comments can be included.

## Lab Cum Selected 2 SCL2

This component contains information extracted from the Lab package. Not only do time and maximum occurrence limits apply to this component, but the user is allowed to select as many as seven atomic Lab tests. Data presented include: collection date/time, specimen, test names with results and reference flags in columnar (horizontal) format. Comments will also be conditionally displayed, depending on the value of the DISPLAY COMMENTS ON LABS Health Summary Site Parameter. When comments are displayed, a lower case letter will be displayed to the left of the date for entries with comments. Comments will be displayed after all the results are displayed with comments being linked by the lower case letter. Up to 26 comments can be included.

#### Lab Cum Selected 3 SCL3

This component contains information extracted from the Lab package. Not only do time and maximum occurrence limits apply to this component, but the user is allowed to select as many as seven atomic Lab tests. Data presented include: collection date/time, specimen, test names with results and reference flags in columnar (horizontal) format. Comments will also be conditionally displayed, depending on the value of the DISPLAY COMMENTS ON LABS Health Summary Site Parameter. When comments are displayed, a lower

case letter will be displayed to the left of the date for entries with comments. Comments will be displayed after all the results are displayed with comments being linked by the lower case letter. Up to 26 comments can be included.

SCL4

#### Lab Cum Selected 4

This component contains information extracted from the Lab package. Not only do time and maximum occurrence limits apply to this component, but the user is allowed to select as many as seven atomic Lab tests. Data presented include: collection date/time, specimen, test names with results and reference flags in columnar (horizontal) format. Comments will also be conditionally displayed, depending on the value of the DISPLAY COMMENTS ON LABS Health Summary Site Parameter. When comments are displayed, a lower case letter will be displayed to the left of the date for entries with comments. Comments will be displayed after all the results are displayed with comments being linked by the lower case letter. Up to 26 comments can be included.

#### Cytopathology CY

This component contains information extracted from the Cytopathology module of the Lab package. Time and maximum occurrence limits apply. Data presented include: collection date/time, accession number, specimen, gross description, microscopic exam, brief clinical history, and Cytopathology Diagnosis.

#### Electron Microscopy EN

This component contains information extracted from the Electron Microscopy module of the Lab package. Time and maximum occurrence limits apply. Data presented include: collection date/time, accession number, specimen, gross description, microscopic exam, supplementary report description, brief clinical history, and EM Diagnosis.

#### Microbiology MIC

This component contains information extracted from the Microbiology module of the Lab Package. Time and maximum occurrence limits apply. Data include: collection date/time, collection sample, site/specimen, specimen comment, tests, urine screen, sputum screen, sterility control, sterility results, comments for reports, smear/prep, acid fast stain Parasite Report, organism(s), Mycology Report, Bacteriology Report, Mycobacteriology Report, Gram Stain Result, Culture and Susceptibility, Antibiotic Serum Level, and remarks.

#### Brief Microbiology BMIC

This component contains information extracted from the Lab package. Time and maximum occurrence limits apply to this component in addition to collection date/time, test names, specimen, report status, Culture and Susceptibility, Smear/Prep, Acid Fast Stain, Antibiotic Serum Level, and test results.

# Lab Orders LO

This component contains information extracted from the Lab package. Time and maximum occurrence limits apply. Data presented include: collection date (either actual or expected), lab test, provider, accession, date/time ordered, specimen, and date/time results available.

# Brief Lab Orders BLO

This component contains information extracted from the Lab package. Time and maximum occurrence limits apply.Data presented include: collection date/time, lab test name, specimen, urgency, and order status (e.g., ORDERED, COLLECTED, PROCESSING, COMPLETE).

#### Surgical Pathology

SP

This component contains information extracted from the Surgical Pathology module of the Lab package. Time and maximum occurrence limits apply. Data presented include: collection date/time, accession number, specimen, gross description, microscopic description, brief clinical history, supplementary report description, frozen section and surgical path diagnosis.

#### Lab Tests Selected

SLT

This component contains information extracted from the Lab package. Not only do time and maximum occurrence limits apply to this component, but the user is allowed to select any number of atomic Lab tests. Data includes: collection date/time, specimen, test name, result, units and reference range. Comments will also be conditionally displayed, depending on the value of the DISPLAY COMMENTS ON LABS Health Summary Site Parameter. Results which include comments will be indicated with the symbol !!, in the event that the parameter is set to 0 or NO.

Note: This component corresponds to the vertical format for the Lab package's cumulative reports.

#### MAG Imaging

MAGT

This component lists the available images along with the procedure name and short description.

# Admission/Discharge

ADC

This component contains information from the MAS package. Time and occurrence limits apply to this component. Data presented include: date range of admission, ward, length of stay (LOS), last treating specialty, last provider, admitting diagnosis text, bedsection, principal diagnosis, diagnosis for longest length of stay (DXLS), and secondary ICD diagnoses.

# ADT History

ADT

This component contains information extracted from the MAS package. It can only be used with MAS Version 5 and up.

Time and maximum occurrence limits apply. Data presented include: movement date, movement type (ADM=Admission, TR=Transfer, TS= Treating Specialty, DC=Discharge), movement description, specialty, and provider.

# ADT History Expanded

EADT

This component contains information extracted from the MAS package. It is a consolidated view of all the MAS components. It can only be used with MAS Version 5 and up.

Time and maximum occurrence limits apply. Data presented include patient eligibility and rated disabilities. Movement data then follows with movement date, movement type (ADM=Admission, TR=Transfer, TS= Treating Specialty, DC=Discharge), movement description, specialty, and provider. Admissions include the admission diagnosis if the patient hasn't been discharged. Transfers included ward location and transfer facility. Treating specialties includes Specialty Transfers Diagnosis. Dicharges include the data in the Discharge Diagnosis and Discharges components. Following the data for each admission ICD Procedures, and ICD Surgeries will be include if present.

## Fut Clinic Visits

CVF

This component provides a listing from the MAS scheduling module that contains future clinic visit dates, the clinic visited, and the

appointment type.

## Past Clinic Visits

CVP

This component contains information from the MAS scheduling module. Time and occurrence limits apply to this component. Data presented include: past clinic visits, dates, and a visit status (e.g., NO SHOW, INPATIENT VISIT). Note: Cancellations and Unscheduled Visits are shown.

#### Demographics

DEM

This component contains the following patient demographic data (if available) from the MAS package: address, phone, county, marital status, religion, age, sex, race, ethnicity, occupation, period of service, POW status (e.g., Y or N), branch of service, combat status (e.g., Y or N), eligibility code, current (verified) eligibility status, service connected %, mean test, primary and secondary next of kin (NOK), NOK phone number and address.

## Brief Demographics

BDEM

This component contains information from the MAS package. It provides brief patient demographic information including: address, phone number, age, sex, race, ethnicity, mean test, and eligibility code (e.g., service connected 50-100%).

#### Disabilities

DS

This component provides information from the MAS package about a patient's eligibility code and eligibility status (Verified), and rated disabilities, including the disability percentage and whether the disability is service connected or non-service connected.

## Discharge Diagnosis

DD

This component contains information extracted from the MAS package. Time and occurrence limits apply to this component. Data presented include: Date range of admission through discharge, length of stay (LOS), Principal diagnosis, diagnosis for longest length of stay (DXLS), and secondary ICD discharge diagnoses.

Note: This component provides discharge diagnoses coded in the MAS PTF file. The occurrence limits are determined by the occurrence of admissions.

# Discharges

DC

This component contains information extracted from the MAS package. Time and occurrence limits apply to this component. Data presented include: date of discharge, DXLS, bedsection, disposition type, disposition place, and outpatient treatment flag.

Note: The occurrence limits are determined by the occurrence of admissions.

#### ICD Procedures

PRC

This component contains MAS coded procedures, by admission, extracted from the MAS package. Time and occurrence limits apply to this component. Data presented include: procedure date, procedure name, and ICD-9CM procedure codes.

Note: The occurrence limits are determined by the occurrence of admissions.

#### ICD Surgeries

OPC

This component contains MAS coded surgeries, by admission, extracted from

the MAS package. Time and occurrence limits apply to this component. Data presented include: surgery date, procedure name, and ICD-9CM procedure codes.

Note: The occurrence limits are determined by the occurrence of admissions.

Transfers TR

This component contains information extracted from the MAS package. Time and occurrence limits apply to this component. Data presented include: transfer date, type, destination, and provider (when available).

Note: The occurrence limits are determined by the occurrence of admissions.

Treating Specialty Ta

This component contains information extracted from the MAS package. Time and occurrence limits apply to this component. Data presented include: treating specialty change date/time, new treating specialty, (admission date), and provider.

Note: The occurrence limits are determined by the occurrence of admissions.

Med Abnormal MEDA

This component displays the Display Result of the Consults procedure and the TIU documents for the abnormal procedures.

Med Brief Report MEDB

This component displays the Clinical Procedure Name, the Date/Time Performed, and the Procedure Summary Code.

Med Full Captioned MEDC

This component displays the Display Result of the Consults procedure and the  ${\tt TIU}$  documents for the procedure.

Med Full Report MEDF

This component displays the Display Result of the Consults procedure and the TIU documents for the procedure.

Med (1 line) Summary MEDS

This component displays a (1 line) summary with the Consult Number, Procedure Name, Date/Time Performed and Procedure Summary Code.

MH Physical Exam MHPE

The Mental Health Physical Exam component contains the results of the physical examination concerning patient's overall condition associated with the systems identified. This data is being extracted from the Medical Record (# 90) file.

MHA Admin List MHAL

This component displays all administrations of intruments in the mental health package for the specified patient. All administrations from MH Administrations (file #601.84) are shown. Date ranges and maximum occurances apply.

MHA Score MHAS

This component displays the administration and scoring of intruments in the mental health package. Tests, interviews and surveys from MH TESTS and SURVEYS (file # 601.71) must be selected. Date ranges and maximum

occurances apply.

Detail Display MHVD

This component display the detail description of all Clinical Reminders that are define for MyHealtheVet.

Summary Display MHVS

This component display the summary description of all Clinical Reminders that are define for HealtheVet.

Next of Kin NOK

Displays the name, relation, address, phone number of the Next of Kin. If a Secondary Next of Kin exist, then it will be printed too.

Non VA Meds RXNV

This component displays the non-VA medications taken or reported as used by a patient.

Oncology ONC

This component will extract selected data items from the ONCOLOGY PRIMARY file.

Current Orders ORC

This component contains current orders from the OE/RR package. Since the OE/RR package integrates all orders for the ancillary services, the orders will be reported in most recent orders first sequence without concern for the ancillary package the order originated from/for. Current orders are defined as those orders with an OE/RR order status other than discontinued or expired.

The component information includes item ordered, OE/RR order status, start date, and stop date. OE/RR order status abbreviations include "blank"=Active, "c"=Complete, "dc"=Discontinued, "e"= expired, "?"=Flagged, "h"=Hold, "i"=incomplete, "p"=pending, "s"=scheduled.

Education EI

This component lists the patient education topics and a brief assessment of the patient's understanding of the topic for a particular patient for user-specified time and occurrence limits. Some examples of topics are complications, diet, disease process, exercise, follow-up care, general information, lifestyle adaptations, medications, nutrition, smoking, etc.

Education Latest EDL

This component lists the latest patient education for each topic and a brief assessment of the patient's understanding of the topic for a particular patient for a user-specified time limit. Some examples of topics are complications, diet, disease process, exercise, follow-up care, general information, lifestyle adaptations, medications, nutrition, smoking, etc.

Exams Latest EXAM

This component lists the latest examination information and results for a particular patient for a user-specified time limit. Some examples of exam types are eye exams, ear exams, neurological exams, pelvis exams, etc.

Health Factors HF

This component lists all the health factors associated with a particular patient for user-specified time and occurrence limits. The list will display health factors by category and include a level of severity for each health factor including Minimal(M), Moderate(MO), and

Heavy/Severe(H).

Set the occurrence limit to 1 to list the latest unique health factors within each category. (E.g. If there were 12 "Non-Smoker" health factor entries, only the latest "Non-Smoker" entry would display.)

Note: Health Factors have a DISPLAY ON HEALTH SUMMARY Option that determines whether or not they will show on a Health Summary report.

Health Factor Select S

This component allows a user to select specific health factors by category and then lists the health factors, which apply to a particular patient for user-specified time and occurrence limits.

Set the occurrence limit to 1 to list the latest unique health factors for each selected category. (E.g. If there were 12 "Non-Smoker" health factor entries, only the latest "Non-Smoker" entry would display.

Note: Health Factors have a DISPLAY ON HEALTH SUMMARY Option that determines whether or not they will show on a Health Summary report.

Immunizations IM

This component lists the immunizations (e.g., Rubella, Smallpox, etc.) and information about each immunization administered to a particular patient.

Location of Home LH

This component lists directions to a particular patient's home.

Outpatient Diagnosis O

This component lists outpatient diagnosis (ICD-9) for a particular patient. The user can specify time and occurrence limits, whether hospital location should be displayed or not, the format of ICD-9 data (e.g. code only, long text, short text or no ICD-9 data), and whether the provider narrative should be displayed or not.

Outpatient Encounter OE

This component lists outpatient diagnosis (ICD-9) and procedure (CPT) for a particular patient. The user can specify item and occurrence limits, whether hospital location should be displayed or not, the format of ICD-9 data (e.g. code only, long text, short text or no ICD-9 data), and whether the provider narrative should be displayed or not.

Skin Tests ST

This component lists the skin tests and the results (e.g. positive, negative, doubtful, or no take) for a particular patient. Some examples of skin tests are cocci, mon-vac, PPD, schick, tine, etc.

Treatments Provided TP

This component lists treatments provided that are not covered in the IDC-9-CM procedures for a particular patient for user specified time and occurrence limits. Some example of treatment types include nursing activities such as ear irrigation, dental care instructions, or preventive health care counseling.

IV Pharmacy RXIV

This component contains IV orders extracted from the Pharmacy package. Only time limits apply. Data presented include: start date, stop date, drug (additives), dose, status, solutions and infusion rates.

Note: If no time limit is defined, only active IV orders are reported. If

a time limit is defined, all IV orders which have an expiration or cancel date within the time limit range are reported.

#### Outpatient Pharmacy

RXOP

This component contains information from the Outpatient Pharmacy package. Only time limits apply. Data presented include: drug, prescription number, status expiration/cancellation date (when appropriate), quantity, issue date, last fill date, refills remaining, provider, and cost/fill (when available).

Note: If no time limit is defined, only active outpatient orders are reported. If a time limit is defined, all outpatient pharmacy orders which have an expiration or cancel date within the time limit range are reported.

#### Unit Dose Pharmacy

RXUD

This component contains Unit Dose information extracted from the Pharmacy package. Only time limits apply. Data presented include: Drug, dose, pharmacy status, start date, stop date, and sig (which includes schedule instructions and route).

NOTE: If no time limit is defined, all active orders are reported. If a time limit is defined, all unit dose orders which have an expiration or cancel date within the time limit range are reported.

#### Active Problems

PT.A

This component lists all known active problems for a patient. Information displayed: ICD data (based on ICD Text Display parameter), provider narrative (unless Provider Narrative Display parameter is set to NO), date of onset, date last modified, the responsible provider, and all active comments.

#### All Problems

PLL

This component lists all known problems, both active and inactive, for a patient. Information displayed: ICD data (based on ICD Text Display parameter), provider narrative (unless Provider Narrative Display parameter is set to NO), date of onset (if problem is active), date problem resolved (if inactive), date last modified, the responsible provider, and all active comments for the problems.

# Inactive Problems

PLI

This component lists all known inactive problems for a patient. Information displayed: ICD data (based on ICD Text Display parameter), provider narrative (unless Provider Narrative Display parameter is set to NO), date problem resolved, date last modified, the responsible provider, and all active comments for the problem.

## Progress Notes

PN

This component contains progress notes entered using the Text Integration Utilities (TIU) and Mental Health packages. Time and maximum occurrence limits apply to this component. Data presented include: Progress note date/time written, title, text of note, electronic signature block (including possible cosignature and cosigner comments), and the note's correction text and correction date/time.

Only those notes which have been signed with an electronic signature or electronically marked signed on chart will be reported.

Brief Progress Notes

BPN

This component contains limited information from progress notes entered using the Text Integration Utility (TIU) or the Mental Health packages. Time and maximum occurrence limits apply. Data presented includes: Progress note date/time, title, author and last correction date/time.

Only those notes which have been signed with an electronic signature or electronically marked signed on chart will be listed.

#### Selected Prog Notes

This component allows for the selection of specific progress notes by document title. These progress notes were entered using the Text Integration Utilities (TIU). Data presented include: Progress note date/time written, title, text of note, electronic signature block (including possible cosignature and cosigner comments), and the note's correction text and correction date/time.

Only those notes which have been signed with an electronic signature or electronically marked signed on chart will be reported.

## Social Work SW

This component provides information from the Social Work package about a patient's Social/Family Relationship, Current Substance Abuse Problems, and Psycho-Social Assessment.

#### Spinal Cord Dysfunct SCD

This component provides patient data from the Spinal Cord Dysfuction package. A patient's registration status, highest level of injury, information source for SCD, completeness of injury and extent of paralysis will be displayed. The following data will be displayed with time and maximum occurrence limits applied: date of onset, etiology, onset of SCD caused by trauma, date recorded, motor score, cognitive score, total score and record type.

# NON OR Procedures NSR

This component will print out data for NON-OR procedures only. Time and maximum occurrence limits apply. The data presented will be: provider specialty, provider, procedure status, attending, principal diagnosis, procedures performed, principal anesthesiologist, indication for procedure, and operative findings.

# Surgery Only Reports SRO

This component will return surgery procedures only and will NOT include NON-OR procedures. Time and maximum occurrence limits apply. For Surgical procedures the data presented will be: surgery date, surgeon, surgery report status, pre-operative diagnosis, post-operative diagnosis, surgeon's dictation, current procedural terminology operation code and text, and principal anesthesiologist.

# Surgery Rpt (OR/NON) SR

This component contains information from the Surgery package. Time and maximum occurrence limits apply. It includes NON-OR procedures as well as Surgical procedures. The data returned will differ for surgical and NON-OR procedures.

For Surgical procedures the data presented will be: surgery date, surgeon, surgery report status, pre-operative diagnosis, post-operative diagnosis, surgeon's dictation, current procedural terminology operation code and text, and principal anesthesiologist.

For NON-OR procedures the data presented will be: provider specialty,

provider, procedure status, attending, principal diagnosis, procedures performed, principal anesthesiologist, and indications for procedure.

# Brief Surgery Rpts BSR

This component contains surgery report statuses extracted from the Surgery package. Time and maximum occurrence limits apply. Data presented include: surgery date, surgical procedure, and report status (e.g., COMPLETE).

## Selected NON-OR Proc SNSR

This component will return selected NON-OR procedures. The user will be allowed to select one or more CPT codes to search for. The NON-OR procedures will be displayed if the selected CPT code(s) match the principal procedure code. Time and maximum occurrence limits apply. The data presented will be: provider specialty, provider, procedure status, attending, principal diagnosis, procedures performed, principal anesthesiologist, indication for procedure, and operative findings.

TRAINING COMPONENT

#### URINALYSIS URIN

This component contains information extracted from the Lab package. Not only do time and maximum occurrence limits apply to this component, but the user is allowed to select as many as seven atomic Lab tests. Data presented include: collection date/time, specimen, test names with results and reference flags in columnar (horizontal) format.

# Vital Signs VS

This component contains vital measurements extracted from the Vital Signs module of the Nursing package. Time and maximum occurrence limits apply. Data presented include: measurement date/time, blood pressure (as SBP/DBP), pulse, temperature, height, weight, and respiratory rate.

# Detailed Vitals VSD

This component contains vital measurements extracted from the Vital Signs module, and differs from other Health Summary Vital Signs displays by including the Vital Signs Qualifiers (sitting, standing, left arm, etc.) with the vitals measurement. Time and maximum occurrence limits apply. Data presented includes measurement date and time, temperature, blood pressure, pulse, height, weight, respiratory rate, CVP, PO2, circumference and girth, and pain.

# Vital Signs Outpat. VSO

This component contains outpatient vital measurements extracted from the Vital/Measurements (Gen. Med. Rec. - Vitals) package. Time and maximum occurrence limits apply. Data presented includes: measurement date/time, blood pressure, (as SBP/DBP), pulse, temperature, height, weight, and respiratory rate. Metric values will be displayed for temperature, height and weight. If there are no outpatient measurements, a message will be displayed and the last non-outpatient measurements will be shown.

# Vital Signs Selected SVS

This component contains selected vital measurements extracted from the Vital Signs module of the Nursing package. Time and maximum occurrence limits apply, and the user is allowed to select any of the vital measurement types defined in the Vital Type file (e.g., pulse, blood pressure, temperature, height, weight, and respiration rate). Data presented include: measurement date/time, measurement type and measurement value. Note: Formatted display is horizontal.

Vital Select Outpat.

SVSO

This component contains selected outpatient vital measurements extracted from the Vital/Measurements (Gen. Med. Rec. - Vitals) package. Time and maximum occurrence limits apply and the user is allowed to select any of the vital measurement types defined in the GMRV Vital Type file (e.g., pulse, blood pressure, temperature, height, weight, and respiration rate). Data presented includes: measurement date/time, measurement type and measurement value, and metric values for temperature, height and weight. If there is no outpatient measurements, a message will be shown and the last selected non-outpatient measurements will be shown. Note: Formatted display is horizontal.

# Appendix B—VISTA And Health Summary Conventions

# Special Keys, Commands, and Symbols

To use the Health Summary package you need to know how to log on, navigate among menus, and respond to prompts for entry of information. If you need help, ask a coordinator or IRM staff member to give you training or training materials on these topics.

The Health Summary package follows Kernel and VA FileMan user conventions. A few package-specific symbols, keys, and option responses are briefly described here and fully described throughout this manual at appropriate places.

- **Enter**> Enter return (indicated by <Enter> in this manual) after every response or when you wish to bypass a prompt, accept a default, or return to a previous action.
- **Comp=C** Enter a health summary component abbreviation equal to C (e.g., ADR=C) to temporarily change a component's Occurrence Limit, Time Limit, Hospital Location Display, ICD Text Display, Provider Narrative Display, and Selection Items (if it's a selected component and these items are used).
- ? Enter a question mark after a prompt to see valid instructions for responding to that prompt.
- ?? Enter two question marks to see more detailed instructions or a list of choices.
- Double slashes indicate a default response has been provided by Health Summary to speed up the entry process. This is either the most likely choice, the safest response (e.g., Do you really want to delete this .....? NO//), or a previously entered response (for example, Select Health Summary Type: INPATIENT//). If you wish to select the default response INPATIENT, press the return key. Otherwise, type the name of a different summary type.
- A single up-arrow (also called a caret or circumflex) functions several ways in this package depending on where you are and what you're doing. The up-arrow can terminate a series of questions and return you to a previous level. It can also exit you from the health summary and take you to the Select Patient: prompt.

- ^^ A double up-arrow exits you out of the menu option you're in and returns you to the menu.
- + Enter a plus sign (+) after the "Press <Enter> to continue, ^ to exit, or select component:" prompt to advance to the beginning of the next component when viewing an online health summary.
- Enter a minus sign (-) at the "Press <Enter> to continue, ^ to exit, or select component: prompt returns you to the beginning of the previously displayed component when viewing an online health summary.

# **Printing Conventions:**

When you are prompted for Device: you have the following choices:

- <Enter> Accepts the default causing the summary to be displayed on your CRT screen.
- LASER Enter a valid printer name (LASER is an example).
- ? Lists printers from which you can select one.
- Q or q Allows you to queue the health summary task (meaning it will print at a later time and place). When queuing a task, make sure you enter a *time* in addition to a date; for example: DO YOU WANT YOUR OUTPUT QUEUED? NO// Y YES

  Requested Start Time: NOW// T+1@1500 (Today + 1 day, (meaning tomorrow) at 1500).

# Index

A

Action profile, 109
Action Rx Profile, 44
Ad Hoc Health Summary, 30
Ad Hoc Summary, 130
Ad Hoc Summary, 130
Add New Component, 125
Appendix C—Health Summary
Component, 133
Appendix D—DHCP And Health
Summary Conventions, 148

В

bar codes, 17
Batch Print of All Clinics by Visit Date, 107
Batch Printing Process, 107
Brief component, 61
Build Health Summary Type option, 68

 $\mathbf{C}$ 

Component, 26
Components, 130
Conventions, 148
CPRS, 57
create new components, 125
Create/Modify Health Summary Type, 69
Create/Modify Health Summary Type option, 69

Cumulative Selected component, 62

**COMP=C**, 148

D

**Default**, 130 Default Header, 31 Default values, 32 Delete Batch Printing Set Up, 109 Deleting a Health Summary
Component, 76
Deleting a health summary type, 78
Device, 130, 149
disable, 62
Displaying or Printing a Health
Summary, 26

 $\mathbf{E}$ 

E3Rs, 125 Encounter Form Utilities, 126 Evening Batch Printing, 108

G

Glossary, 130 GMTS TASK STARTUP option, 108 GMTS VIEW ONLY, 106 GMTSMGR, 78 GMTSMGR key, 69, 106

H

Health Summary, 57
Health Summary Component
Description List, 133
Health Summary Components, 61
Health Summary Coordinator's Menu, 105
Health Summary Menu, 25
Health Summary Overall Menu [GMTS MANAGER], 17
health summary type, 63
hospital location, 110
Hospital Location, 130
Hospital Location Health Summary option, 45
How to Use This Manual, 22

I

**ICD Text Displayed**, 130 Information Menu option, 47, 62

Inquire about a Health Summary P Component, 50 Patient Health Summary Option, 26 Inquire about a Health Summary Type, PRINT ACTION PROFILE, 109 PRINT DAYS AHEAD, 109 Integrated Billing Package, 126 Print Manager, 126 Introduction, 1 Printing Conventions:, 149 IRM/ADPAC Maintenance options, 105 **Provider Narrative**, 131 K Q Kernel, 148 Q & A, 125 Keys, 106 R  $\mathbf{L}$ Reports, 57 List Batch Health Summary Locations, Reports tab, 57 110 List Batch Health Summary Locations S option, 110 List Health Summary Component Security, 106 security keys, 106 Descriptions, 54 Selected component, 26, 61 List Health Summary Components, 51 selection items, 26 List Health Summary Type, 49 Selection items, 29 List Health Summary Types, 49 **Selection Items**, 131 locations, 110 Set-up Batch Print Locations, 108 lock, 49 Special Keys, Commands, and Symbols, Lock, 106, 130 148 Locks and Security, 106 summary order, 28, 131 Summary Type, 131  $\mathbf{M}$ Modify Health Summary Type, 74  $\mathbf{T}$ N task job, 107 TASK STARTUP, 108 nightly batch processing, 107 Time limits, 29, 131 Non-destructive, 131 *Type*, 26, 68 non-workdays, 107 Notifications, 29 U User responses, 22 0 Occurrence limits, 29, 131 V options, 25 VA FileMan, 148 Outpatient Pharmacy Action Profile, 17 VISTA packages, 4 owner, 49 Owner, 106, 131